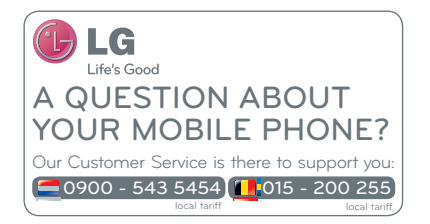

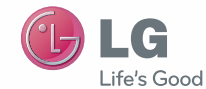

Gebruikershandleiding LG-P700

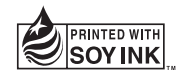

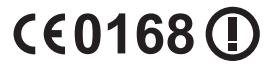

P/NO : MFL67482906 (1.1) www.lg.com

NEDERLANDS F R A N C A I S E N G L I S H

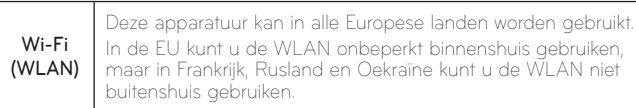

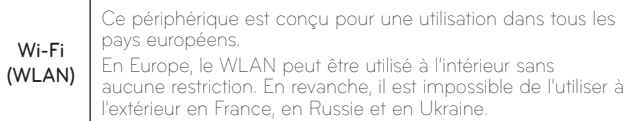

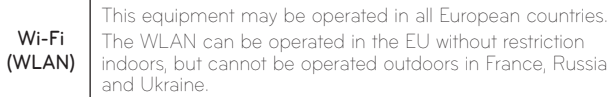

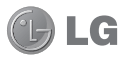

# LG-P700 Gebruikershandleiding

#### In deze handleiding vindt u informatie over het gebruik van uw telefoon.

- Het kan zijn dat een deel van deze handleiding niet van toepassing is op uw telefoon. Dit hangt af van de software of van uw serviceprovider.
- Deze handset is vanwege het toetsenbord op het aanraakscherm niet geschikt voor mensen met een visuele handicap.
- Copyright ©2012 LG Electronics, Inc. Alle rechten voorbehouden. LG en het LG-logo zijn geregistreerde handelsmerken van LG Group en diens gelieerde partners. Alle andere handelsmerken zijn het eigendom van hun respectieve eigenaren.
- Google™, Google Maps™, Gmail™, YouTube™, Google Talk™ en Play Store™ zijn handelsmerken van Google, Inc.

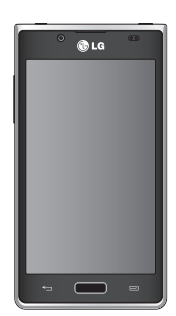

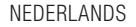

### Inhoud

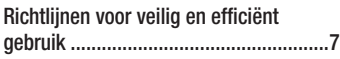

#### Meer informatie over uw telefoon .......21

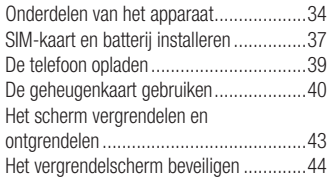

#### Het beginscherm .................................46

Tips voor het aanraakscherm....................46

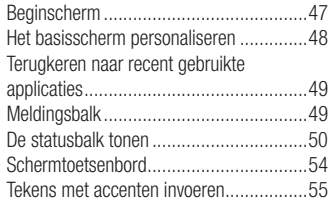

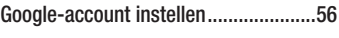

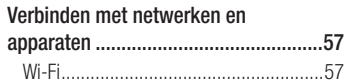

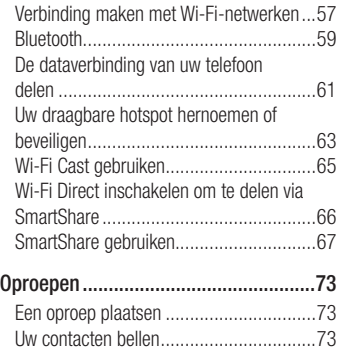

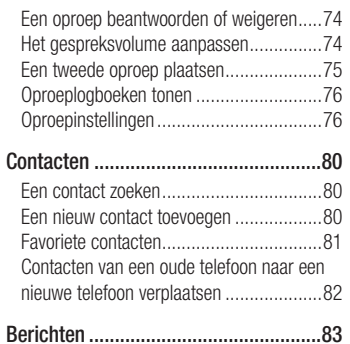

## Inhoud

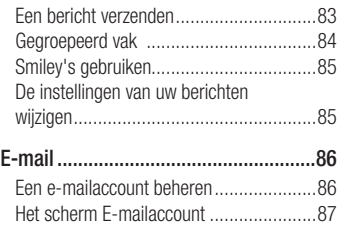

Accountmappen gebruiken.........................87 E-mailberichten schrijven en verzenden....88

#### Camera ................................................90

Meer informatie over de beeldzoeker........90

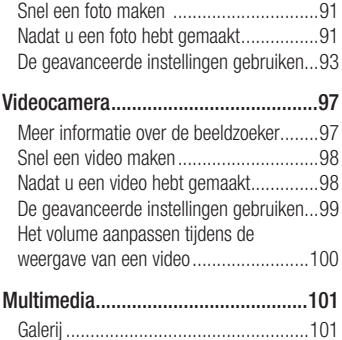

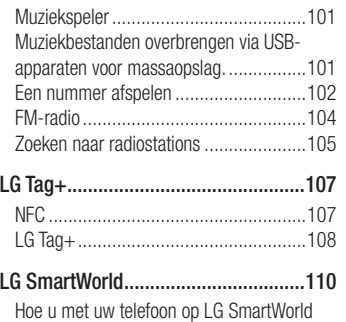

komt ....................................................110

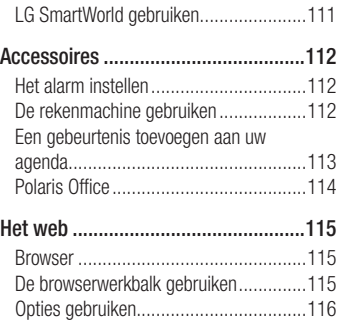

### Inhoud

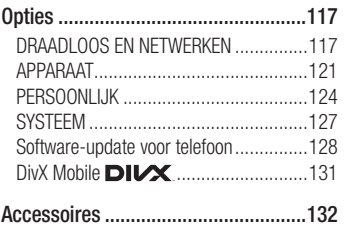

Problemen oplossen ..........................133

Lees deze eenvoudige richtlijnen door. Deze richtlijnen moeten worden gevolgd.

#### Blootstelling aan radiogolven

Informatie over blootstelling aan radiogolven en SAR (Specific Absorption Rate).

Deze mobiele telefoon, model LG-P700, is ontwikkeld conform de geldende veiligheidsvoorschriften voor blootstelling aan radiogolven. Deze voorschriften worden gebaseerd op wetenschappelijke richtlijnen waarin veiligheidsmarges zijn ingebouwd om de veiligheid van alle personen te

kunnen waarborgen, ongeacht de leeftijd of gezondheidstoestand.

- De richtlijnen voor blootstelling aan radiogolven hanteren de maateenheid SAR (Specific Absorption Rate). Bij tests voor SAR worden de standaardmethoden gebruikt, waarbij de telefoon in alle gemeten frequentiebanden het hoogst toegestane energieniveau gebruikt.
- Hoewel de verschillende modellen telefoons van LG kunnen opereren op onderling verschillende SAR-niveaus. zijn ze allemaal zodanig ontwikkeld dat

naleving van de geldende richtlijnen wordt gewaarborgd.

- De SAR-limiet die wordt aanbevolen door de ICNIRP (International Commission on Non-Ionizing Radiation Protection) bedraagt 2 W/kg evenredig verdeeld over tien gram lichaamsweefsel.
- De hoogste SAR-waarde voor dit model telefoon dat door DASY4 werd getest voor gebruik op het oor is 0.762 W/kg (10 g) en voor gebruik op het lichaam 0,534 W/ Ka $(10 \text{ a})$ .
- Dit apparaat voldoet aan de richtlijnen voor blootstelling aan RF-signalen wanneer het op normale wijze tegen het oor wordt gehouden of wanneer het zich op een afstand van minimaal 1,5 cm van het lichaam bevindt. Wanneer het apparaat in een draagtasie, riemclip of houder op het lichaam wordt gedragen, mogen deze hulpmiddelen geen metaal bevatten en moet het product zich op een afstand van minimaal 1,5 cm van het lichaam bevinden. Voor het overbrengen van databestanden of berichten moet dit

apparaat kunnen beschikken over een goede verbinding met het netwerk. In sommige gevallen kan het overbrengen van databestanden of berichten vertraging oplopen tot een dergelijke verbinding beschikbaar is. Houd u aan de bovenstaande afstandsrichtlijnen tot de gegevensoverdracht is voltooid.

### Onderhoud van het product

#### A WAARSCHUWING

Gebruik alleen batterijen, laders en accessoires die voor gebruik bij dit type telefoon zijn goedgekeurd. Het gebruik van andere typen batterijen kan gevaarlijk zijn en kan ertoe leiden dat de garantie vervalt.

• Demonteer het apparaat niet. Laat eventuele noodzakelijke reparaties uitvoeren door een gekwalificeerd onderhoudstechnicus.

- Reparaties die na beoordeling van LG onder de garantie vallen, omvatten mogelijk vervangende onderdelen of kaarten die ofwel nieuw ofwel gereviseerd zijn, op voorwaarde dat deze onderdelen of kaarten een gelijkwaardige werking hebben als de onderdelen die worden vervangen.
- Houd het apparaat uit de buurt van elektrische apparaten zoals tv's, radio's en pc's.
- Houd het apparaat uit de buurt van warmtebronnen zoals radiatoren en kookplaten.
- Laat het apparaat niet vallen.
- Stel het apparaat niet bloot aan mechanische trillingen of schokken.
- Schakel de telefoon uit wanneer dit door speciale voorschriften wordt vereist. Gebruik de telefoon bijvoorbeeld niet in ziekenhuizen, aangezien door het gebruik gevoelige medische apparatuur beschadigd kan raken of kan worden beïnvloed.
- Houd de telefoon tijdens het opladen niet met natte handen vast. Hierdoor zou u namelijk elektrische schokken kunnen

oplopen en de telefoon zou kunnen beschadigen.

- Laad een telefoon niet op in de buurt van brandbare materialen. De telefoon kan heet worden, waardoor brand kan ontstaan.
- Gebruik een droge doek om het toestel aan de buitenzijde te reinigen (gebruik geen oplosmiddelen zoals benzeen. verdunners of alcohol).
- Laad de telefoon niet op wanneer deze op zachte bekleding ligt.
- Laad de telefoon op in een goed geventileerde ruimte.
- Stel het apparaat niet bloot aan extreme omstandigheden met rook en stof.
- Bewaar de telefoon niet in de buurt van creditcards, bibliotheekpasjes en dergelijke, omdat de telefoon de informatie op de magnetische strip kan beïnvloeden.
- Tik niet op het scherm met een scherp voorwerp, om beschadiging van de telefoon te voorkomen.
- Stel de telefoon niet bloot aan vloeistoffen en vocht.

- Ga behoedzaam om met de accessoires, zoals oordopies. Raak de antenne niet onnodig aan.
- Gebruik nooit gebroken, gesplinterd of gebarsten glas, raak het niet aan en probeer het niet te verwijderen of te repareren. Schade aan het glazen weergavescherm ten gevolge van verwaarlozing of verkeerd gebruik wordt niet door de garantie gedekt.
- Uw telefoon is een elektronisch apparaat dat tijdens normaal gebruik warmte genereert. Langdurig direct contact met

de huid zonder voldoende ventilatie leidt mogelijk tot ongemak of kleine brandwonden. Wees daarom voorzichtig tijdens en vlak na het gebruik van uw telefoon.

### Efficiënt telefoongebruik

#### Elektronische apparaten

Alle mobiele telefoons kunnen storingen opvangen die de werking kunnen beïnvloeden.

• Vraag eerst toestemming voordat u uw telefoon in de buurt van medische  apparatuur gebruikt. Bewaar de telefoon niet in de buurt van een pacemaker (zoals in uw borstzak).

- Sommige hoortoestellen zijn gevoelig voor storing door mobiele telefoons.
- Een geringe storing kan al van invloed zijn op TV's, radio's, PC's enz.

### Veiligheid onderweg

Stel u op de hoogte van de wetten en voorschriften voor het gebruik van mobiele telefoons in de gebieden waar u rijdt.

- Gebruik tijdens het rijden geen handheldtelefoon.
- Concentreer u op het rijden.
- Verlaat de weg en parkeer de auto voordat u een oproep beantwoordt, als de verkeerssituatie dat vereist.
- RF-energie kan bepaalde elektronische systemen in de auto ontregelen, zoals stereo-apparatuur en veiligheidsfuncties.
- Als uw auto is voorzien van een airbag. mag u deze niet door geïnstalleerde of draagbare, draadloze apparatuur blokkeren. Als u dit wel doet, kan dit

ertoe leiden dat de airbag niet of niet goed functioneert met mogelijk ernstige verwondingen tot gevolg.

• Zet het volume niet te hoog als u buitenshuis naar muziek luistert, zodat u de geluiden uit uw omgeving nog kunt horen. Dit is vooral belangrijk in het verkeer.

### Voorkom gehoorbeschadiging

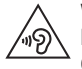

Vermijd lang muziek luisteren op hoge geluidsniveaus om mogelijke gehoorschade te voorkomen.

Gehoorbeschadiging kan optreden als u te lang aan hard geluid wordt blootgesteld. Daarom raden wij u aan de handset niet te dicht bij uw oren in of uit te schakelen. Zet het muziek- en gespreksvolume niet te hoog.

• Als u een hoofdtelefoon gebruikt, zet het volume dan laag als u personen die vlakbij u staan niet kunt verstaan of als de persoon die naast u zit, kan horen waar u naar luistert.

OPMERKING: Hoge geluidsniveaus en overmatige druk van uw oordopjes en hoofdtelefoon kunnen leiden tot gehoorverlies.

#### Onderdelen van glas

Bepaalde onderdelen van uw mobiele telefoon zijn van glas. Dit glas kan breken als u uw mobiele telefoon op een hard oppervlak laat vallen of als het een harde klap krijgt. Raak gebroken glas niet aan en probeer het niet te verwijderen. Gebruik uw mobiele telefoon niet totdat het glas door een geautoriseerde serviceprovider is vervangen.

### Explosiewerkzaamheden

Gebruik de telefoon niet in de buurt van explosiewerkzaamheden. Neem beperkende maatregelen in acht en houd u aan regels en voorschriften.

#### **Explosiegevaar**

- Gebruik de telefoon niet bij pompstations.
- Gebruik de telefoon niet in de buurt van brandstoffen en chemicaliën.

• Vervoer geen brandbare gassen. vloeistoffen en explosieven en sla deze ook niet op in dezelfde ruimte van een voertuig waarin zich ook de mobiele telefoon en eventuele accessoires bevinden.

### In vliegtuigen

Draadloze apparaten kunnen storingen veroorzaken in vliegtuigen.

- Schakel uw mobiele telefoon uit voordat u aan boord van een vliegtuig gaat.
- Gebruik het toestel niet op het terrein van de luchthaven zonder toestemming van de bemanning.

#### Kinderen

Bewaar de telefoon op een veilige plaats, buiten het bereik van kleine kinderen. De telefoon bevat kleine onderdelen die, indien losgemaakt, verstikking kunnen veroorzaken.

### Noodoproepen

Noodoproepen zijn mogelijk niet via alle draadloze netwerken beschikbaar. U dient daarom voor noodoproepen nooit volledig afhankelijk te zijn van de telefoon. Vraag dit na bij uw plaatselijke serviceprovider.

### Batterij en onderhoud

- De batterij hoeft niet volledig ontladen te zijn voordat u deze weer kunt opladen. In tegenstelling tot andere typen batterijen heeft de batterij geen geheugen dat van invloed is op de prestaties.
- Gebruik alleen batterijen en laders van LG. De laders van LG zijn zodanig ontwikkeld dat deze de levensduur van de batterij optimaliseren.
- Demonteer de batterij niet en voorkom kortsluiting.
- Houd de metalen contacten van de batterij schoon.
- Vervang de batterij wanneer deze niet meer voldoende presteert. De batterij kan honderden keren worden opgeladen. voordat deze moet worden vervangen.
- Laad de batterij opnieuw op als deze gedurende langere tijd niet is gebruikt, om de levensduur te verlengen.
- Stel de batterijlader niet bloot aan direct zonlicht en gebruik deze niet in vochtige ruimten zoals een badkamer.

- Bewaar de batterij niet in erg warme of koude ruimten; dat kan ten koste gaan van de prestaties van de batterii.
- Er bestaat explosiegevaar als de batterij wordt vervangen door een batterij van een verkeerd type.
- Verwijder gebruikte batterijen volgens de instructies van de fabrikant. Zorg indien mogelijk voor recycling. Doe gebruikte batterijen niet bij het gewone huishoudelijk afval.
- Als de batterij moet worden vervangen, kunt u dit laten doen bij het dichtstbijzijnde erkende LG Electronics-servicepunt of de

dichtstbijzijnde dealer van LG Electronics.

- Haal de stekker van de lader uit het stopcontact als de batterij van de telefoon volledig is opgeladen, om te voorkomen dat de lader onnodig energie verbruikt.
- De werkelijke levensduur van de batterij hangt af van de netwerkconfiguratie, de productinstellingen, de gebruikspatronen en de omstandigheden waarin de batterij wordt gebruikt.
- Zorg dat er geen scherpe voorwerpen zoals tanden en nagels van huisdieren in contact komen met de batterii. Dit kan brand veroorzaken.

#### VERKLARING VAN OVEREENSTEMMING

LG Electronics verklaart hierbij dat dit LG-P700-product voldoet aan de belangrijkste voorschriften en andere relevante bepalingen van Richtlijn 1999/5/EC. U vindt een kopie van de Verklaring van overeenstemming op http://www.lg.com/global/support/cedoc/ RetrieveProductCeDOC.jsp

Neem contact op met het kantoor voor instructies bij dit product: LG Electronics Inc.

EU Representative, Krijgsman 1, 1186 DM Amstelveen, The Netherlands

#### Omgevingstemperaturen

Max.: +50 °C (ontladen), +45 °C (laden) Min: -10 °C

#### Opmerking: open sourcesoftware

Ga voor de bijbehorende broncode onder GPL, LGPL, MPL en andere open source-licenties naar http:// opensource.lge.com/

Alle genoemde licentievoorwaarden, disclaimers en opmerkingen kunnen samen met de broncode worden gedownload.

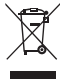

#### Uw oude toestel wegdoen

- 1 Als het symbool met de doorgekruiste verrijdbare afvalbak op een product staat, betekent dit dat het product valt onder de Europese Richtlin 2002/96/EC.
- 2 Elektrische en elektronische producten mogen niet worden meegegeven met het huishoudelijk afval, maar moeten worden ingeleverd bij speciale inzamelingspunten die door de lokale of landelijke overheid zijn aangewezen.
- 3 De correcte verwijdering van uw oude toestel helpt negatieve gevolgen voor het milieu en de menselijke gezondheid voorkomen.
- 4 Wilt u meer informatie over de verwijdering van uw oude toestel? Neem dan contact op met de plaatselijke autoriteiten, de afvalophaaldienst of de winkel waar u het product hebt gekocht.

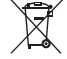

#### Batterijen wegdoen

- 1 Als het symbool met de doorgekruiste verrijdbare afvalbak op de batterijen/accu's van een product staat, betekent dit dat deze producten vallen onder de Europese Richtlijn 2006/66/EC.
- 2 Dit symbool kan worden gebruikt in combinatie met chemische symbolen voor kwik (Hg), cadmium (Cd) of lood (Pb) als de accu meer dan 0,0005% kwik, 0,002% cadmium of 0,004% lood bevat.
- 3 Alle batterijen/accu's mogen niet worden meegegeven met het huishoudelijk afval. maar moeten worden ingeleverd bij speciale inzamelingspunten die door de lokale of landelijke overheid zijn aangewezen.
- 4 De correcte verwijdering van uw oude batterijen/ accu's helpt negatieve gevolgen voor het milieu en de gezondheid van mens en dier voorkomen.
- 5 Wilt u meer informatie over de verwijdering van uw oude batterijen/accu's? Neem dan contact op met de plaatselijke autoriteiten, de afvalophaaldienst of de winkel waar u het product hebt gekocht.

### Lees voordat u de telefoon gaat gebruiken eerst het volgende.

Controleer of de problemen die u hebt ervaren met uw telefoon in dit gedeelte worden beschreven voordat u de telefoon terugbrengt met een serviceverzoek of voordat u.de klantenservice helt.

### 1. Telefoongeheugen

Als er minder dan 10% ruimte beschikbaar is in uw telefoongeheugen, kan uw telefoon geen nieuwe berichten ontvangen. U dient uw telefoongeheugen te controleren en data, zoals applicaties of berichten, te wissen om ruimte vrij te maken in het geheugen.

#### Applicaties verwijderen:

- 1 Tik op  $\mathbb{H}$  > tabblad Applicaties > **Opties** > **Applicaties** in de categorie APPARAAT.
- **2** Als alle applicaties worden getoond. bladert u.er doorheen en kiest u.de applicatie die u wilt verwijderen.
- 3 Tik on Wissen.

### 2. Levensduur van de batterij optimaliseren

U kunt de levensduur van uw batterij verlengen door functies uit te schakelen die u niet constant op de achtergrond nodig hebt. U kunt bijhouden hoe applicaties en systeembronnen energie verbruiken.

#### Levensduur van de batterij van uw telefoon verlengen:

• Schakel radiocommunicatie uit die u niet gebruikt. Schakel Wi-Fi, Bluetooth of GPS uit als u deze niet gebruikt.

- Verlaag de helderheid van het scherm en stel een kortere time-out van het scherm in.
- Schakel automatisch synchroniseren met Google Mail™, Agenda, Contacten en andere applicaties uit.
- Sommige applicaties die u hebt gedownload, verkorten mogelijk de levensduur van uw batterij.

Het batterijniveau controleren:

• Tik op  $\blacksquare$  > tabblad **Applicaties** >  $Opties > Over$  de telefoon in SYSTEEM > Staat

De batterijstatus (opladen, ontladen) en het niveau (als percentage opgeladen) worden boven aan het scherm getoond.

Controleren en instellen hoe de batterijstroom wordt gebruikt:

• Tik op  $\Box$  > tabblad Applicaties > **Opties > Spaarstand van APPARAAT > Accugebruik** in ACCU-INFORMATIE

De gebruiksduur van de batterij wordt boven in het scherm getoond. Er wordt getoond hoeveel tijd is verstreken sinds de telefoon voor het laatst is opgeladen of, tijdens het opladen, de tijd die is verstreken sinds de telefoon op de batterij functioneerde. Het scherm laat zien welke applicaties of services batterijstroom gebruiken, op volgorde van het grootste verbruik naar het kleinste verbruik

### 3. Mappen gebruiken

U kunt diverse applicatiepictogrammen in een map combineren. Als u op een basisscherm een applicatiepictogram op een andere neerzet, worden de twee pictogrammen gecombineerd.

OPMERKING: nadat u een applicatie hebt geopend, kunt u meestal de instellingen aanpassen door items te kiezen uit het pictogram Menu boven of onder aan het scherm.

#### 4. Voordat u een open source-applicatie en besturingssysteem installeert:

### A WAARSCHUWING

Als u een ander besturingssysteem installeert en gebruikt dan door de fabrikant is meegeleverd, werkt uw telefoon mogelijk niet goed. Bovendien wordt uw telefoon in dat geval niet gedekt door de garantie.

#### WAARSCHUWING

Download alleen applicaties van vertrouwde bronnen, zoals Play Store™, om uw telefoon en persoonlijke gegevens te beschermen. Als er zich onjuist geïnstalleerde applicaties op uw telefoon bevinden, werkt uw telefoon mogelijk niet naar behoren of kan er een ernstige fout optreden. Verwijder dergelijke applicaties en alle bijbehorende data en instellingen van de telefoon.

#### 5. Volledige reset gebruiken (fabrieksinstellingen terugzetten)

Als uw telefoon moet worden hersteld naar de oorspronkelijke instellingen, gebruik dan een volledige reset om uw telefoon opnieuw op te starten.

1. Als de telefoon is uitgeschakeld, houd de Volume omlaag-toets en de aanuittoets dan tegelijkertijd ingedrukt met uw linkerhand. 

- 2. Wanneer de LED op de onderkant van de telefoon oplicht, houd dan de Menu-toets met uw rechterhand ingedrukt. U moet dit direct doen, voordat het LG-logo op het scherm verschijnt. Zorg ervoor dat u met uw linkerhand nog steeds de Volume omlaag-toets en de aan-uittoets ingedrukt houdt. Laat de aan-uittoets los zodra de telefoon trilt.
- 3. Wanneer het LG-logo op het scherm verschijnt, houd dan de toetsen nog circa 2 seconden ingedrukt en laat deze vervolgens tegelijkertijd los, voordat het

#### LG-logo verdwiint.

Maak minimaal een minuut geen gebruik van uw telefoon terwijl de volledige reset wordt uitgevoerd. Vervolgens kun uw telefoon weer inschakelen.

Let op: wanneer u een volledige reset uitvoert, worden alle gebruikersapplicaties en -data gewist. Dit kan niet ongedaan worden gemaakt. Maak een back-up van alle belangrijke data voordat u een volledige reset uitvoert.

#### 6. Applicaties openen en tussen applicaties schakelen

Multi-tasking is eenvoudig met Android omdat u meerdere applicaties tegelijk kunt uitvoeren. U hoeft een applicatie niet te sluiten om een andere te kunnen openen. U kunt verschillende applicaties tegelijk gebruiken en tussen deze applicaties schakelen. Android beheert elke applicatie, en beëindigt en start deze wanneer dit nodig is, zodat ongebruikte applicaties niet onnodig energie verbruiken.

#### Terugkeren naar de lijst met recent gebruikte applicaties: Houd de toets **Home** ingedrukt.

#### Applicaties afsluiten:

- 1 Tik op  $\blacksquare$  > tabblad Applicaties > Opties > Actief in APPARAAT
- 2 Blader en tik op de gewenste applicatie en tik op **Stoppen** om de applicatie af te sluiten.

### 7. PC-software installeren (LG PC Suite)

De PC-applicatie "LG PC Suite" helpt u uw apparaat via een USB-kabel en Wi-Fi met een PC te verbinden. Als de verbinding eenmaal tot stand is gebracht, kunt u de functies van het apparaat op uw PC gebruiken.

#### Met uw PC-applicatie "LG PC Suite" kunt u...

• Uw media (muziek, films, afbeeldingen) afspelen op uw PC.

- Multimedia naar uw apparaat sturen.
- Data (agenda's, contactpersonen, favorieten) synchroniseren tussen uw apparaat en PC.
- Een back-up maken van de applicaties op uw apparaat.
- De software op uw apparaat bijwerken.
- Een back-up van het apparaat maken en herstellen.
- Multimedia op uw PC afspelen vanaf een ander apparaat.

OPMERKING: u kunt het menu Help in de applicatie gebruiken voor meer informatie over het gebruik van uw PC-applicatie "LG PC Suite".

PC-applicatie "LG PC Suite" installeren De PC-applicatie "LG PC Suite" kan worden gedownload van de website van LG.

- 1 Ga naar www.lg.com en kies een land.
- 2 Ga naar Service > Ondersteuning voor mobiele telefoons  $>$  Kies het model (LG-P700).

**3** Klik bij Downloads op PC Sync en klik op WINDOW PC Sync Download om de applicatie "LG PC Suite" te downloaden.

#### Systeemvereisten voor de PC-software "LG PC Suite"

- Besturingssysteem: Windows XP 32-bits (Service Pack 2), Windows Vista 32-bits/64-bits, Windows 7 32-bits/64bits
- CPU: 1GHz-processor of hoger
- Geheugen: 512 MB of meer RAM

- Grafische kaart: Resolutie 1024 x 768, 32-bits kleuren of hoger
- Vaste schiif: 100 MB of meer vrije ruimte op de vaste schijf (afhankelijk van de hoeveelheid opgeslagen data kan er meer ruimte nodig zijn.)
- Vereiste software: Geïntegreerde LG-stuurprogramma's

#### OPMERKING: Geïntegreerd LG-stuurprogramma voor USB

Het geïntegreerde LG-stuurprogramma voor USB is nodig om een LG-telefoon met een PC te verbinden, en wordt automatisch geïnstalleerd bij het installeren van de PC-software "LG PC Suite".

#### 8. Uw telefoon via USB synchroniseren met een computer

OPMERKING: als u uw telefoon via de USB-kabel wilt synchroniseren met uw PC, dient u het programma LG PC Suite te installeren op uw PC. Zie de voorgaande pagina's voor het installeren van LG PC Suite.

1 Gebruik de USB-kabel om de telefoon via een USB-poort op de computer aan te sluiten. Er verschijnt een melding als de USB-verbinding eenmaal tot stand is gebracht.

- **2** Open de meldingsbalk en tik op USBverbinding.
- **3** Tik on **PC software** om te bevestigen dat u bestanden tussen de microSD-kaart van de telefoon en de computer wilt uitwisselen.

TIP! Als u een microSD weer op uw telefoon wilt gebruiken, opent u de meldingsbalk en tikt u op **N** > Alleen laden.

Tijdens de dataverbinding hebt u vanuit de telefoon geen toegang tot de microSD. U kunt de applicaties die afhankelijk zijn van de microSD dus niet gebruiken.

#### De telefoon van de computer loskoppelen:

Open de meldingsbalk en tik op $\Box$ Alleen laden om uw telefoon op veilige wijze van de computer los te koppelen.

### 9. Houd de telefoon rechtop

Houd uw mobile telefoon rechtop, net als een gewone telefoon. De LG-P700 heeft een interne antenne. Zorg dat u dit deel van de achterzijde niet bekrast of beschadigt. Dit kan de werking beïnvloeden.

Houd tijdens gesprekken of het zenden of ontvangen van data het onderste deel van de telefoon, waar de antenne zich bevindt. niet vast. Dit kan de gesprekskwaliteit nadelig beïnvloeden.

#### 10. Wanneer het scherm niet reageert

Ga als volgt te werk wanneer de telefoon niet reageert op uw handelingen of als het scherm niet reageert:

Verwijder de batterij, plaats deze terug en schakel de telefoon in.

#### OF

Houd de **aan-uittoets/vergrendeltoets** 10 seconden vast om de telefoon uit te schakelen.

Als het scherm daarna nog niet reageert. neem dan contact op met het servicecenter.

### Onderdelen van het apparaat

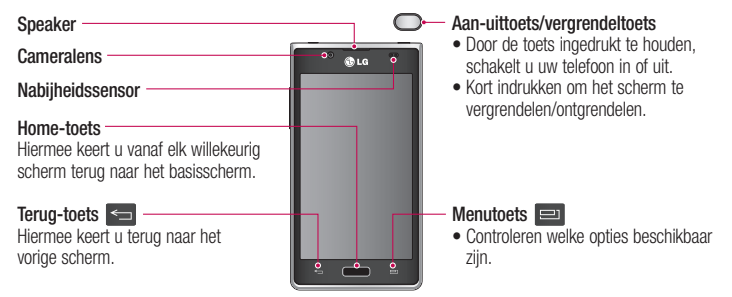
#### OPMERKING: nabijheidssensor

Als u oproepen plaatst en ontvangt, schakelt de nabijheidssensor automatisch de verlichting uit en vergrendelt de sensor het aanraakscherm wanneer wordt gedetecteerd dat de telefoon bij het oor wordt gehouden. Dit verlengt de batterijduur en voorkomt dat u het scherm per ongeluk activeert tijdens telefoongesprekken.

#### A WAARSCHUWING

Als u een zwaar object op de telefoon plaatst of op de telefoon gaat zitten, kan het LCD-scherm beschadigd raken en werkt het aanraakscherm mogelijk niet meer. Bedek de nabijheidssensor niet met beschermfolie. De sensor functioneert dan mogelijk niet meer naar behoren.

# Meer informatie over uw telefoon

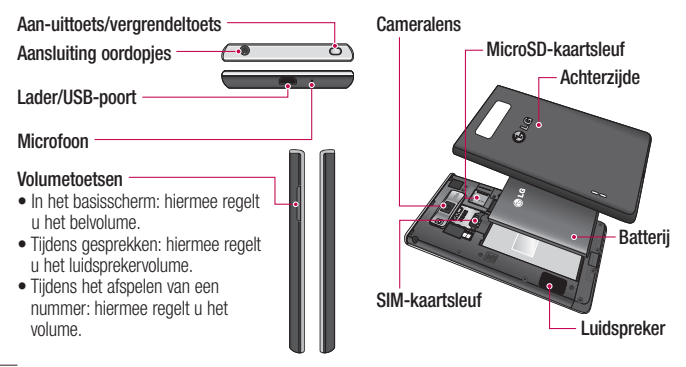

## SIM-kaart en batterij installeren

Voordat u uw nieuwe telefoon kunt gaan verkennen, dient u deze eerst in te stellen. De SIM-kaart en batterij plaatsen:

1 Om het klepje aan de achterzijde te verwijderen, pakt u de telefoon stevig vast in één hand. Til met de duimnagel van de andere hand de batterijafdekking op zoals getoond in de afbeelding.

OPMERKING: steek uw duimnagel in de USB-poort en til de batterijafdekking op.

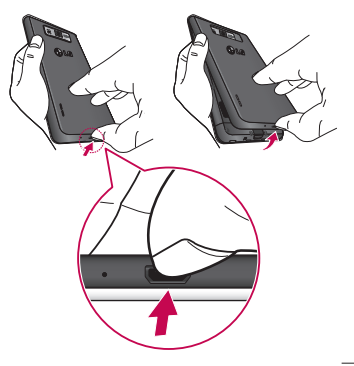

# Meer informatie over uw telefoon

2 Schuif de SIM-kaart in de sleuf. Zorg dat de SIM-kaart met het contactpunt naar beneden is geplaatst.

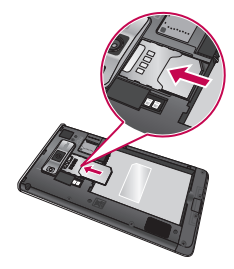

**3** Plaats de batterij door de contactpunten op de telefoon en de batterij op één lijn te brengen (1) en vervolgens de batterij naar beneden te drukken tot deze vastklikt (2).

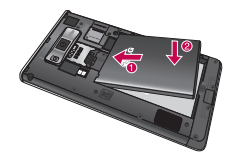

4 Leg het klepje van de achterzijde over het batterijvak (1) en druk dit naar beneden tot het op zijn plaats vastklikt (2).

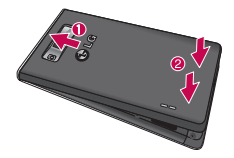

#### De telefoon opladen

De opladeraansluiting bevindt zich aan de onderkant van de telefoon. Sluit de oplader op de telefoon en op een stopcontact aan.

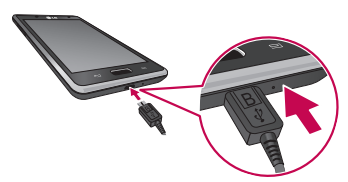

# Meer informatie over uw telefoon

OPMERKING: laad de batterij de eerste keer volledig op; dit verbetert de levensduur van de batterij.

OPMERKING: open de batterijklep niet tijdens het laden van uw telefoon.

## De geheugenkaart gebruiken

#### Een microSD plaatsen:

Plaats de geheugenkaart in de sleuf. Plaats het goudkleurige contactpunt naar onderen.

## De microSD veilig verwijderen:

Tik op  $\mathbb{H}$  > tabblad **Applicaties** > Opties > Opslagruimte in APPARAAT > MicroSD ontkoppelen $>$  OK.

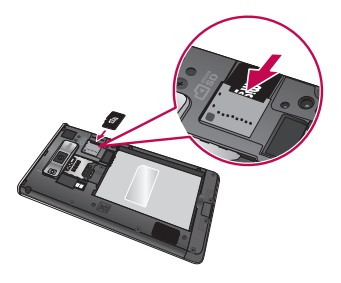

OPMERKING: de LG-P700 ondersteunt microSD's van maximaal 32 GB.

#### A WAARSCHUWING

Plaats of verwijder de microSD niet wanneer de telefoon is ingeschakeld. Hierdoor kunnen de microSD en uw telefoon beschadigd raken en kunnen ook de data die zijn opgeslagen op de microSD beschadigd raken.

# Meer informatie over uw telefoon

## De microSD formatteren:

De microSD is mogelijk al geformatteerd. Als dit niet het geval is, moet u de microSD formatteren voordat u deze kunt gebruiken.

OPMERKING: alle bestanden op de microSD-kaart worden gewist op het moment dat u de deze formatteert.

**1** Tik in het basisscherm op  $\mathbb{H}$  > tabblad Applicaties om het menu te openen.

- 2 Blader naar en tik op Opties > Opslagruimte.
- **3** Tik op **MicroSD** ontkoppelen en tik op OK om te bevestigen.
- Tik op MicroSD wissen > MicroSD wissen  $>$  Alles wissen en bevestig uw keuze.
- **5** Als u een ontgrendelingspatroon hebt ingesteld, voer dan het desbetreffende patroon in en kies **Alles wissen**.

OPMERKING: als er inhoud op uw microSD stond, kan de mappenstructuur na het formatteren van de microSD afwijken omdat alle bestanden worden gewist.

#### Het scherm vergrendelen en ontgrendelen

Als u de telefoon enige tijd niet gebruikt. wordt het scherm automatisch uitgeschakeld en vergrendeld. Hiermee voorkomt u dat u door tikken per ongeluk een functie activeert en bespaart u batterijstroom.

Als u de LG-P700 niet gebruikt, kunt u de telefoon vergrendelen door op de Aan $uit toets/verarendel toets  $\bigcap$ te drukken.$ Als er nog programma's worden uitgevoerd wanneer u het scherm vergrendelt, worden deze in de vergrendelde modus mogelijk nog steeds uitgevoerd. Het wordt aanbevolen om alle programma's af te sluiten voordat u de vergrendelde modus inschakelt om onnodige kosten voor bijvoorbeeld gesprekken. webtoegang en datacommunicatie te voorkomen.

# Meer informatie over uw telefoon

Druk op de aan-uittoets/vergrendeltoets om de telefoon uit de slaapstand te halen. Het vergrendelingsscherm wordt getoond. Tik op en verschuif het vergrendelscherm in willekeurige richting om het basisscherm te ontgrendelen. Het laatste scherm dat u hebt bekeken, wordt geopend.

## Het vergrendelscherm beveiligen

U kunt het scherm vergrendelen, zodat alleen u het kunt ontgrendelen voor toegang tot uw telefoon.

#### Een ontgrendelingspatroon, PIN of wachtwoord voor het eerst instellen:

• Tik op  $\blacksquare$  > tabblad Applicaties > Opties > Scherm vergrendelen > Kies scherm slot > Geen, Schuiven, Patroon, Pin of Wachtwoord

#### OPMERKING:

#### Voorzorgsmaatregelen bij het gebruik van een ontgrendelingspatroon.

Het is van groot belang dat u het ontgrendelingspatroon dat u instelt, onthoudt. Als u vijf keer een onjuist patroon invoert, hebt u geen toegang meer tot uw telefoon. U kunt vijf keer proberen uw ontgrendelingspatroon. PIN of wachtwoord in te voeren. Als u deze vijf mogelijkheden hebt gebruikt, kunt u het na 30 seconden opnieuw proberen.

#### Ga als volgt te werk als u uw ontgrendelingspatroon bent vergeten: Als u zich op de telefoon bij uw Googleaccount hebt aangemeld, maar vijf keer een onjuist patroon hebt ingevoerd, tikt u op de knop Patroon vergeten. Vervolgens moet u

zich aanmelden bij uw Google-account om de telefoon te ontgrendelen.

Als u geen Google-account op de telefoon hebt gemaakt of de aanmeldingsgegevens bent vergeten, moet u een volledige reset uitvoeren.

# Het beginscherm

## Tips voor het aanraakscherm

Hier volgt een aantal tips over hoe u door uw telefoon kunt navigeren.

**Tikken** – tik op een menu dat of optie die u wilt kiezen of op een applicatie die u wilt openen.

**Tikken en vasthouden**  $-$  houd uw vinger langer op een optiemenu om dat te openen of op pak een object om dat te verplaatsen.

Slepen – sleep over het aanraakscherm om door een lijst te bladeren of langzaam te verplaatsen.

Bladeren – blader over het aanraakscherm door snel te slepen en los te laten om door een lijst te bladeren of snel te verplaatsen.

#### OPMERKING:

- Tik op het midden van een pictogram om een item te kiezen.
- U hoeft niet hard te drukken; het aanraakscherm is gevoelig genoeg om een lichte maar vaste druk te detecteren.
- Raak de gewenste optie met een vingertop aan. Zorg dat u niet op andere opties tikt.

#### **Beginscherm**

U veegt gewoon met uw vinger naar links of rechts om de panelen te bekijken. U kunt elk scherm aanpassen met applicaties. downloads, widgets en achtergronden.

OPMERKING: bepaalde schermafbeeldingen kunnen anders zijn afhankelijk van uw telefoonprovider.

Op uw basisscherm kunt u sneltoetsen onder aan het scherm tonen. Met de sneltoetsen hebt u met één aanraking toegang tot uw meest gebruikte functies.

**T**. Tik op het pictogram **Telefoon** om het toetsenblok te openen en een oproep te plaatsen.

**Tik** op het pictogram **Contacten** om uw contacten te openen.

**Tik op het pictogram Berichten** om het berichtenmenu te openen. Hier kunt u een nieuw bericht opstellen.

**Tik** op het pictogram **Applicaties** onder aan het scherm. Al uw geïnstalleerde applicaties worden getoond. Om een applicatie te openen, tikt u op het betreffende pictogram in de lijst applicaties.

# Het beginscherm

## Het basisscherm personaliseren

U kunt het basisscherm aanpassen door applicaties, downloads, widgets of achtergronden toe te voegen. Vergemakkelijk het gebruik van de telefoon door uw favoriete widgets toe te voegen aan het beginscherm.

#### Items toevoegen aan uw basisscherm:

- 1 Houd het lege gedeelte van het basisscherm lang ingedrukt.
- 2 Kies de items die u wilt toevoegen in het menu Toevoegmodus. U ziet toegevoegde items op het basisscherm.

3 Sleep het naar de gewenste locatie en til uw vinger op.

#### Een item verwijderen van het basisscherm:

• Basisscherm > houd het pictogram vast dat u wilt verwijderen  $>$  sleep het naar

**TIP!** Als u een applicatiepictogram uit het menu Applicaties wilt toevoegen, tikt u op de gewenste applicatie en houdt u deze ingedrukt.

#### Terugkeren naar recent gebruikte applicaties

- 1 Houd de **Home**-toets ingedrukt. Op het scherm wordt nu een pop-upvenster getoond met pictogrammen van applicaties die u onlangs hebt gebruikt.
- 2 Tik op een pictogram om de bijbehorende applicatie te openen. Of tik op de Terugtoets om terug te keren naar de huidige applicatie.

## **Meldingsbalk**

De meldingsbalk bevindt zich boven aan uw scherm.

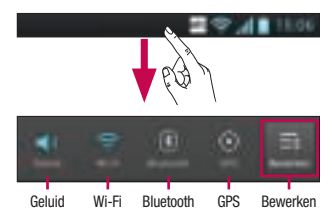

# Het beginscherm

Tik op en verschuif de meldingsbalk met uw vinger. 

Tik op  $\Box$  >  $\Box$  om de meldingen te beheren. Hier kunt u Wi-Fi, Bluetooth, Flightmode, Accounts en synchronisatie, Auto-rotate scherm, Helderheid, Datatoegang aan, GPS, NFC of Wi-Fi-tethering controleren en beheren.

## De statusbalk tonen

Op de statusbalk worden telefoongegevens als pictogrammen getoond, bijvoorbeeld signaalsterkte, nieuwe berichten, levensduur van de batterij en actieve Bluetooth- en dataverbindingen.

In onderstaande tabel staan de betekenissen van de pictogrammen die u op de statusbalk kunt zien.

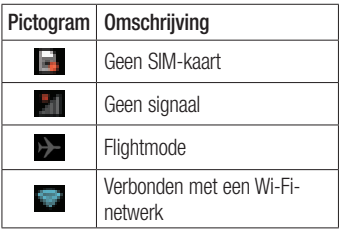

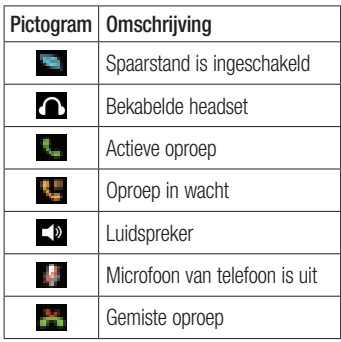

# Het beginscherm

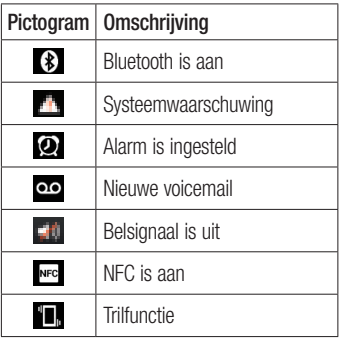

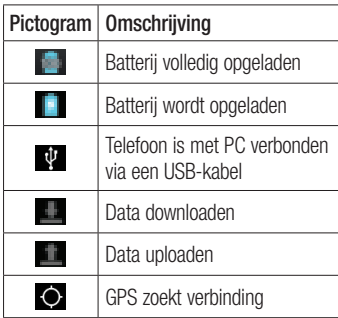

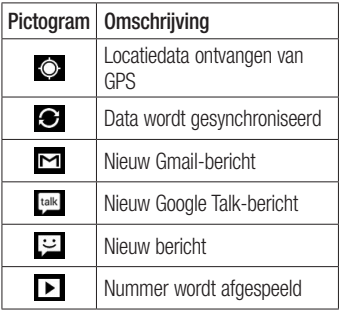

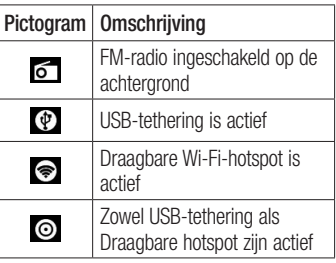

# Het beginscherm

## Schermtoetsenbord

U kunt tekst invoeren met behulp van het schermtoetsenbord. Het schermtoetsenbord. wordt automatisch op het scherm getoond wanneer u tekst moet invoeren. Als u het toetsenbord handmatig wilt tonen, tik dan gewoon op een tekstveld waar u tekst wilt invoeren.

#### Het toetsenbord gebruiken en tekst invoeren

Tik eenmaal hierop om de volgende letter als hoofdletter te typen. Tik tweemaal om van alle letters hoofdletters te maken. Tik hierop om te wisselen tussen het numerieke toetsenbord en het symbolentoetsenbord. U kunt dit tabblad ook ingedrukt houden om het instellingenmenu te bekijken.

voeren.

Tik hierop om een spatie in te

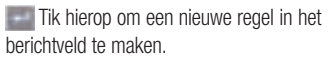

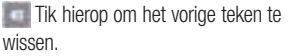

Tik hierop om het schermtoetsenbord te verbergen.

## Tekens met accenten invoeren

Als u Frans of Spaans als tekstinvoertaal kiest, kunt u speciale Franse of Spaanse tekens invoeren (bijvoorbeeld "á"). Als u bijvoorbeeld "á" wilt invoeren. houd dan de toets "a" ingedrukt tot de inzoomtoets aroter wordt en tekens uit verschillende talen worden getoond. Kies vervolgens het gewenste speciale teken.

## Google-account instellen

Wanneer u de telefoon voor het eerst inschakelt. is het handig om het netwerk te activeren, zodat u zich kunt aanmelden bij uw Google-account en kunt aangeven hoe u bepaalde services van Google wilt gebruiken.

#### Uw Google-account instellen:

- Meld u bij een Google-account aan op het instellingenscherm dat wordt getoond. OF
- Tik op  $\Box$  > tabblad **Applicaties** > kies een Google-applicatie zoals  $Gmail$  > kies NIEUW om een nieuw account te maken.

Als u een Google-account hebt, tik dan op Bestaand, voer uw e-mailadres en wachtwoord in en tik vervolgens op Aanmelden.

Nadat u het Google-account op de telefoon hebt ingesteld, wordt de telefoon automatisch gesynchroniseerd met uw Google-account op **internet** 

Uw contacten, Gmail-berichten, agendagebeurtenissen en andere informatie uit deze applicaties en services op het web worden gesynchroniseerd met uw telefoon. (Dit is afhankelijk van uw synchronisatie-instellingen.) Nadat u zich hebt aangemeld, kunt u Gmail™ en andere Google-services op uw telefoon gebruiken.

## Wi-Fi

Via Wi-Fi kunt u een snelle internetverbinding gebruiken binnen het dekkingsgebied van het draadloze toegangspunt (AP). Met WiFi kunt u gebruikmaken van draadloos internet zonder extra kosten.

## Verbinding maken met Wi-Finetwerken

Als u Wi-Fi op uw telefoon wilt gebruiken. hebt u toegang nodig tot een draadloos toegangspunt of een "hotspot". Sommige toegangspunten zijn openbaar toegankelijk. U kunt hiermee gewoon verbinding maken. Andere toegangspunten zijn verborgen of worden beveiligd. U moet uw telefoon configureren om verbinding te kunnen maken met dergelijke toegangspunten. Schakel Wi-Fi uit wanneer u dat niet gebruikt, zodat u langer gebruik kunt maken van de batterij. 

OPMERKING: als u zich buiten de Wi-Fi-zone bevindt of Wi-Fi op Uit zet, worden er mogelijk extra kosten in rekening gebracht door uw mobiele provider voor het gebruik van mobiele data.

#### Wi-Fi inschakelen en verbinding maken met een Wi-Fi-netwerk

**1** Tik op  $\mathbb{H}$  > tabblad **Applicaties** > **Opties** > **Wi-Fi** in Draadloos en netwerken

- 2 Stel Wi-Fi in op AAN om Wi-Fi in te schakelen en het scannen naar beschikbare Wi-Fi-netwerken te starten.
- **3** Tik nogmaals op het menu Wi-Fi om een lijst met en bereikbare Wi-Fi-netwerken te bekijken.
- Beveiligde netwerken worden aangegeven met een vergrendelingspictogram.
- Tik op een netwerk om er verbinding mee te maken.
- Als het een onbeveiligd netwerk betreft. wordt u gevraagd te bevestigen dat u verbinding wilt maken met dit netwerk door op **Verbinden** te tikken.
- Als het netwerk is beveiligd, wordt u gevraagd een wachtwoord of andere aanmeldingsgegevens in te voeren. (Raadpleeg uw netwerkbeheerder voor meer informatie.)
- **5** De statusbalk geeft een pictogram weer dat de Wi-Fi-status aangeven.

#### **Bluetooth**

U kunt data zenden met Bluetooth door een applicatie voor het zenden van data te starten, en niet vanuit het Bluetoothmenu, zoals bij de meeste andere mobiele telefoons.

TIP! Met de LG-P700 kunt u profiteren van Bluetooth met hoge snelheid.

Als het apparaat waarmee u bestanden wilt delen ook Bluetooth met hoge snelheid ondersteunt, worden de bestanden automatisch overgezet via het netwerk met hoge snelheid. Als u van Bluetooth-gegevensoverdracht met hoge snelheid wilt gebruikmaken, zorg er dan voor dat Wi-Fi op uw apparaten is uitgeschakeld voordat u Bluetooth gebruikt. De instellingen voor Bluetooth met hoge snelheid kunnen verschillend zijn op verschillende apparaten. Controleer de instellingen van het apparaat bij de serviceprovider.

#### Bluetooth inschakelen en uw telefoon koppelen aan een Bluetooth-apparaat

U moet uw apparaat eerst aan een ander apparaat koppelen voordat u verbinding met dat apparaat kunt maken.

- Tik op  $\Box$  > tabblad **Applicaties** >  $Orties > SteI Bluetooth$  in op  $AAN$  in Draadloos en netwerken
- 2 Tik nogmaals op het menu **Bluetooth**. De telefoon scant en toont de ID's van alle beschikbare en bereikbare Bluetoothapparaten. Als het apparaat dat u wilt koppelen niet in de lijst staat, controleer

dan of het doelapparaat in ingesteld op Zichtbaar en tik nogmaals op Zoek apparaten.

**3** Kies het apparaat waarmee u de koppeling tot stand wilt brengen in de lijst.

Als het koppelen is gelukt, wordt uw apparaat met het apparaat verbonden.

#### Afbeeldingen versturen via Bluetooth

- 1 Kies een  $Foto > 3$  > Bluetooth
- 2 Controleer of Bluetooth is ingeschakeld en kies vervolgens Zoek apparaten.
- **3** Kies in de lijst het apparaat waarnaar u data wilt zenden.

## De dataverbinding van uw telefoon delen

USB-tethering en draagbare Wi-Fi-hotspot zijn fantastische functies wanneer er geen draadloze verbindingen beschikbaar zijn. U kunt de mobiele dataverbinding van uw

telefoon delen met één computer via een USB-kabel (USB-tethering). U kunt tevens de mobiele dataverbinding van uw telefoon delen met meerdere apparaten tegelijk. door van uw telefoon een draagbare Wi-Fihotspot te maken.

Wanneer uw telefoon de dataverbinding deelt wordt een pictogram in de statusbalk en als een actieve melding in de meldingsbalk getoond.

Bezoek http://www.android.com/tether voor de laatste informatie over tethering en draagbare hotspots, waaronder ondersteunde besturingssystemen en andere informatie.

## Instellingen voor Wi-Fi-tethering wijzigen:

• Tik op  $\blacksquare$  > tabblad **Applicaties** > **Opties** > Meer in Draadloos en netwerken > Wi-Fi Tethering > Kies opties die u wilt aanpassen

#### TIP!

Als uw computer Windows 7 of een recente Linux-distributie (bijvoorbeeld Ubuntu) als besturingssysteem heeft, hoeft u uw computer waarschijnlijk niet voor te bereiden voor tethering. Als u echter een oudere Windowsversie of een ander besturingssysteem gebruikt, moet u uw computer mogelijk voorbereiden om een netwerkverbinding via USB tot stand te kunnen brengen. Bezoek http://www. android.com/tether voor de meest actuele informatie over welke besturingssystemen USB-tethering ondersteunen en hoe u deze moet configureren.

## Uw draagbare hotspot hernoemen of beveiligen

U kunt de Wi-Fi-netwerknaam (SSID) van uw telefoon wijzigen en het Wi-Fi-netwerk beveiligen.

- Tik in het basisscherm op  $\mathbb{H}$  > tabblad Applicaties > Opties
- 2 Tik op Meer in Draadloos en netwerken en kies Wi-Fi Tethering.
- 3 Zorg dat het selectievakie Wi-Fi **Tethering** is ingeschakeld.

- 4 Tik op Wi-Fi-hotspot configureren.
- Het dialoogvenster Wi-Fi hotspot configureren wordt geopend.
- U kunt de netwerk-SSID (netwerknaam) die andere computers zien bij het zoeken naar Wi-Fi-netwerken, wijzigen.
- U kunt ook tikken op het menu Beveiliging om het netwerk te configureren met WPA2-beveiliging (Wi-Fi Protected Access 2) met een vooraf gedeelde sleutel (preshared key, PSK).
- Als u op de beveiligingsoptie **WPA2 PSK** tikt, wordt een wachtwoordveld toegevoegd aan het dialoogvenster Wi-Fi-hotspot configureren. Als u een wachtwoord invoert, moet u dat wachtwoord steeds invoeren wanneer u vanaf een computer of een ander apparaat verbinding maakt met de hotspot van de telefoon. U kunt Open in het menu Beveiliging instellen om de beveiliging van het Wi-Fi-netwerk ongedaan te maken.
- 5 Tik op Opslaan.

#### LET OP!

Als u Open instelt als beveiligingsoptie. kunt u niet voorkomen dat anderen zonder toestemming gebruik kunnen maken van onlineservices en krijgt u mogelijk te maken met extra kosten. Om onbevoegd gebruik te voorkomen, raden wij aan de beveiligingsoptie ingeschakeld te laten.

## Wi-Fi Cast gebruiken

U kunt uw muziek, foto's en video's delen met gebruikers van een Android-telefoon die met hetzelfde Wi-Fi- of Wi-Fi Direct-netwerk zijn verbonden.

Controleer vooraf of de gebruikers zijn verbonden met uw Wi-Fi- of Wi-Fi Directnetwerk.

- Tik op  $\Box$  > tabblad **Applicaties** > Opties > Meer in Draadloos en netwerken > Wi-Fi Direct
- 2 Schakel het selectievakje Wi-Fi Direct in.
- **3** Kies een apparaat in de lijst om mee te verbinden.
- 4 Tik on Verbinden.

## Wi-Fi Direct inschakelen om te delen via SmartShare

Wi-Fi Direct scant automatisch Wi-Fi Directapparaten binnen bereik. De gevonden apparaten worden in volgorde getoond. U kunt een apparaat kiezen om multimediabestanden mee te delen via SmartShare. Wi-Fi Direct kan niet worden ingeschakeld bij het gebruik van andere Wi-Fi-functies.

- Tik op  $\Box$  > tabblad **Applicaties** > **Opties > Meer** in Draadloos en netwerken > Wi-Fi Direct
- 2 Kies een apparaat in de lijst om mee te verbinden.

**GROEP MAKEN** – hiermee activeert u de modus voor groepseigenaren waarmee verouderde Wi-Fi-apparaten verbinding kunnen maken door uw telefoon te scannen. In dat geval geeft u het wachtwoord op zoals ingesteld in Wachtwoord.

OPMERKING: als uw telefoon groepseigenaar wordt, verbruikt deze meer batterijstroom dan wanneer uw telefoon een client is. Met Wi-Fi Direct maakt uw telefoon geen verbinding met internet. Mogelijk worden er extra kosten in rekening gebracht als er verbinding wordt gemaakt met en gebruik wordt gemaakt van onlineservices. Vraag uw netwerkprovider naar de tarieven.

## SmartShare gebruiken

SmartShare maakt gebruik van DLNAtechnologie (Digital Living Network Alliance) voor het delen van digitale inhoud via een draadloos netwerk. 

Beide apparaten dienen DLNA-gecertificeerd te zijn om deze functie te ondersteunen.

SmartShare inschakelen en het delen van inhoud toestaan

- Tik op  $\frac{1}{\sqrt{10}}$  > tabblad **Applicaties** > **SmartShare**
- 2 Druk op **e** en kies **Opties**.

- **3** Schakel het selectievakie Zichtbaar uit.
- Tik op Aanvraag altiid accepteren als u aanvragen van andere apparaten om te delen automatisch wilt accepteren.
- Tik op **Ontvang bestanden** als u automatisch uploaden van bestanden vanaf andere apparaten naar uw telefoon wilt toestaan.
- 4 Tik in het gedeelte voor Inhoud delen om de selectievakies in te schakelen van de inhoudstypen die u wilt delen. Kies uit Foto's, Video's en Muziek.

5 SmartShare is nu ingeschakeld. Er kan nu inhoud worden gedeeld.

#### Inhoud van een extern apparaat met andere apparaten delen

Laat uw render-apparaat (bijvoorbeeld een TV) multimedia-inhoud afspelen van het externe apparaat (bijvoorbeeld een PC).

OPMERKING: zorg dat de DLNAfunctionaliteit op uw apparaten juist is geconfigureerd (bijvoorbeeld een TV of een PC).

- Tik op de knop rechtsboven en kies een apparaat van de render-lijst.
- **2** Tik op de knop linksboven en kies een extern apparaat.
- **3** U kunt door de inhoud van het apparaat bladeren.
- 4 Tik op een miniatuur of druk op de toets Menu en kies de toets Afspelen.

Inhoud van uw telefoon delen met uw render-apparaat (bijvoorbeeld een TV)

OPMERKING: zorg dat uw renderapparaat juist is geconfigureerd.

- Tik tijdens het bladeren door uw foto's of video's in de applicatie **Galerii** op  $\Box$  om bestanden te kiezen. Zo kunt u meerdere bestanden kiezen die u wilt delen.
- **2** Tik op **Delen** in het menu en kies SmartShare.

- 3 SmartShare wordt automatisch met de gekozen bestanden gestart.
- 4 Kies het apparaat in de lijst met renderapparaten om de bestanden af te spelen.

#### OPMERKING: volg de

overeenkomstige stappen als u de Muziekspeler, Camera en Videospeler wilt gebruiken om inhoud te delen.

OPMERKING: controleer of uw apparaat is verbonden met uw eigen netwerk. Gebruik voor deze applicatie een Wi-Fi-verbinding. Sommige DLNA-toestellen (bijvoorbeeld een TV) die alleen de DMP-functie van DLNA ondersteunen, worden niet getoond in de lijst met render-apparaten. OPMERKING: uw apparaat kan sommige inhoud mogelijk niet afspelen.
#### Inhoud downloaden van een extern apparaat

- Tik op  $\Box$  > tabblad Applicaties > **SmartShare**
- **2** Tik op de knop linksboven en kies een extern apparaat.
- **3** U kunt door de inhoud van het apparaat bladeren.
- 4 Tik op een miniatuur en vervolgens op de toets voor het Downloadenmenu

Opmerking: enkele soorten inhoud worden niet ondersteund.

#### Inhoud uploaden vanaf uw telefoon naar een extern apparaat

OPMERKING: ga na of de MicroSD goed is geplaatst en of Bestanden ontvangen is gekozen in het menu Instellingen.

- Tik op  $\Box$  > tabblad **Applicaties** > **SmartShare**
- **2** Tik op de knop linksboven en kies Mijn telefoon.

# Verbinden met netwerken en apparaten

- 3 U kunt door de inhoud van het apparaat bladeren.
- 4 Tik op en houd een miniatuur vast en tik vervolgens op de toets van het Uploadenmenu.
- 5 Kies een extern apparaat met inhoud die u wilt uploaden.

Opmerking: sommige DNLAtoestellen ondersteunen geen DMSuploadfunctionaliteit en kunnen niet worden gebruikt voor uploaden. Enkele soorten inhoud worden niet ondersteund.

# **Oproepen**

### Een oproep plaatsen

- 1 Tik op  $\blacksquare$  om het toetsenblok te openen.
- 2 Voer het nummer in met het toetsenblok. Tik op om een cijfer te wissen.
- **3** Tik op **A** om een oproep te plaatsen.
- Tik op het pictogram **Ophangen** om een oproep te beëindigen.

TIP! Als u een + wilt invoeren voor een internationale oproep, tik dan op en houd deze toets ingedrukt.

## Uw contacten bellen

- Tik hierop  $\boxed{1}$  om uw lijst met contacten te openen.
- **2** Blader door de contactenlijst of voer de eerste letter(s) in van het contact dat u wilt bellen, door op Contact zoeken te tikken.
- **3** Tik in de lijst op het contact dat u wilt bellen.

# Oproepen

### Een oproep beantwoorden of weigeren

Wanneer u een oproep ontvangt wanneer uw toestel is vergrendeld, houdt u het pictogram vast en sleept u dit om de inkomende oproep te Antwood.

Houd **busines** vast en sleep om een inkomende oproep te weigeren.

Houd het pictogram **Snel bericht** vast en sleep dit naar boven als u een snel bericht wilt verzenden.

#### TIP! Snel bericht

Met deze functie kunt u snel een bericht verzenden. Dit is handig wanneer u tijdens een vergadering het bericht moet beantwoorden.

## Het gespreksvolume aanpassen

U kunt tijdens een gesprek het volume aanpassen door op de toets Volume omhoog/omlaag aan de linkerkant van uw telefoon te drukken.

### Een tweede oproep plaatsen

- 1 Tik tijdens uw eerste oproep op Menu > Toevoegen en kies het nummer. U kunt ook naar een lijst met onlangs gekozen nummers gaan door op  $\Box$  te tikken of contacten zoeken door op te tikken en het nummer te kiezen dat u wilt hellen
- 2 Tik op  $\left| \cdot \right|$  om de oproep te plaatsen.
- **3** Beide oproepen worden op het oproepscherm getoond. Het eerste gesprek wordt vergrendeld en in de wachtstand gezet.
- 4 Tik op het getoonde getal om tussen de oproepen te schakelen. Of tik op Samenvoegen om een groepsgesprek tot stand te brengen.
- 5 Als u een actief gesprek wilt beëindigen. tikt u op Ophangen of drukt u op de toets **Beginscherm** en schuift u de meldingsbalk omlaag en kiest u het pictogram Ophangen

OPMERKING: voor elk gesprek worden kosten in rekening gebracht.

# Oproepen

## Oproeplogboeken tonen

Tik in het basisscherm op  $\Box$  en kies het tabblad **Oproepinfo** 

Hier kunt u een volledige lijst met alle gekozen, ontvangen en gemiste spraakoproepen bekijken.

TIP! Als u op een afzonderlijk gegeven in de oproepgeschiedenis tikt, worden de datum, het tijdstip en de duur van de oproep weergegeven.

TIP! Druk op de toets Menu en tik op Alles wissen om alle opgeslagen items te wissen.

## Oproepinstellingen

U kunt oproepinstellingen voor de telefoon configureren, zoals het doorschakelen van oproepen en andere speciale services van uw provider. 

- Tik in het basisscherm op  $\blacksquare$ .
- 2 Tik on Menu.

**3** Tik op **Oproepinstellingen** en kies de opties die u wilt aanpassen.

**Vaste nummers** – om de functie in te schakelen waarbij u met deze telefoon alleen naar een door uzelf samengestelde lijst nummers kunt bellen. Hiervoor hebt u de PIN2-code nodig. Deze is verkrijgbaar bij uw provider. Alleen nummers die in de lijst zijn opgenomen, kunnen met de telefoon worden gebeld.

Voicemail service - hiermee kunt u de voicemailservice van uw provider kiezen. **Voicemail instellingen**  $-$  als  $\mu$  de

voicemailservice van uw provider gebruikt, kunt u met deze optie het telefoonnummer invoeren dat u gebruikt voor het beluisteren en beheren van uw voicemail.

#### Bewaar onbekende nummers – om

onbekende nummers aan contacten toe te voegen na een oproep.

Oproep afwijzen – hiermee kunt u de functie voor het weigeren van oproepen instellen. Kies uit Uitgeschakeld. Weiger oproepen op lijst of Alles afwijzen.

# Oproepen

Snel bericht - wanneer u een inkomende oproep wilt afwijzen, kunt u met deze functie snel een bericht verzenden. Dit is handig wanneer u tijdens een vergadering een oproep moet weigeren.

**Oproep doorschakelen**  $-$  geef op wanneer u oproepen wilt doorschakelen: altijd, wanneer de lijn bezet is, wanneer u de oproep niet beantwoordt of wanneer u geen bereik hebt.

Oproep blokkeren – kies wanneer u oproepen wilt blokkeren. Voer het wachtwoord voor oproepblokkering in. Neem contact op met uw netwerkprovider voor meer informatie over deze service.

**Oproepduur** – hiermee kunt u de duur bekijken van: alle oproepen, gekozen oproepen, ontvangen oproepen en de laatste oproep.

**Oproepkosten** – hiermee kunt u de kosten van uw oproepen bekijken. (Deze service is netwerkafhankelijk; sommige providers ondersteunen deze functie niet.)

Overige oproepinstellingen – hier kunt u de volgende instellingen wijzigen:

Beller-ID: geef op of u wilt dat uw nummer wordt weergegeven wanneer u iemand helt

Wisselgesprek: als Wisselgesprek is geactiveerd, krijgt u een melding van een inkomende oproep wanneer u aan het bellen bent (afhankelijk van uw netwerkprovider).

# **Contacten**

U kunt contacten toevoegen aan de telefoon en deze contacten synchroniseren met de contacten in uw Google-account of andere accounts die het synchroniseren van contacten ondersteunen.

## Een contact zoeken

#### In het beginscherm

- Tik hierop  $\Box$  om uw lijst met contacten te openen.
- 2 Tik op **Contact zoeken** en voer met het toetsenbord de naam van het contact in.

#### Een nieuw contact toevoegen

- 1 Tik op  $\blacksquare$ , voer het nummer van het nieuwe contact in en druk op de Menutoets. Tik op **Toevoegen aan contacten** > Nieuw contact maken.
- 2 Tik op het afbeeldingsgedeelte als u een foto wilt toevoegen aan het nieuwe contact.

Kies uit **Fen foto nemen** of **Kies uit de** galerij.

**3** Kies het type contact door te tikken op

.

- 4 Tik op een categorie contactgegevens en voer de gegevens over het contact in.
- 5 Tik op Opslaan.

## Favoriete contacten

U kunt veelgebelde contacten als favorieten instellen.

#### Een contact toevoegen aan uw favorieten

- **1** Tik hierop **1** om uw lijst met contacten te openen.
- 2 Tik op een contact om de bijbehorende gegevens te tonen.

**3** Tik op de ster rechts van de naam van het contact.

#### Een contact in de lijst met favorieten wissen

- Tik hierop  $\Box$  om uw lijst met contacten te openen.
- **2** Tik op het tabblad **,** kies boven in de lijst de optie **Favorieten**. Kies een contact om de bijbehorende gegevens te tonen.
- **3** Tik op de ster rechts van de naam van het contact. De ster wordt grijs en het contact wordt uit de favorieten verwijderd.

# **Contacten**

#### Contacten van een oude telefoon naar een nieuwe telefoon verplaatsen

Exporteer de contacten met behulp van een PC-synchronisatieprogramma als CSVbestand van uw oude telefoon naar de PC.

- 1 Installeer eerst LG PC Suite op uw PC. Voer het programma uit en sluit uw mobiele Android-telefoon met de USBkabel aan op de PC.
- 2 Kies **1.** Ga naar **Bestand** Importeren en kies het CSV-bestand dat u op de PC hebt opgeslagen.
- **3** Als de velden in het geïmporteerde CSVbestand verschillen van de velden in LG PC Suite, moet u de velden toewijzen. Klik op OK nadat u de velden hebt toegewezen. De contacten worden dan toegevoegd aan LG PC Suite.
- 4 Als LG PC Suite detecteert dat de LG-P700-telefoon is aangesloten (via de USB-kabel), klikt u op Synchronisatie of Contacten om de op de PC opgeslagen contacten te synchroniseren met de telefoon.

# Berichten

Op de LG-P700 zijn SMS en MMS in één intuïtief, gebruiksvriendelijk menu gecombineerd.

## Een bericht verzenden

- 1 Tik in het basisscherm op  $\Box$  en tik op  $\Box$  om een leeg bericht te openen.
- 2 Voer de naam of het telefoonnummer van het contact in het veld **Aan** in. Terwijl u de naam van het contact invoert, worden overeenkomende contacten getoond. U kunt op een voorgestelde geadresseerde tikken. U kunt meerdere contacten toevoegen.

OPMERKING: als u een SMS naar meerdere personen stuurt, worden per persoon kosten in rekening gebracht.

- 3 Tik op het veld Bericht invoeren en begin daarna met het maken van uw bericht.
- 4 Druk op **on** om het menu Opties te openen. Kies uit **Onderwerp toevoegen.** Wissen, Bijvoegen, Smiley invoegenen Alle berichten.

# Berichten

- 5 Tik on Zenden om uw bericht te verzenden.
- 6 Het berichtenscherm wordt geopend met uw bericht na de naam of het nummer van de ontvanger. Reacties worden op het scherm getoond. Wanneer u meer berichten bekijkt en verzendt, wordt een berichtenthread gemaakt.

WAARSCHUWING: de limiet van 160 tekens verschilt per land en is afhankelijk van de codering en de taal van de SMS.

A WAARSCHUWING: als u een afbeelding-, video- of geluidbestand toevoegt aan een SMS, wordt het bericht automatisch omgezet in een MMS en worden de daarbij behorende kosten in rekening gebracht.

### Gegroepeerd vak

U kunt berichten (SMS, MMS) die u met anderen hebt uitgewisseld in chronologische volgorde tonen zodat u eenvoudig een overzicht van uw conversatie kunt zien.

## Smiley's gebruiken

Maak uw berichten nog leuker met smiley's. Druk als u een nieuw bericht schrijft, op de Menu-toets en kies Smiley invoegen.

### De instellingen van uw berichten wijzigen

De berichtinstellingen van uw LG-P700 zijn vooraf gedefinieerd, zodat u direct berichten kunt verzenden. U kunt de instellingen aanpassen aan uw voorkeuren.

# E-mail

U kunt de applicatie E-mail gebruiken om e-mailberichten van andere services dan Google Mail te lezen. De applicatie E-mail ondersteunt de volgende typen accounts: POP3, IMAP en Exchange.

De benodigde accountinstellingen kunt u bij uw serviceprovider of systeembeheerder opvragen.

### Een e-mailaccount beheren

Wanneer u de applicatie E-mail voor het eerst opent, verschijnt er een wizard waarmee u een e-mailaccount kunt instellen.

#### Een andere e-mailaccount toevoegen:

• Tik op  $\blacksquare$  > tabblad **Applicaties** > **E-mail**  $>$  tik in het accountscherm op  $\blacksquare$ > Opties > ACCOUNT TOEVOEGEN

Nadat E-mail is ingesteld, verschijnt de inhoud van uw Postvak IN. Als u meer dan één account hebt toegevoegd, kunt u tussen accounts schakelen.

#### De instellingen van een e-mailaccount wijzigen:

• Tik op  $\blacksquare$  > tabblad **Applicaties** > **E-mail**  $>$  tik in het accountscherm op  $\blacksquare$ > Opties

#### Een e-mailaccount wissen:

• Tik op  $\blacksquare$  > tabblad **Applicaties** > **E-mail**  $>$  tik in het accountscherm op  $\blacksquare$ > **Opties** > tik op het account dat u wilt verwijderen > Account verwijderen

## Het scherm E-mailaccount

U kunt op een account tikken om de bijbehorende inbox te tonen. Het selectievakje bij de standaardaccount waarmee u e-mail verzendt, is ingeschakeld.

– tik op het mappictogram om de map van het account te openen.

Alleen de meest recente e-mails in uw account worden gedownload naar uw telefoon. 

## Accountmappen gebruiken

Elk account beschikt over de mappen Postvak IN, Postvak UIT, Verzonden en Concepten. Er kunnen nog andere mappen zijn, afhankelijk van de functies die worden ondersteund door uw serviceprovider.

# E-mail

## E-mailberichten schrijven en verzenden

Een e-mailbericht schrijven en verzenden

- **1** Tik in de applicatie **E-mail** op de  $\begin{bmatrix} -1 \end{bmatrix}$ .
- 2 Voer het adres van de ontvanger in. Terwijl u tekst invoert, worden overeenkomende e-mailadressen uit uw Contacten getoond. Scheid meerdere e-mailadressen met puntkomma's.
- 3 Voeg zo nodig CC/BCC en eventuele biilagen toe.
- 4 Voer de tekst van het hericht in.
- $5$  Tik op de  $\geq$ .

Als u geen verbinding hebt met een netwerk, bijvoorbeeld wanneer u in flightmode werkt, worden de te verzenden berichten opgeslagen in de map Postvak UIT totdat u weer verbinding hebt met een netwerk. Als de map Postvak UIT berichten bevat die nog moeten worden verzonden, wordt de map getoond in het scherm Accounts.

TIP! Als er een nieuw e-mailbericht in uw Postvak IN verschijnt, wordt dit gemeld via een geluidssignaal en de trilfunctie. Tik op de e-mailmelding om deze te beëindigen.

## Camera

## Meer informatie over de beeldzoeker

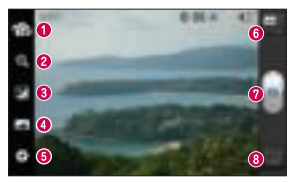

- $\bigcirc$  Lenzen omschakelen schakelen tussen de cameralens aan de achterzijde en de cameralens aan de voorzijde.
- **2** Zoomen inzoomen of uitzoomen.
- **<b>**  Helderheid hiermee bepaalt u de hoeveelheid zonlicht in een afbeelding.
- **G** Fotomodus kies uit Normaal, Panorama of Reeksopname.
- Opties tik op dit pictogram om het instellingenmenu te openen.
- $\odot$  Videomodus tik op dit pictogram om naar de videomodus te gaan.
- **O** Fen foto maken
- Galerii tik om de laatste foto te tonen die u hebt gemaakt. Hiermee kunt u de galerij openen en opgeslagen foto's bekijken in de cameramodus.

## Snel een foto maken

- 1 Open de applicatie **Camera**.
- **2** Houd de telefoon vast en richt de lens op het onderwerp dat u wilt fotograferen.
- **3** Tik op het scherm. In het midden van het beeldzoekerscherm verschijnt een scherpstelvak.
- 4 Als het scherpstelvak groen wordt. heeft de camera scherpgesteld op het onderwerp.
- **5** Haal uw vinger van de  $\bigcap$ .

## Nadat u een foto hebt gemaakt

Tik op **a** om de laatste foto die u hebt gemaakt te tonen.

 $\blacksquare$  Tik op de foto om deze te delen via Bluetooth, E-mail, Gmail, Google+, Memo, Berichten, Picasa of SmartShare.

TIP! Als u een SNS-account hebt en dit instelt op uw telefoon, kunt u uw foto met de SNS-community delen.

# Camera

De foto bekijken en bewerken.  $\Box$  Kies de resolutie van de afbeelding. Als u een hogere resolutie kiest, wordt het bestandsformaat groter, waardoor u minder foto's in het geheugen kunt opslaan.

**Hiermee kunt u de kleurkwaliteit onder** verschillende belichtingsomstandigheden verbeteren.

**EX** Hiermee kunt u uw foto's een artistieke tint geven.

 $H$  Hiermee kunt u de aanvullend opties voor foto's toepassen.

Tik op dit pictogram om de afbeelding te wissen.

Tik on  $\blacksquare$  om de opties te openen.

**Stel beeld in als**  $-$  tik hierop om de foto in te stellen als Contactfoto, Achtergrond voor vergrendelingsscherm of Achtergrond.

**Verplaatsen**  $-$  tik hierop om de foto naar een andere plek te verplaatsen.

Hernoem – tik hierop om de naam van de geselecteerde foto te wijzigen.

Linksom/rechtsom draaien  $-$  de foto linksof rechtsom draaien.

**Bijsnijden** – uw foto bijsnijden. Beweeg uw vinger over het scherm om het gebied te selecteren.

Diashow – met Autom. controle wordt automatisch de foto getoond die u als laatste hebt gemaakt.

Details – toont de informatie over de foto.

## De geavanceerde instellingen gebruiken

Tik in de zoeker op  $\Box$  om alle opties voor geavanceerde instellingen weer te geven.

- **e** alle standaardinstellingen van de camera opnieuw instellen.
- $\bigodot$  tik hierop als u wilt weten hoe een functie werkt. Er wordt dan een korte handleiding getoond.

Blader door de lijst om de camerainstellingen te wijzigen. Tik op de Terugtoets nadat u de optie hebt gekozen.

# Camera

 $\frac{1}{2}$  – hiermee kunt u de flitser inschakelen wanneer u in het donker een foto maakt.

 $-$  stel scherp op de plek.

 $\mathbf{F}$  – kies de resolutie van de afbeelding. Als u een hogere resolutie kiest, wordt het bestandsformaat groter, waardoor u minder foto's in het geheugen kunt opslaan.

 $\blacktriangleright$  – zoekt de kleur- en lichtinstellingen op die bij de huidige omgeving Kies uit Automatisch, Portret, Landschap en Zonsondergang.

 $\mathbb{H}$  – de ISO-waarde bepaalt de gevoeligheid van de lichtsensor van de camera. Hoe hoger de ISO-waarde, hoe gevoeliger de camera. Dat is handig onder omstandigheden met weinig licht waarin u de flitser niet kunt gebruiken.

- **WIL** hiermee kunt u de kleurkwaliteit onder verschillende belichtingsomstandigheden verbeteren.
- $\mathbb{L}$  hiermee kunt u uw foto's een artistieke tint geven.

 $-$  hiermee kunt u een vertraging instellen na het indrukken van de opnameknop. Dit is ideaal als u zelf op de foto wilt staan

 – schakel deze functie in om de locatiegebaseerde services van uw telefoon te gebruiken. Maak foto's waar u ook bent en voorzie ze van gegevens over de locatie. Als u getagde afbeeldingen uploadt naar een blog met ondersteuning voor geotags, kunt u de afbeeldingen op de kaart zien.

OPMERKING: deze functie is alleen beschikbaar als GPS is ingeschakeld.

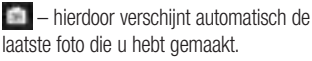

 $\blacksquare$  – kies een opslag voor het opslaan van afbeeldingen.

## Camera

TIP! Als u de camera afsluit, worden bepaalde instellingen weer ingesteld op hun standaardwaarde, zoals de witbalans, kleurtint, timer en scènemodus. Controleer deze instellingen voordat u een nieuwe foto maakt.

TIP! Het menu Instellingen wordt boven op de zoeker getoond. Wanneer u onderdelen van de beeldkleur of beeldkwaliteit wijzigt, is het resultaat meteen zichtbaar.

## Videocamera

## Meer informatie over de beeldzoeker

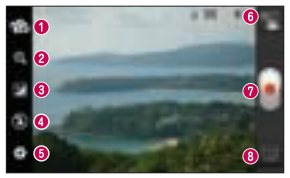

- $\bigodot$  Lenzen omschakelen schakelen tussen de cameralens aan de achterzijde en de cameralens aan de voorzijde.
- **2** Zoomen inzoomen of uitzoomen
- **← Helderheid** hiermee bepaalt u de hoeveelheid zonlicht in een video.
- **△ Flitser** hiermee kunt u de flitser inschakelen wanneer u een foto in het donker maakt.
- O Opties tik op dit pictogram om het instellingenmenu te openen.
- $\bullet$  Cameramodus tik op dit pictogram om over te schakelen naar de cameramodus.
- **O** Opnemen starten
- **Galerii** tik hierop om de laatste video die u hebt opgenomen te tonen. Hiermee kunt u de galerij openen en opgeslagen video's in de videomodus bekijken.

# Videocamera

# Snel een video maken

- 1 Tik op de knop **Cameramodus**.
- **2** De zoeker van de videocamera wordt op het scherm getoond.
- **3** Houd de telefoon vast en richt de lens op het onderwerp dat u wilt filmen.
- 4 Druk eenmaal op de opnameknop **a** om de opname te starten.
- 5 In de bovenhoek van de beeldzoeker verschijnt een rood lampje. Hier ziet u ook een timer die de lengte van de video aangeeft.

6 Tik op  $\Box$  op het scherm om het opnemen te beëindigen.

## Nadat u een video hebt gemaakt

De gemaakte video verschijnt in de Galerij. Tik op **a** om de laatste video die u hebt gemaakt te tonen.

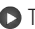

 $\triangleright$  Tik hierop om de video af te spelen.

Tik op de video om deze te delen via Bluetooth, E-mail, Gmail, Berichten, SmartShare of YouTube.

 $\blacksquare$  Tik hierop om de zojuist gemaakte video te verwijderen. Bevestig door op OK te tikken. De beeldzoeker wordt opnieuw getoond.

Tik on  $\Box$  om de opties te openen.

**Verplaatsen** – tik hierop om de video naar een andere plek te verplaatsen.

**Hernoem** – tik hierop om de naam van de video te wiizigen.

**Details**  $-$  tik hierop om gedetailleerde informatie te bekijken, zoals naam, datum, tijd, grootte en type.

### De geavanceerde instellingen gebruiken

Tik in de zoeker op  $\Box$  om alle opties voor geavanceerde instellingen weer te geven.

- **O** alle standaardinstellingen van de camera opnieuw instellen.
- $\bigcirc$  tik hierop als u wilt weten hoe een functie werkt. Er wordt dan een korte handleiding getoond.

Blader door de lijst om de camerainstellingen te wijzigen. Tik op de Terugtoets nadat u de optie hebt gekozen.

# Videocamera

 $\Box$  – tik op dit pictogram om de grootte (in pixels) in te stellen van de opname.

**WIL** – hiermee kunt u de

kleurkwaliteit onder verschillende

belichtingsomstandigheden verbeteren.

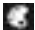

 $\Box$  – hiermee kunt u de kleurtint kiezen die u voor uw nieuwe weergave wilt gebruiken.

 $\blacktriangleright$  – schakel deze functie in om de locatiegebaseerde services van uw telefoon te gebruiken.

**L** – door **Uit** te kiezen kunt u een video zonder geluid opnemen.

 $\Box$  – met Auto review wordt automatisch de video getoond die u als laatste hebt opgenomen.

 $\blacksquare$  – kies een opslag voor het opslaan van video's.

## Het volume aanpassen tijdens de weergave van een video

U kunt met behulp van de volumetoetsen links op de telefoon het volume aanpassen van de video die u bekijkt.

# **Multimedia**

U kunt multimediabestanden op een geheugenkaart opslaan, zodat u gemakkelijk toegang hebt tot al uw foto- en videobestanden.

## **Galerii**

Tik op  $\frac{1}{\sqrt{2}}$  > tabblad Applicaties > Galerij. Open een lijst met catalogusbalken waarmee u al uw multimediabestanden kunt opslaan.

#### **Muziekspeler**

De LG-P700 is voorzien van een interne muziekspeler. Hiermee kunt u al uw favoriete nummers afspelen. Tik op  $\mathbb{H}$  > tabblad Applicaties > Muziekspeler om de muziekspeler te openen.

#### Muziekbestanden overbrengen via USB-apparaten voor massaopslag.

1 Sluit de LG-P700 met een USB-kabel aan op een PC.

# Multimedia

- 2 Als u geen stuurprogramma voor het LG Android-platform op uw computer hebt geïnstalleerd, moet u de instellingen handmatig wijzigen. Kies **Opties**  $>$  $Connectiviteit > **USB-verbindinast**ve$ en kies vervolgens Mediasynchronisatie (MTP).
- **3** U kunt de inhoud op het apparaat voor massaopslag bekijken op uw PC en de bestanden overbrengen.

## Een nummer afspelen

- **1** Tik in het basisscherm op  $\mathbb{H}$  > tabblad Applicaties > Muziekspeler.
- 2 Tik op Nummers.
- 3 Selecteer het gewenste nummer.

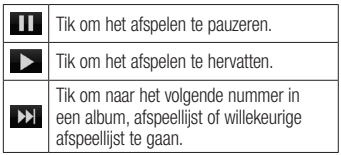

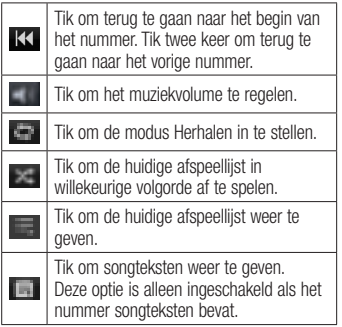

U kunt tijdens het afspelen van muziek het volume aanpassen door de volumetoetsen links op de telefoon in te drukken (omhoog en omlaag).

Tik op een nummer in de lijst en houd het vast. De opties Afspelen, Toevoegen aan playlist, Beltoon instellen, Wissen, Delen, Zoeken en Details worden getoond.

# Multimedia

OPMERKING: de auteursrechten van muziekbestanden zijn mogelijk beschermd door internationale verdragen en nationale wetgeving met betrekking tot auteursrechten.

Het kan daarom gebeuren dat u toestemming of een licentie dient aan te vragen om muziek te reproduceren of te kopiëren.

Volgens de nationale wetgeving van bepaalde landen is het verboden kopieën voor privégebruik te maken van auteursrechtelijk beschermd materiaal. Controleer de wetgeving van het betreffende land met betrekking tot het gebruik van dergelijk materiaal, voordat u het bestand gaat downloaden of kopiëren.

#### FM-radio

De LG-P700 kan FM-radio ontvangen. U kunt dus onderweg naar uw favoriete radiostations luisteren.

OPMERKING: u moet de hoofdtelefoon aansluiten om naar de radio te kunnen luisteren. Sluit de hoofdtelefoon aan op de hoofdtelefoonaansluiting.

## Zoeken naar radiostations

U kunt afstemmen op radiostations door er handmatig of automatisch naar te zoeken. De zenders worden onder specifieke zendernummers opgeslagen, zodat u niet steeds opnieuw hoeft te zoeken. Er kunnen maximaal 48 zenders in de telefoon worden opgeslagen.

#### Automatisch afstemmen

Tik in het basisscherm op  $\frac{1}{\sqrt{10}}$  > tabblad Applicaties  $>$  FM-radio.

#### **2** Tik op **e** en kies vervolgens Automatisch scannen.

**3** Tik tijdens het automatisch scannen op Stoppen als u het scannen wilt stoppen. Alleen zenders die waren gevonden voordat u de scan stopte, worden opgeslagen.

OPMERKING: u kunt met behulp van het getoonde keuzewiel ook handmatig op een zender afstemmen.

# Multimedia

TIP! Rol het headsetsnoer uit als u de radio-ontvangst wilt verbeteren. Dit snoer functioneert namelijk tevens als antenne.

Als u een hoofdtelefoon aansluit die niet specifiek is bedoeld voor radioontvangst, kan de ontvangst slecht zijn.
# LG Tag+

### NFC

Uw LG-P700 is een voor NFC geschikte mobiele telefoon. NFC (Near Field Communication) is een technologie voor draadloze verbindingen die communicatie tussen elektronische apparaten in twee richtingen mogelijk maakt. Dit werkt bij een afstand van een paar centimeter.

OPMERKING: zorg dat de binnenkant van de achterzijde niet beschadigd raakt. Dit is de NFC-antenne.

#### NFC in- of uitschakelen

Schuif in het basisscherm de meldingenbalk met uw vinger en kies het NFC-pictogram om NFC in te schakelen.

OPMERKING: wanneer de Flightmode actief is, kan de NFC-applicatie worden gebruikt.

# LG Tag+

### NFC gebruiken

Om NFC te gebruiken, moet u ervoor zorgen dat het apparaat is ingeschakeld en moet u de NFC-instelling activeren indien deze is gedeactiveerd.

### Tag lezen gebruiken

- 1 Als u een servicetag wilt lezen, richt u uw apparaat met de achterzijde naar de servicetag of een ander NFC-apparaat.
- 2 Wanneer een tag of apparaat wordt herkend, worden de bijbehorende gegevens weergegeven.

# LG Tag+

### Wat is LG Tag+?

Met LG Tag+ kunt u gemakkelijk opslaan en laden naar een NFC tag. U kunt dit aanpassen aan bepaalde omgevingen.

### Tag+ schrijven gebruiken

- 1 Tik in het basisscherm op het tabblad Applicaties **in the author** en kies LG Tag+.
- 2 Kies de gewenste modus (Automodus/ Office-modus/Slaapstand/ Gebruikermodus) en tik op Schrijven op tag.

**3** Houd de achterzijde van uw apparaat bij een tag of apparaat om het delen te starten. U kunt vervolgens de start van de applicatie en wijzigingsinstellingen instellen.

#### Tag+ lezen gebruiken

Als u op de ingestelde tag of een apparaat tikt, wordt de modus direct geactiveerd.

# LG SmartWorld

LG SmartWorld biedt een assortiment sensationeel materiaal - games, applicaties, achtergronden en beltonen. Hiermee kunnen gebruikers van een LG-telefoon hun mobiele ervaring verrijken.

### Hoe u met uw telefoon op LG SmartWorld komt

- **1** Tik op het pictogram  $\Box$  om LG SmartWorld te openen.
- **2** Tik op Aanmelden en voer de gebruikersnaam en het wachtwoord voor LG SmartWorld in. Als u zich nog niet

hebt geregistreerd, tikt u op Registreren om lid te worden van LG SmartWorld.

**3** Download het materiaal dat u wilt.

#### OPMERKING: Wat moet ik doen als er geen pictogram  $\bullet$  is?

- 1 Open LG SmartWorld met een mobiele webbrowser(www.lgworld.com) en kies uw land.
- 2 Download de LG SmartWorld-app.
- 3 Voer het gedownloade bestand uit en installeer het.
- 4 Open LG SmartWorld door op het  $pictogram$  te tikken.

### LG SmartWorld gebruiken

- Deelnemen aan maandelijkse LG SmartWorld-promoties.
- Met de handige menuknoppen vindt u snel wat u zoekt.

Categorieën – hiermee zoekt u inhoud per categorie (bijv. Educatie, Entertainment, Games enz).

Zoeken – hiermee zoekt u inhoud.

Apps voor  $u$  – hiermee krijgt u aanbevolen inhoud gepresenteerd op basis van eerdere keuzes.

Applicaties – hiermee opent u een lijst gedowloade/bij te werken inhoud.

**Opties** – hiermee stelt u Profiel en Weergave in.

Meld aan – hiermee stelt  $\overline{u}$  uw ID en Wachtwoord in

• Probeer ook eens de andere nuttige functies. (Scherm Inhouddetails)

OPMERKING: LG SmartWorld is mogelijk niet bij alle maatschappijen of in alle landen beschikbaar.

### Accessoires

### Het alarm instellen

- **1** Tik on  $\mathbb{H}$  > tabblad **Applicaties** > Alarm/Klok
- **2** Nadat u de tijd hebt ingesteld, geeft de LG-P700 via een melding weer hoeveel tijd er nog verstrijkt voordat het alarm afgaat.
- 3 Stel Snooze-duur, Trilfunctie. Alarmsignaal, Puzzelvergrendeling en Memo in. Tik op Opslaan.

### De rekenmachine gebruiken

- 1 Tik on  $\mathbb{H}$  > tabblad Applicaties > Rekenmachine
- **2** Tik op de numerieke toetsen om cijfers in te voeren.
- **3** Tik voor eenvoudige berekeningen op de gewenste functie  $(+, -, x$  of  $\div)$  en vervolgens  $op =$ .
- 4 Tik voor complexe berekeningen op  $\equiv$ . kies Geavanceerd en kies vervolgens sin. cos, tan, log enzovoorts.

### Een gebeurtenis toevoegen aan uw agenda

- **1** Tik on  $\mathbb{H}$  > tabblad **Applicaties** > Agenda
- 2 In het midden van het scherm ziet u de verschillen de weergavetypen van de agenda (Dag, Week, Agenda).
- **3** Tik op de datum waarop u een afspraak wilt toevoegen.
- 4 Sleep het weergavescherm omhoog en tik op het tijdvak waaraan u een afspraak wilt toevoegen.
- 5 Tik op Afspraaknaam en voer de naam van de afspraak in.
- Tik op **Locatie** en voer de locatie in. Controleer de datum en geef de beginen eindtijd voor de gebeurtenis op.
- **7** Als u een notitie aan de gebeurtenis wilt toevoegen, tikt u op Omschrijving en typt u de notitie.
- 8 Als u het alarm wilt herhalen. stelt u **HERHALEN** in en zo nodig HERINNERINGEN.
- **9** Tik op **Opslaan** om de afspraak in de agenda op te slaan.

# Accessoires

### Polaris Office

Polaris Office is een professionele, mobiele Office-oplossing waarmee gebruikers verschillende typen Office-documenten, zoals Word-, Excel- en PowerPoint-bestanden, altijd en overal op hun mobiele telefoon kunnen bekijken.

#### Tik op  $\mathbb{H}$  > tabblad Applicaties > Polaris **Office**

#### Bestanden beheren

Polaris Office verschaft mobiele gebruikers handige functies voor bestandsbeheer, zoals kopiëren, verplaatsen en plakken en het

wissen van bestanden en mappen, op de telefoon.

#### Bestanden tonen

Mobiele gebruikers kunnen tegenwoordig vanaf hun mobiele apparaat probleemloos een groot aantal verschillende bestandstypen bekijken, zoals Microsoft Office- en Adobe PDF-documenten. Documenten die worden getoond in Polaris Office, behouden dezelfde objecten en lay-out als de originele documenten.

# Het web

#### **Browser**

De browser opent de weg naar de snelle. kleurrijke wereld van games, muziek, nieuws, sport, entertainment en nog veel meer, en dat alles rechtstreeks op uw mobiele telefoon. Waar u ook bent en waarin u ook maar geïnteresseerd bent.

Opmerking: er worden extra kosten in rekening gebracht als u verbinding met deze services maakt en inhoud downloadt. Vraag uw netwerkprovider naar de tarieven.

### De browserwerkbalk gebruiken

- Tik hierop om een pagina terug te gaan. Tik hierop om een pagina verder te gaan. Als u op de **Terug**-toets drukt. gebeurt het tegenovergestelde: dan gaat u namelijk terug naar de vorige pagina.
- Houd ingedrukt en ga omhoog en omlaag om de browser in of uit te zoomen.

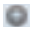

- Tik om een nieuw venster te openen.
- Tik om een favoriet toe te voegen.

# Het web

### Opties gebruiken

Druk op  $\Box$  om opties te tonen.

**Vernieuwen**  $-$  de huidige webpagina bijwerken.

**Opslaan in favorieten** – de huidige webpagina als favoriet toevoegen.

**Pagina delen** – de webpagina met anderen delen.

**Zoeken op pagina**  $-$  letters of woorden op de huidige webpagina zoeken.

Desktopversie opvragen – hiermee kunt u de webpagina als desktop tonen.

Opslaan voor offline lezen – hiermee kunt u de opgeslagen webpagina tonen.  $Opties -$  toont browserinstellingen.

#### Tik in het basisscherm op  $\mathbb{H}$  > tabblad Applicaties  $>$  Opties.

### DRAADLOOS EN NETWERKEN

#### $<$  Wi-Fi  $>$

Hiermee schakelt u Wi-Fi in om verbinding te maken met beschikbare Wi-Fi-netwerken.

Hier kunt u de instellingen voor Wi-Fi en Bluetooth beheren. Ook kunt u mobiele netwerken instellen en de flightmode activeren.

#### TIP! Een MAC-adres verkrijgen

Voor het instellen van een verbinding in sommige draadloze netwerken met een MAC-filter moet u mogelijk het MAC-adres van uw LG-P700 opgeven in de router.

U vindt het MAC-adres als volgt: tik op het tabblad Applicaties > Opties >  $W - F = \blacksquare >$  Geavanceerd > MACadres.

### < Bluetooth >

Hiermee schakelt u Bluetooth in om verbinding te maken met Bluetoothapparaten.

### < Datagebruik >

Toont het datagebruik en stelt de mobiele gegevenslimiet in.

### < Oproep >

U kunt oproepinstellingen voor de telefoon configureren, zoals het doorschakelen van oproepen en andere speciale services van uw provider..

### < Meer >

**Flightmode** – na het inschakelen van de flightmode zijn alle draadloze verbindingen uitgeschakeld.

Wi-Fi Direct  $- u$  kunt deze optie in- of uitschakelen.

**Wi-Fi Tethering**  $-$  u kunt de instellingen voor Wi-Fi-tethering configureren.

 $NFC - UN \cup G-PTOO$  is een voor NFC geschikte mobiele telefoon. NFC (Near Field Communication) is een technologie voor draadloze verbindingen die communicatie tussen elektronische apparaten in twee

richtingen mogelijk maakt. Dit werkt bij een afstand van een paar centimeter. Inhoud met een NFC-tag kan worden gedeeld met een ander apparaat door uw apparaat er vlakbij te houden. Als u uw apparaat bij een NFCtag houdt, wordt de inhoud van de tag op uw apparaat weergegeven.

OPMERKING: zorg dat de binnenkant van de achterzijde niet beschadigd raakt. Dit is de NFC-antenne.

NFC in- of uitschakelen: schuif in het basisscherm de meldingenbalk met uw vinger omlaag en kies het NFC-pictogram om NFC in te schakelen.

OPMERKING: wanneer de Flightmode actief is, kan de NFC-applicatie worden gebruikt.

**NFC gebruiken:** om NFC te gebruiken. moet u ervoor zorgen dat het apparaat is ingeschakeld en moet u de NFC-instelling activeren indien deze is gedeactiveerd.

**Android Beam**  $-$  u kunt een webpagina. video of andere inhoud van uw scherm uitstralen naar een ander apparaat door de apparaten dicht bij elkaar te houden (normaal rug tegen rug).

OPMERKING: zorg dat beide apparaten zijn ontgrendeld, schakel Near Field Communication (NFC) in zorg dat zowel NFC als Android Beam™ zijn ingeschakeld.

**VPN-instellingen**  $-$  deze functie toont de lijst met VPN's (Virtual Private Networks) die u eerder hebt geconfigureerd. Hier kunt u verschillende soorten VPN's toevoegen.

**Mobiele netwerken**  $-$  hier kunt u opties instellen voor data-roaming, netwerkmodus en mobiele providers, namen van toegangspunten (APN's), enzovoort.

OPMERKING: u moet een slotscherm, PIN of wachtwoord plaatsen voor u een referentie opslag kan maken.

### APPARAAT

#### < Geluid >

**Profielen** –  $\mu$  kunt kiezen uit Geluid, Alleen trilfunctie of Stil.

**Volumes**  $-$  u kunt het volume regelen van muziek, video, spelen, andere media, beltonen en meldingen. Tik op terugkoppeling & systeem.

Beltoon telefoon – hiermee kunt u de standaardbeltoon voor inkomende oproepen instellen.

Notificatie geluid – hiermee kunt u de standaardbeltoon voor meldingen instellen.

**Beltoon met trillen** – trillen bij oproepen en meldingen.

Beltoetsen toets tonen – hiermee kunt u instellen dat de telefoon een geluidssignaal geeft wanneer u nummers kiest met het toetsenbord.

Tik geluiden – hiermee kunt u instellen dat de telefoon een geluidsignaal geeft als u op knoppen, pictogrammen en andere schermelementen tikt.

Schermblokkeringstoon – hiermee kunt u instellen dat de telefoon een geluid afspeelt bij het vergrendelen en ontgrendelen van het scherm

#### < Weergave >

Helderheid – de helderheid van het scherm aanpassen.

Auto-ratate scherm  $-$  het scherm automatisch laten draaien wanneer u de telefoon draait.

 $Time-out$  scherm  $-$  de time-out-tijd voor het scherm instellen.

Lettergrootte  $-$  de weergave van het lettertype wijzigen.

**Thuistoets licht**  $-$  de front key LED-tijd instellen.

#### < Basisscherm >

Stel de animatie, het schermeffect of de achtergrond in.

### < Scherm vergrendelen >

Kies scherm slot  $-$  stel een

ontgrendelingspatroon in om uw telefoon te beveiligen. Er worden een aantal schermen geopend die helpen bij het tekenen van een ontgrendelingspatroon. U kunt Schuiven, **Patroon. PIN** instellen in plaats van een Wachtwoord of het patroon op Geen laten staan.

Wanneer  $\overline{u}$  uw telefoon inschakelt of het scherm uit de slaapstand haalt, wordt u gevraagd uw ontgrendelingspatroon te tekenen om het scherm te ontgrendelen.

Achtergrond  $-$  u kunt de achtergrondvergrendeling kiezen uit Achtergronden of Galerii.

 $Eigenaarsgegevens - eiqenaarsgegevens$ op het vergrendelingsscherm tonen.

< Opslagruimte > INTERNE OPSLAG – het interne opslaggebruik tonen.

 $MICROSD -$  de totale beschikbare mimte op de MicroSD controleren. Tik op MicroSD ontkoppelen om deze veilig te verwijderen. Tik op MicroSD wissen als u alle data op de microSD wilt wissen.

#### < Spaarstand >

Hier kunt u de batterij beheren en spaarstanditems controleren. U kunt ook het accugebruik controleren.

### < Applicaties >

U kunt de applicaties tonen en beheren.

### **PERSOONLIJK**

#### < Accounts en synchronisatie >

Hiermee kunnen applicaties op de achtergrond data synchroniseren, ongeacht of u die applicaties op dat moment gebruikt. Door deze instelling uit te schakelen kunt u batterijstroom besparen en wordt het datagebruik kleiner (maar niet nul).

### < Locatiediensten >

Google locatiedienst  $-$  als u Googlelocatiedienst kiest, wordt uw locatie bij benadering bepaald via Wi-Fi en mobiele netwerken. Wanneer u op deze optie tikt. wordt u gevraagd of Google uw locatie mag gebruiken voor deze services.

 $GPS$  satelliet  $-$  als u GPS-satelliet kiest. wordt uw locatie tot op straatniveau bepaald.

Locatie & Google zoeken  $-$  als u deze optie kiest, gebruikt Google uw locatie om zoekresultaten en andere services te verbeteren.

### < Beveiliging >

SIM-vergrendeling instellen – hiermee kunt u de SIM-kaartvergrendeling instellen of de SIM PIN wiizigen.

#### Maak wachtwoorden zichtbaar

wachtwoorden tonen terwijl u typt.

 $\Delta$ pparaatbeheerders – apparaatbeheerders weergeven of uitschakelen.

Onbekende bronnen - standaardinstelling voor de installatie van niet-Marketapplicaties.

Vertrouwde referenties – betrouwbare CA-certificaten weergeven.

Instaleer vanuit opslagruimte  $-$  kies deze optie om gecodeerde certificaten van uw microSD te installeren.

#### **Opslag wissen** – alle certificaten verwijderen.

#### < Taal en invoer >

Gebruik de instellingen voor Taal en invoer om de taal voor de tekst op uw telefoon in te stellen en om het schermtoetsenbord te configureren, inclusief woorden die u hebt toegevoegd aan het woordenboek.

#### < Back-up & reset >

Wijzig de instellingen om uw instellingen en data te heheren.

Back-up maken  $-$  schakel deze optie in om een back-up van uw instellingen en applicatiedata te maken op de Googleserver.

**Back-upaccount**  $-$  schakel deze optie in een back-up van uw account te maken.

#### Automatisch terugzetten – schakel

deze optie in om uw instellingen en applicatiedata terug te zetten wanneer de applicaties opnieuw op uw apparaat worden geïnstalleerd.

**Fabrieksinstellingen** – herstel de fabrieksinstellingen van het apparaat en verwijder alle data. Als u de fabrieksinstellingen van de telefoon op deze wijze herstelt, wordt u gevraagd om dezelfde gegevens in te voeren als bij uw eerste gebruik van Android.

### **SYSTEEM**

### < Datum en tijd >

Met de instellingen van Date & time kunt u instellen hoe een datum wordt getoond. U kunt deze instellingen ook gebruiken om uw eigen tijd en tijdzone in te stellen in plaats van de huidige tijd vanaf het mobiele netwerk te halen.

### < Toegankelijkheid >

U kunt de instellingen bij

Toegankelijkheid gebruiken om eventuele toegankelijkheidsplug-ins te configureren die u op uw telefoon hebt geïnstalleerd.

OPMERKING: vereist aanvullende plug-ins.

# < Connectiviteit >

**USB Verbindingstype**  $\mu$  kunt de gewenste modus instellen (Alleen laden, Mediasynchronisatie (MTP), USBtethering of PC-software).

**Vraag aansluiting**  $-$  vraag om USBverbindingsmodus als de telefoon is aangesloten op een computer.

#### **PC Suite Wi-Fi Verbinding** – schakel deze optie in om LG PC Suite via een Wi-Fiverbinding te gebruiken.

In VERBINDINGEN moet Wi-Fi-netwerk zijn ingeschakeld om LG PC Suite draadloos verbinding te kunnen laten maken.

### < Over de telefoon >

Juridische informatie, telefoonstatus en softwareversie tonen.

### Software-update voor telefoon

Software-update voor mobiele telefoons van LG via internet

Ga voor meer informatie over deze functie naar http://update.lgmobile.com of http:// www.lg.com/common/ index.isp  $\rightarrow$  kies land en taal.

Met deze functie kunt u de firmware van uw telefoon eenvoudig via internet naar de nieuwere versie bijwerken zonder dat u daarvoor naar een servicecenter hoeft te gaan. Deze functie is alleen beschikbaar als LG een nieuwere versie van de firmware

beschikbaar stelt voor uw toestel.

De firmware-update voor de mobiele telefoon vereist volledige aandacht van de gebruiker gedurende het gehele updateproces. Zorg ervoor dat u alle instructies en opmerkingen leest voordat u doorgaat naar de volgende stap. Let op: verwijder de USB-datakabel of de batterij niet tijdens de upgrade. Hierdoor kan uw mobiele telefoon ernstig beschadigd raken. OPMERKING: LG behoudt zich het recht voor om naar eigen inzicht updates alleen beschikbaar te stellen voor bepaalde modellen en kan de beschikbaarheid van de nieuwere versie van de firmware niet garanderen voor alle handset-modellen.

#### Software voor mobiele telefoons van LG via Over-the-Air (OTA) bijwerken

Met deze functie kunt u de software van uw telefoon eenvoudig via OTA naar de nieuwere versie bijwerken zonder dat u daarvoor een USB-datakabel hoeft aan te sluiten. Deze functie is alleen beschikbaar als LG een nieuwere versie van de firmware beschikbaar stelt voor uw toestel.

Controleer eerst de softwareversie op uw mobiele telefoon:  $$ de telefoon  $>$  Software- update  $>$ Controleer nu voor update.

U kunt de update ook 1 uur, 4 uur, 8 uur of één dag uitstellen. In dat geval geeft de applicatie u na de ingestelde tijd een melding dat u de software moet bijwerken. U kunt updates ook handmatig uitvoeren.

OPMERKING: de beschikbaarheid van deze functie is afhankelijk van netwerkprovider, regio of land.

DivX Mobile **DIVX** 

**OVER DIVX-VIDEO:** DivX<sup>®</sup> is een digitaal videoformaat dat is ontwikkeld door DivX. LLC, een dochterbedrijf van Rovi Corporation. Dit is een officieel DivX Certified®-apparaat waarmee u DivX-video's kunt afspelen. Ga naar divx.com voor meer informatie en software om uw bestanden om te zetten in DivX-video's. 

OVER DIVX VIDEO-ON-DEMAND: dit

DivX Certified<sup>®</sup>-apparaat moet worden geregistreerd om gekochte DivX Video-on-Demand-films (VOD) te kunnen afspelen.

Voor de registratiecode gaat u naar het gedeelte DivX VOD in het instellingenmenu van het apparaat. Ga naar vod.divx.com voor meer informatie over het voltooien van uw registratie.

DivX Certified® voor het afspelen van DivX®-video's tot 640x480, inclusief overige inhoud.

DivX®, DivX Certified® en bijbehorende logo's zijn handelsmerken van Rovi Corporation of haar dochterbedrijven en worden onder licentie gebruikt.

# **Accessoires**

Deze accessoires zijn beschikbaar voor gebruik met de LG-P700. (hieronder beschreven items zijn optioneel).

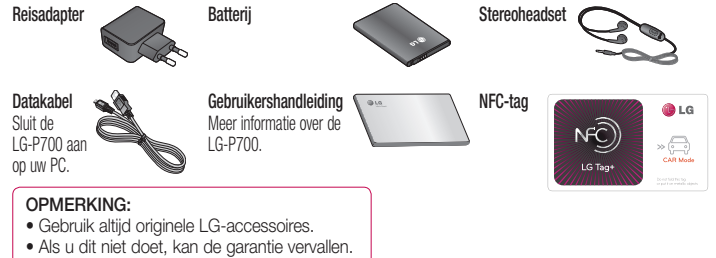

• Accessoires kunnen per regio variëren.

In dit hoofdstuk worden problemen behandeld waarmee u mogelijk te maken krijgt tijdens het gebruik van uw telefoon. Voor sommige problemen dient u contact op te nemen met uw serviceprovider, maar de meeste problemen kunt u eenvoudig zelf verhelpen.

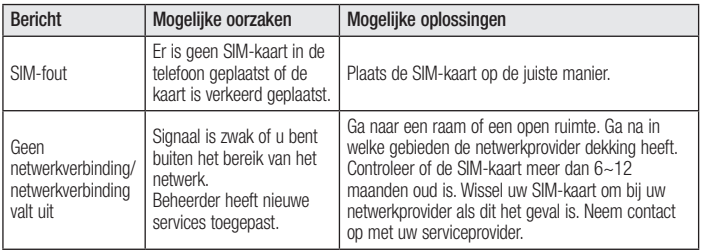

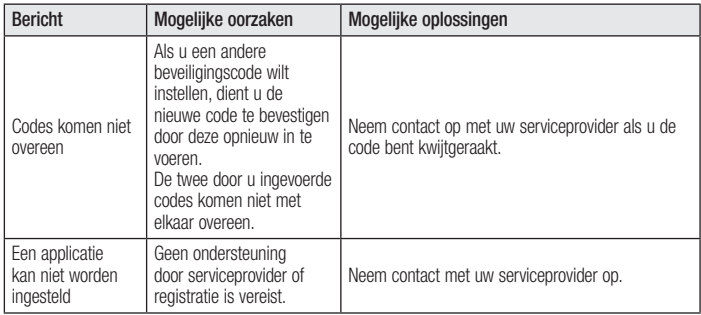

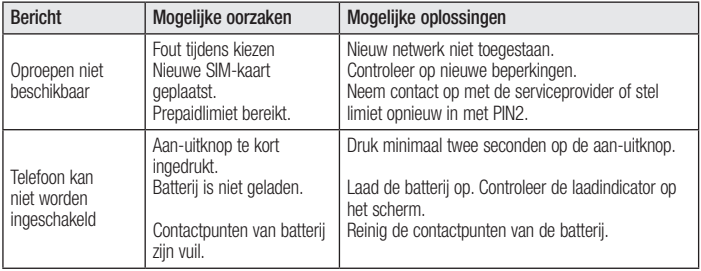

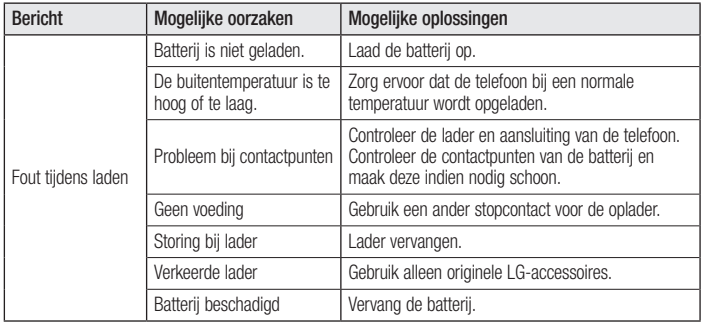

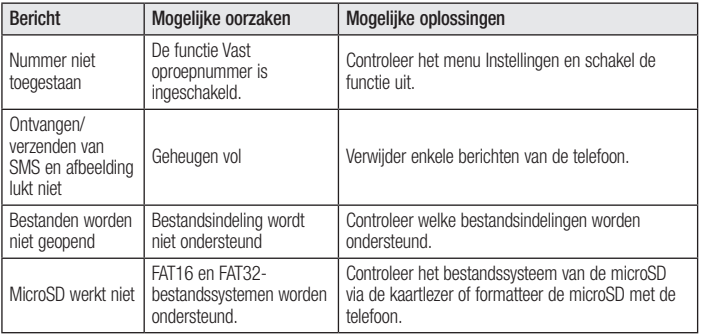

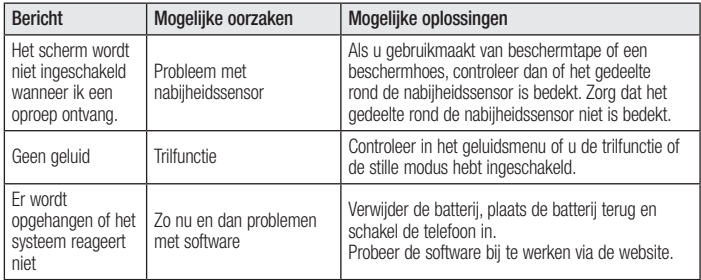

FRANÇAIS

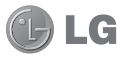

# Guide de l'utilisateur du LG-P700

Ce guide va vous aider à vous familiariser avec votre téléphone.

- Selon le fournisseur de services ou la version du logiciel, il est possible que certaines informations contenues dans ce manuel ne s'appliquent pas à votre téléphone.
- Dans la mesure où son écran tactile est utilisé comme clavier, ce téléphone n'est pas recommandé pour les personnes malvoyantes.
- Copyright ©2012 LG Electronics, Inc. Tous droits réservés, LG et le logo LG sont des marques déposées de LG Group et de ses structures annexes. Toutes les autres marques commerciales appartiennent à leurs propriétaires respectifs.
- Google™, Google Maps™, Gmail™, YouTube™, Google Talk™ et Play Store™ sont des marques commerciales de Google, Inc.

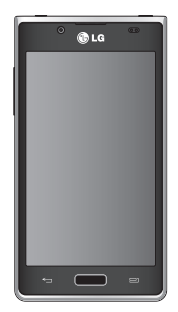

# **Sommaire**

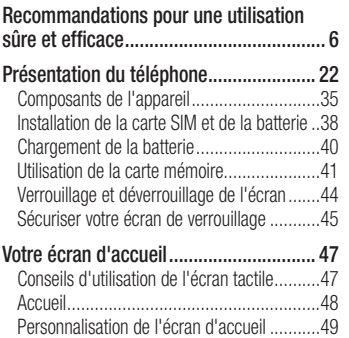

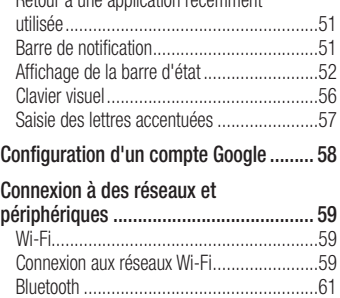

Retour à une application récemment 

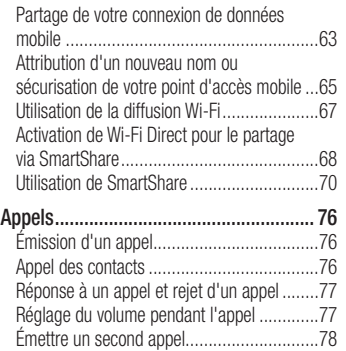

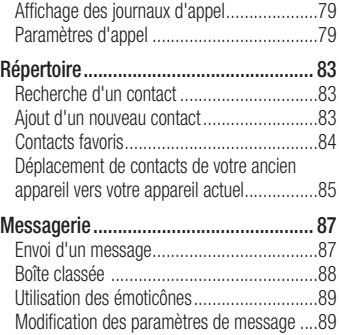

# Sommaire

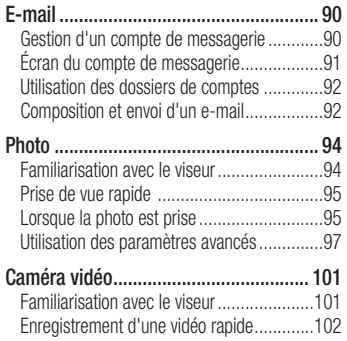

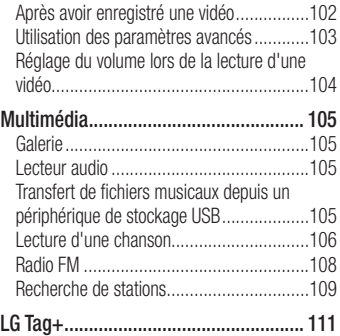
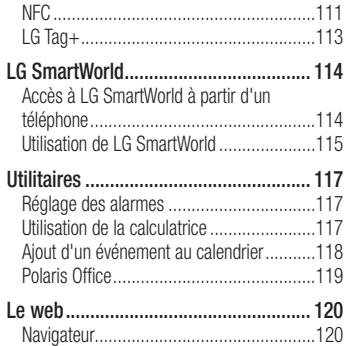

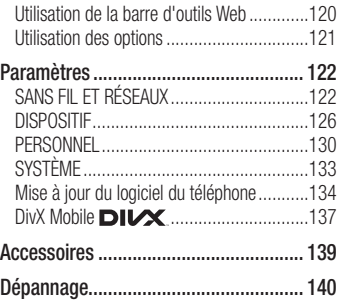

Veuillez lire ces recommandations. Leur non-respect peut s'avérer dangereux, voire illégal.

## Exposition aux radiofréquences

Informations sur l'exposition aux ondes radio et sur le débit d'absorption spécifique (SAR, Specific Absorption Rate).

Le téléphone mobile LG-P700 est conforme aux exigences de sécurité relatives à l'exposition aux ondes radio. Ces exigences sont basées sur des recommandations scientifiques qui comprennent des marges

de sécurité destinées à garantir la sécurité de toutes les personnes, quels que soient leur âge et leur condition physique.

• Les recommandations relatives à l'exposition aux ondes radio utilisent une unité de mesure connue sous le nom de débit d'absorption spécifique (DAS). Les tests de mesure du DAS sont effectués à l'aide de méthodes normalisées, en utilisant le niveau de puissance certifié le plus élevé du téléphone, dans toutes les bandes de fréquence utilisées.

- Même si tous les modèles de téléphones LG n'appliquent pas les mêmes niveaux de DAS, ils sont tous conformes aux recommandations appropriées en matière d'exposition aux ondes radio.
- La limite de DAS recommandée par l'ICNIRP (Commission internationale de protection contre les rayonnements non ionisants) est de 2 W/kg en moyenne sur 10 grammes de tissus humains.
- La valeur DAS la plus élevée pour ce modèle de téléphone a été mesurée par DASY4 (pour une utilisation à l'oreille) à 0.762 W/kg (10 g) et à 0.534 W/kg (10 g) quand il est porté au niveau du corps.
- Ce téléphone est conforme aux directives en matière d'exposition aux fréquences radioélectriques lorsqu'il est utilisé soit dans sa position normale, c.-à-d. au niveau de l'oreille, soit à une distance minimale de 1.5 cm du corps. Lorsqu'un étui, un clip ceinture ou un support est utilisé à des fins de transport, il ne doit

pas contenir de parties métalliques et doit garantir une distance minimale de 1.5 cm entre le produit et le corps. Pour pouvoir transmettre des fichiers de données ou des messages, cet appareil requiert une connexion de qualité au réseau. Dans certains cas, la transmission de fichiers de données ou de messages peut être retardée iusqu'à ce qu'une telle connexion soit possible. Veillez à bien suivre les instructions relatives à la distance de séparation pour l'établissement de la transmission.

## Entretien et réparation

### A AVERTISSEMENT

Utilisez uniquement des batteries, chargeurs et accessoires agréés pour ce modèle de téléphone. L'utilisation de tout autre type de batteries, de chargeurs et d'accessoires peut s'avérer dangereuse et peut annuler tout accord ou garantie applicable au téléphone.

- Ne démontez pas le téléphone. Si une réparation s'avère nécessaire, confiez-le à un technicien qualifié.
- Les réparations couvertes par cette garantie peuvent inclure, à la discrétion de LG, des pièces ou circuits de remplacement neufs ou reconditionnés, sous réserve que leurs fonctionnalités soient équivalentes à celles des pièces remplacées.
- Tenez votre téléphone éloigné des appareils électriques, tels que téléviseurs, postes radio et ordinateurs personnels.
- Ne placez pas votre téléphone à proximité de sources de chaleur, telles qu'un radiateur ou une cuisinière.
- Ne le faites pas tomber.
- Ne soumettez pas votre téléphone à des vibrations mécaniques ou à des chocs.
- Éteignez votre téléphone dans les zones où des règlements spéciaux l'exigent. Par exemple, n'utilisez pas votre téléphone dans les hôpitaux, car celui-ci pourrait perturber le bon fonctionnement des équipements médicaux sensibles.

- Si vos mains sont mouillées, évitez tout contact avec le téléphone lorsqu'il est en cours de charge. Ceci peut provoquer un choc électrique et endommager votre téléphone.
- Ne mettez pas un téléphone en charge à proximité de matières inflammables car il pourrait chauffer et déclencher un incendie.
- Pour nettover l'extérieur du combiné. utilisez un chiffon sec. N'utilisez pas de solvant, tel que du benzène, un diluant ou de l'alcool.
- Ne rechargez pas votre téléphone lorsqu'il est posé sur du tissu.
- Rechargez votre téléphone dans une zone bien ventilée.
- N'exposez pas le téléphone à de la fumée ou de la poussière en quantité excessive.
- Ne placez votre téléphone à proximité de cartes de crédit ou de titres de transport, car il pourrait altérer les données des bandes magnétiques.
- Ne touchez pas l'écran avec un objet pointu qui risquerait d'endommager votre téléphone.
- Ne mettez pas votre téléphone en contact avec des liquides ou des éléments humides.
- Utilisez les accessoires tels que les oreillettes avec précaution. Ne manipulez pas l'antenne inutilement.
- Évitez d'utiliser, de toucher ou de tenter de retirer ou de réparer du verre cassé, ébréché ou fissuré. Un endommagement de l'écran en verre causé par une utilisation abusive ou incorrecte n'est pas couvert par la garantie.
- Votre téléphone est un appareil électronique qui génère de la chaleur en fonctionnement normal. Lors d'une utilisation prolongée dans un environnement mal ventilé, le contact direct avec la peau peut provoquer une gêne ou des brûlures bénignes. Manipulez donc votre téléphone avec précaution lors de son fonctionnement ou immédiatement après utilisation.

### Fonctionnement optimal du téléphone

### Appareils électroniques

Tous les téléphones portables peuvent être soumis à des interférences pouvant affecter les performances des appareils électroniques.

• N'utilisez pas votre téléphone à proximité d'équipements médicaux sans autorisation. Évitez de placer votre téléphone à proximité de votre stimulateur cardiaque (par exemple, dans votre poche poitrine).

- Les téléphones portables peuvent nuire au bon fonctionnement de certaines prothèses auditives.
- Des interférences mineures peuvent perturber le bon fonctionnement des téléviseurs, radios, ordinateurs, etc.

# Sécurité au volant

Vérifiez les lois et règlements en viqueur en matière d'utilisation des téléphones portables dans la zone où vous conduisez.

• Ne tenez pas le téléphone dans votre main alors que vous conduisez.

- Concentrez toute votre attention sur la conduite.
- Si les conditions de conduite le permettent, quittez la route et garez-vous avant d'émettre ou de recevoir un appel.
- Les radiofréquences peuvent affecter certains systèmes électroniques de votre véhicule motorisé, tels que le système audio stéréo ou les équipements de sécurité.
- Lorsque votre véhicule est équipé d'un airbag, ne gênez pas son déclenchement avec un équipement sans fil portable ou fixe. Il risquerait de l'empêcher de s'ouvrir ou provoquer de graves blessures en raison de performances inadéquates.
- Lorsque vous écoutez de la musique en extérieur, veuillez vous assurer que le volume n'est pas trop élevé de façon à bien entendre ce qu'il se passe autour de vous. Ceci est particulièrement important lorsque vous vous trouvez à proximité d'une route.

# Évitez toute nuisance auditive

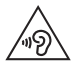

Pour éviter tout risque de perte auditive, n'écoutez pas le baladeur à un volume trop élevé pendant une période de temps prolongée.

Afin de protéger vos capacités auditives. n'exposez pas votre ouïe à de hauts volumes sonores pendant de longues périodes. Nous vous recommandons de ne pas tenir l'appareil près de votre oreille lorsque le mode mains libres est activé. Pendant les communications ou lorsque vous écoutez de la musique, réglez le volume à un niveau raisonnable.

• Lorsque vous utilisez des écouteurs, baissez le volume si vous n'entendez pas les gens parler près de vous ou si la personne assise à côté de vous entend ce que vous écoutez.

REMARQUE : Une pression sonore trop élevée provenant de vos écouteurs ou de votre casque audio pourrait entraîner une perte de votre acuité auditive.

#### Parties en verre

Certaines parties de votre téléphone portable sont en verre. Ce verre pourrait se briser en cas de chute sur une surface dure ou d'impact considérable. Dans ce cas, évitez de toucher ou de retirer le verre brisé. N'utilisez plus votre téléphone portable jusqu'à ce que ce verre soit remplacé par un fournisseur de service agréé.

## Zone de déminage

N'utilisez pas votre téléphone lorsque des opérations de dynamitage sont en cours. Respectez les restrictions, les règlements et les lois en vigueur.

## Zones à atmosphère explosive

- N'utilisez pas votre téléphone dans une station-service.
- N'utilisez pas votre téléphone à proximité de carburant ou de produits chimiques.

• Ne transportez pas et ne stockez pas de produits dangereux, de liquides ou de gaz inflammables dans le même compartiment de votre voiture que votre téléphone portable ou ses accessoires.

### En avion

Les appareils sans fil peuvent générer des interférences dans les avions.

- Éteignez votre téléphone avant d'embarquer dans un avion.
- Ne l'utilisez pas au sol sans autorisation de l'équipage.

## Enfants

Conservez le téléphone dans un endroit sûr. hors de portée des enfants. Votre téléphone comprend des petites pièces qui peuvent présenter un risque de suffocation.

## Appels d'urgence

Il est possible que les numéros d'urgence ne soient pas disponibles sur tous les réseaux de téléphonie mobile. Vous ne devez donc pas dépendre uniquement de votre téléphone portable pour émettre un appel d'urgence. Renseignez-vous auprès de votre opérateur.

### Informations sur la batterie et précautions d'usage

- Il n'est pas nécessaire de décharger complètement la batterie avant de la recharger. Contrairement aux autres batteries, elle n'a pas d'effet mémoire pouvant compromettre ses performances.
- Utilisez uniquement les batteries et chargeurs LG. Les chargeurs LG sont conçus pour optimiser la durée de vie de votre hatterie.
- Ne démontez pas et ne court-circuitez pas la batterie.
- Les contacts métalliques de la batterie doivent toujours rester propres.
- Procédez au remplacement de la batterie lorsque celle-ci n'offre plus des performances acceptables. La batterie peut être rechargée des centaines de fois avant ou'un remplacement ne soit nécessaire.
- Rechargez la batterie en cas de nonutilisation prolongée afin d'optimiser sa durée d'utilisation.

- N'exposez pas le chargeur de la batterie au rayonnement direct du soleil. Ne l'utilisez pas non plus dans des lieux très humides, tels qu'une salle de bains.
- • N'exposez pas la batterie à des températures élevées ou basses, ceci pourrait affecter ses performances.
- Le remplacement de la batterie par un modèle inadapté risque d'entraîner une explosion de cette dernière.
- Respectez les instructions du fabricant relatives à la mise au rebut des batteries usagées. Veuillez recycler autant que faire se peut. Ne vous en débarrassez pas avec les déchets ménagers.
- Si la batterie est hors d'usage, veuillez la rapporter au service après-vente ou au revendeur LG Electronics agréé le plus proche.
- Débranchez systématiquement le chargeur de la prise murale lorsque le chargement de la batterie est terminé pour éviter qu'il ne consomme inutilement de l'énergie.
- • La durée de vie réelle de la batterie dépend de la configuration du réseau, des paramètres du produit, de l'utilisation, de la batterie et des conditions extérieures.
- Tenez la batterie hors de portée des animaux et de leurs crocs ou griffes, ainsi que des objets pointus en général. Le nonrespect de cette consigne peut entraîner un incendie.

#### DÉCLARATION DE CONFORMITÉ

Par la présente, LG Electronics déclare que le téléphone LG-P700 est conforme aux exigences fondamentales et aux autres dispositions pertinentes de la directive 1999/5/EC. Un exemplaire de la Déclaration de conformité est disponible à l'adresse http://www.lg.com/global/support/ cedoc/RetrieveProductCeDOC.jsp

#### Contactez notre service pour connaître les normes auxquelles ce produit est conforme. LG Electronics Inc.

EU Representative, Krijgsman 1, 1186 DM Amstelveen, The Netherlands

#### Températures ambiantes

Max.: +50 °C (en décharge). +45 °C (en charge) Min : -10 $\degree$ C

#### Avertissement : Logiciels libres

Pour obtenir le code source correspondant sous la licence publique générale, la licence publique générale limitée, la licence publique Mozilla ou d'autres licences open source, visitez le site http://opensource.lge.com/ Tous les termes de la licence, ainsi que les exclusions de responsabilité et les avertissements sont disponibles au téléchargement avec le code source.

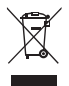

#### Recyclage de votre ancien téléphone

- 1 Ce symbole, représentant une poubelle sur roulettes barrée d'une croix, signifie que le produit est couvert par la directive européenne 2002/96/EC.
- 2 Les éléments électriques et électroniques doivent être jetés séparément, dans les vide-ordures prévus à cet effet par votre municipalité ou être rapportés dans un magasin de téléphonie mobile.
- 3 Le recyclage de votre téléphone dans une poubelle appropriée ou dans un magasin de téléphonie mobile aidera à réduire les risques pour l'environnement et votre santé
- 4 Pour plus d'informations concernant l'élimination de votre ancien appareil, veuillez contacter votre mairie, le service des ordures ménagères ou encore le magasin où vous avez acheté ce produit.

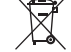

#### Recyclage des batteries/accumulateurs usagés

1 Lorsque la batterie ou l'accumulateur de votre produit comporte ce symbole d'une poubelle sur roulettes barrée d'une croix, cela signifie que le produit est couvert par la directive européenne 2006/66/EC.

- 2 Ce symbole peut être associé aux symboles chimiques du mercure (Hg), du cadmium (Cd) ou du plomb<sup>'</sup> (Pb) si la batterie contient plus de 0,0005 % de mercure, 0,002 % de cadmium ou 0,004 % de plomb.
- 3 Les batteries/accumulateurs doivent être ietés séparément, dans les déchetteries prévues à cet effet par votre municipalité ou être rapportés dans un magasin de téléphonie mobile.
- A La mise au rebut de vos batteries/accumulateurs dans une poubelle appropriée ou dans un magasin de téléphonie mobile aidera à réduire les risques pour l'environnement et votre santé
- 5 Pour plus d'informations concernant le recyclage de vos batteries/accumulateurs, veuillez contacter votre mairie, le service des ordures ménagères ou encore le magasin où vous avez acheté ce produit.

## Avant d'utiliser le téléphone, veuillez lire ceci !

En cas de problème avec votre téléphone. consultez cette section avant d'amener votre téléphone pour le faire réparer ou d'appeler l'assistance clientèle.

## 1. Mémoire téléphone

Lorsqu'il reste moins de 10 % d'espace disponible dans la mémoire du téléphone, ce dernier ne peut plus recevoir de nouveaux messages. Vous devez alors vérifier l'état de la mémoire de votre téléphone et supprimer certaines données (des applications ou des

messages, par exemple) pour libérer de l'espace.

### Désinstaller des applications :

- 1 Appuyez sur  $\mathbb{H}$  > onglet **Applications** > Paramètres > Applications dans la catégorie DISPOSITIF.
- 2 Lorsque toutes les applications sont affichées, accédez à l'application que vous souhaitez désinstaller et sélectionnez-la.
- 3 Appuyez sur Désinstaller.

### 2. Optimisation de l'autonomie de la batterie

Vous pouvez prolonger l'autonomie de la batterie entre les charges en désactivant les fonctions dont l'exécution en tâche de fond n'est pas nécessaire. Vous pouvez contrôler le niveau de la batterie utilisé par les ressources système et les applications.

#### Prolonger l'autonomie de la batterie de votre téléphone :

- Désactivez les radiocommunications que vous n'utilisez pas. Si vous n'utilisez pas les fonctions Wi-Fi, Bluetooth ou GPS, désactivez-les.
- • Réduisez la luminosité de l'écran et définissez un délai de mise en veille plus court.

- Désactivez la synchronisation automatique de diverses applications, notamment Google Mail™, Google Agenda et Google **Contacts**
- Certaines applications que vous avez téléchargées peuvent réduire la charge de la batterie.

#### Vérifier le niveau de charge de la batterie :

• Appuyez sur  $\frac{1}{\sqrt{1+\frac{1}{2}}}>$  onglet **Applications** > Paramètres  $>$  À propos du téléphone à partir de SYSTÈME  $>$  État.

L'état (en charge ou non) et le niveau (exprimé en pourcentage) de la batterie sont affichés en haut de l'écran.

Surveiller et contrôler l'utilisation de la charge de la batterie :

• Appuyez sur  $\frac{1}{\sqrt{2}}$  > onglet **Applications** > Paramètres > Pour la fonction d'économie de la batterie à partir de DISPOSITIF > Utilisation de la batterie dans INFORMATIONS SUR LA BATTERIE. La durée d'utilisation de la batterie est indiquée en haut de l'écran. Cette valeur indique le temps écoulé depuis la dernière connexion de votre téléphone à une source d'alimentation ou, s'il est actuellement connecté, le temps écoulé depuis la dernière fois qu'il a fonctionné sur batterie. Les applications et services nécessitant un fonctionnement avec batterie sont répertoriés à l'écran et classés dans l'ordre décroissant en fonction des ressources utilisées.

### 3. Utilisation des dossiers

Vous pouvez regrouper les icônes de plusieurs applications dans un dossier. Déposez une icône d'application sur une autre dans l'écran d'accueil pour regrouper les deux icônes.

REMARQUE : Après avoir ouvert une application, vous pouvez normalement régler ses paramètres en sélectionnant les éléments à partir de son icône Menu située vers le haut ou le bas de l'écran.

### 4. Avant d'installer une application et un système d'exploitation Open Source

### A AVERTISSEMENT

Si vous installez et utilisez un système d'exploitation autre que celui fourni par le fabricant, cela risque de provoquer des dysfonctionnements et votre téléphone ne sera plus couvert par la garantie.

### A AVERTISSEMENT

Pour protéger votre téléphone et les données personnelles qu'il contient, téléchargez vos applications uniquement depuis des sources sécurisées, telles qu'Play Store™. Si certaines applications ne sont pas installées correctement sur votre téléphone, il se peut que ce dernier ne fonctionne pas normalement ou qu'une erreur grave se produise. Vous devez désinstaller ces applications et supprimer l'ensemble des données et paramètres associés.

### 5. Utilisation de la réinitialisation matérielle (réinitialisation d'usine)

Si votre téléphone doit être restauré à son état initial, utilisez la réinitialisation matérielle.

- 1. Éteignez votre téléphone et maintenez les touches Diminuer le volume et Marche-Arrêt enfoncées à l'aide de votre main gauche.
- 2. Lorsque le voyant situé au bas du téléphone est allumé, utilisez votre main droite pour maintenir les touches Menu

enfoncées. Vous devez effectuer cette opération immédiatement, juste avant que le logo LG s'affiche sur l'écran. Assurezvous que vous maintenez toujours les touches Diminuer le volume et Marche-Arrêt enfoncées avec votre main gauche. Relâchez la touche Marche-Arrêt dès que vous sentez l'appareil vibrer.

3. Lorsque le logo LG s'affiche sur votre écran, continuez de maintenir les touches enfoncées pendant environ 2 secondes. puis relâchez-les toutes en même temps. avant que le logo disparaisse.

Patientez pendant au moins une minute, le temps nécessaire à la réinitialisation de votre téléphone. Vous pouvez ensuite le rallumer.

Attention : Si vous effectuez une réinitialisation matérielle, toutes les applications et données utilisateur sont supprimées. Cette action ne peut pas être annulée. Veillez à sauvegarder vos données importantes avant d'effectuer une réinitialisation matérielle.

### 6. Lancement et changement d'applications

Exécuter plusieurs tâches à la fois est un véritable ieu d'enfant avec Android : vous pouvez exécuter plusieurs applications simultanément. Plus besoin de quitter une application avant d'en ouvrir une autre. Vous pouvez utiliser plusieurs applications en cours d'exécution et passer d'un programme à un autre. Android gère chacune des applications en les interrompant et en les lancant en fonction des besoins de l'utilisateur pour éviter que les applications

en veille sollicitent des ressources inutilement.

#### Pour revenir à l'affichage des applications récemment utilisées : Maintenez simplement la touche Accueil enfoncée.

### Arrêter des applications :

1 Appuyez sur  $\frac{1}{2}$  > onglet Applications > Paramètres > Applications > En cours d'exécution dans DISPOSITIE.

2 Faites défiler les applications et appuyez sur celle de votre choix, puis appuyez sur Arrêter pour l'arrêter.

## 7. Installation du logiciel PC (LG PC Suite)

L'application PC « LG PC Suite » est un programme qui vous aide à connecter votre appareil à un PC via un câble USB ou par Wi-Fi. Lorsque votre appareil est connecté à votre PC, toutes ses fonctions peuvent être utilisées via le PC.

### Grâce à l'application PC « LG PC Suite », vous pouvez :

- Gérer et lire vos contenus multimédia (musique, films, images) sur votre PC.
- Transférer des contenus multimédia sur votre appareil.
- Synchroniser des données (agendas, contacts, signets) entre votre appareil et votre PC.
- Sauvegarder les applications sur votre appareil.
- Mettre à jour les logiciels de votre appareil.
- Sauvegarder et restaurer l'appareil.
- Lire les contenus multimédia de votre PC à partir d'un autre périphérique.

REMARQUE : Pour savoir comment utiliser l'application PC « LG PC Suite », reportez-vous au menu Aide de l'application.

#### Installation de l'application PC « LG PC Suite »

L'application PC « LG PC Suite » est téléchargeable depuis le site Internet LG.

- 1 Connectez-vous sur www.lg.com et sélectionnez un pays.
- 2 Cliquez sur Service clients > Assistance téléphone portable > sélectionnez le modèle (LG-P700).
- 3 Sous Télécharger, cliquez sur PC Sync. puis sur Télécharger PC Sync pour WINDOWS afin de télécharger le logiciel PC « LG PC Suite ».

#### Configuration requise pour le logiciel PC « LG PC Suite »

#### • Système d'exploitation : Windows XP 32 bits (Service Pack 2). Windows Vista 32 bits/64 bits. Windows 7 32 bits/64 bits

- Processeur : 1 GHz ou plus
- Mémoire RAM : 512 Mo ou plus
- Carte graphique : résolution de 1 024 x 768, couleurs 32 bits ou plus

- Espace disque : 100 Mo ou plus (selon la quantité de données stockées)
- Logiciel requis : pilotes intégrés LG

#### REMARQUE : Pilote USB intégré LG

Le pilote USB intégré LG est requis afin de connecter tout appareil LG à un PC. Il est automatiquement installé avec le logiciel PC « LG PC Suite ».

### 8. Synchronisation du téléphone avec un ordinateur via USB

REMARQUE : Pour synchroniser votre téléphone avec votre PC à l'aide du câble USB, vous devez installer LG PC Suite sur votre ordinateur. Veuillez vous reporter aux pages précédentes pour installer LG PC Suite.

1 Utilisez le câble USB pour connecter le téléphone à un port USB de votre ordinateur. Lorsque le téléphone est connecté, vous recevez une notification qui yous avertit qu'une connexion USB a été établie.

- **2** Ouvrez la barre de notification et appuyez sur Connecté avec un câble USB.
- **3** Appuyez sur **Logiciel PC** pour confirmer le transfert des fichiers entre la carte MicroSD de votre téléphone et l'ordinateur.

ASTUCE ! Pour utiliser de nouveau la carte MicroSD sur votre téléphone, ouvrez la barre de notification et appuyez sur  $\Box$  > Charger seulement. Pendant ce transfert, yous ne pouvez pas accéder à la carte MicroSD depuis le téléphone : il est donc impossible d'utiliser des applications qui en dépendent.

#### Déconnecter votre téléphone de votre ordinateur :

Ouvrez la barre de notification et appuyez sur  $\Box$  > Charger seulement pour déconnecter votre téléphone de l'ordinateur en toute sécurité.

### 9. Tenez votre téléphone à la verticale

Tenez votre téléphone portable à la verticale, comme tout autre téléphone ordinaire. Le LG-P700 est équipé d'une antenne interne. Veillez à ne pas érafler ni endommager la partie arrière du téléphone, sous peine de détériorer les performances.

Lorsque vous passez ou recevez un appel. ou lorsque vous envoyez ou recevez des données, évitez de tenir le téléphone par le bas, à l'endroit où l'antenne se trouve. Cela pourrait affecter la qualité de la communication.

### 10. Redémarrage en cas de blocage de l'écran

#### Si l'écran se bloque ou si le téléphone cesse de répondre à vos pressions sur l'écran :

Retirez la batterie, remettez-la en place et allumez le téléphone.

### OU

Appuyez sur la touche Marche-Arrêt/ **Verrouillage** pendant 10 secondes pour éteindre le téléphone.

Si le problème persiste, contactez le centre de services.

### Composants de l'appareil

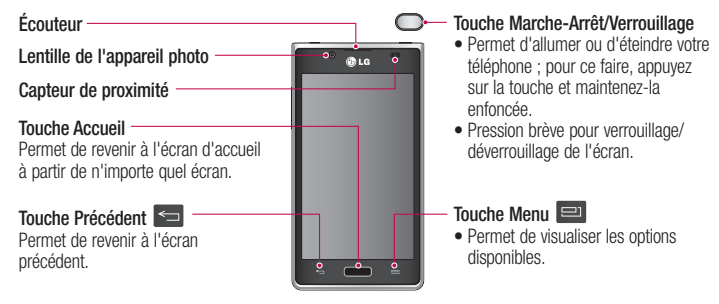

#### REMARQUE : Capteur de proximité

Au cours de la réception ou de l'émission d'appels, ce capteur détecte lorsque le téléphone est à proximité de l'oreille, et désactive le rétroéclairage et verrouille l'écran tactile de manière automatique. Cela prolonge l'autonomie de la batterie et évite d'activer l'écran tactile par inadvertance durant les appels.

#### AVERTISSEMENT

Le fait de poser un objet lourd ou de s'asseoir sur le téléphone risque d'endommager l'écran LCD et les fonctionnalités tactiles. Ne recouvrez pas le capteur de proximité de l'écran LCD avec un film protecteur. Vous risqueriez de provoquer un dysfonctionnement du capteur.

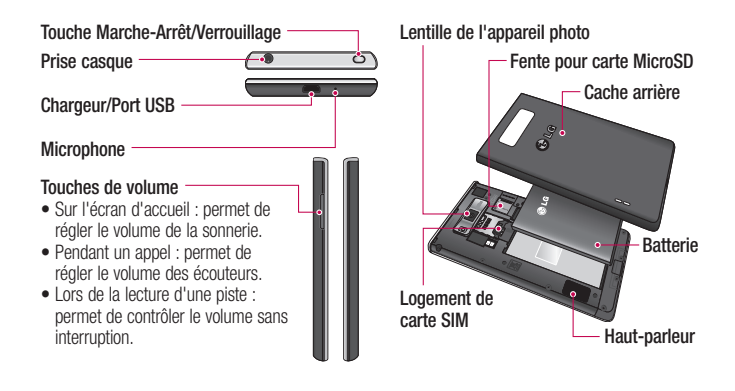

### Installation de la carte SIM et de la batterie

Avant de pouvoir commencer à découvrir votre nouveau téléphone, vous devez le configurer. Pour installer la carte SIM et la batterie :

1 Pour retirer le cache de la facade arrière. tenez le téléphone fermement dans une main. À l'aide du pouce de l'autre main. retirez le couvercle de la batterie, comme indiqué sur l'illustration.

REMARQUE : à l'aide de votre pouce, retirez le couvercle de la batterie depuis le port USB.

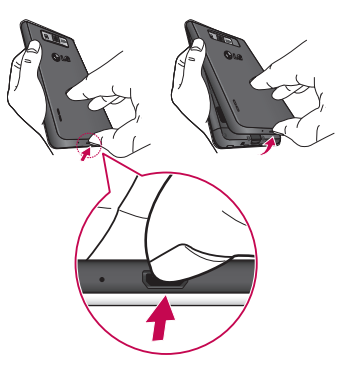

2 Faites glisser la carte SIM dans le logement SIM approprié. Assurez-vous que la zone de contact dorée de la carte est bien orientée vers le bas.

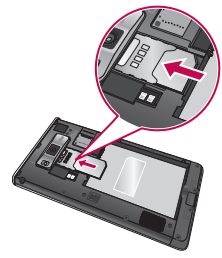

**3** Insérez la batterie dans son logement en alignant les contacts dorés du téléphone et de la batterie (1) et appuyez dessus jusqu'à entendre un clic caractéristique (2).

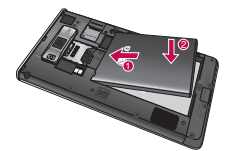

4 Alignez le cache arrière sur le compartiment de la batterie (1) et appuyez dessus jusqu'à entendre un clic caractéristique (2).

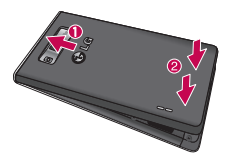

### Chargement de la batterie

La prise du chargeur est située sur la partie inférieure du téléphone. Insérez le chargeur, puis branchez-le sur une prise murale.

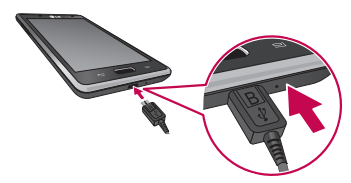
REMARQUE : Pour optimiser la durée de vie de la batterie, celle-ci doit être chargée complètement à la première utilisation.

REMARQUE : N'ouvrez pas le couvercle de la batterie pendant que votre téléphone est en cours de chargement.

### Utilisation de la carte mémoire Pour insérer une carte mémoire :

Insérez la carte dans son emplacement. Assurez-vous que la zone de contact dorée de la carte est bien orientée vers le bas.

#### Retirer une carte mémoire en toute sécurité :

Appuyez sur  $\frac{1}{\sqrt{2}}$  > onglet **Applications** > Paramètres > Stockage à partir de DISPOSITIF > Désactiver la carte SD > OK.

## Présentation du téléphone

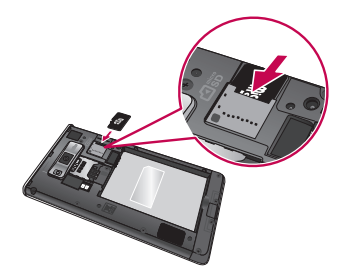

REMARQUE : Le LG-P700 prend en charge les cartes mémoire d'une capacité maximale de 32 Go.

### $\Lambda$  avertissement

N'insérez pas et ne retirez pas la carte mémoire lorsque le téléphone est allumé. Vous risqueriez d'endommager la carte mémoire ainsi que votre téléphone et d'altérer les données stockées sur la carte mémoire.

#### Formater la carte mémoire :

Votre carte mémoire est peut-être déjà formatée. Si ce n'est pas le cas, vous devez le faire avant de pouvoir l'utiliser.

AVERTISSEMENT : Lors du formatage de la carte mémoire, tous les fichiers qu'elle contient sont supprimés.

- **1** Sur l'écran d'accueil, appuyez sur  $\mathbb{H}$  > onglet **Applications** pour ouvrir le menu.
- 2 Faites défiler le menu et appuyez sur Paramètres > Stockage.
- 3 Appuyez sur Désactiver la carte SD. puis sur OK pour confirmer.
- 4 Appuyez sur Effacer la carte SD > **Effacer la carte SD**  $>$  **Tout effacer, puis** confirmez votre choix.
- **5** Si vous avez activé un verrouillage par schéma, dessinez le schéma correspondant et sélectionnez Tout effacer.

## Présentation du téléphone

REMARQUE : Si votre carte mémoire contient des données, la structure des dossiers peut être modifiée après le formatage, en raison de la suppression de tous les fichiers.

### Verrouillage et déverrouillage de l'écran

Si vous n'utilisez pas votre téléphone pendant un certain temps, l'écran s'éteint et se verrouille automatiquement. Cela permet de prévenir les pressions accidentelles et d'économiser la batterie.

Lorsque vous n'utilisez pas le LG-P700. appuyez sur la touche Marche-Arrêt/ Verrouillage oppour verrouiller votre téléphone. 

Si un programme est ouvert lors du verrouillage de l'écran, il se pourrait qu'il continue d'être actif même en mode Verrouillage. Il est conseillé de fermer tous les programmes avant d'appliquer le mode Verrouillage afin de ne pas entraîner de surcoûts (liés, par exemple, à un appel vocal, à un accès Internet ou à une transmission de données).

Pour réactiver votre téléphone, appuyez sur la touche Marche-Arrêt/Verrouillage ... L'écran de verrouillage s'affiche. Appuyez sur l'écran et faites glisser votre doigt dans n'importe quelle direction pour déverrouiller l'écran d'accueil. Le dernier écran que vous avez affiché s'ouvre.

### Sécuriser votre écran de verrouillage

Vous pouvez verrouiller votre écran de manière à être le seul à pouvoir le déverrouiller pour accéder à votre téléphone.

Définir un schéma de déverrouillage, un code PIN ou un mot de passe pour la première fois :

• Appuvez sur  $\frac{1}{\sqrt{2}}$  > onglet Applications > Paramètres > Écran de verrouillage > Choisir l'écran bloqué > Glisser, Aucun, Schéma. Code PIN ou Mot de passe.

## Présentation du téléphone

#### REMARQUE :

#### Consignes relatives au verrouillage par schéma.

Veillez à ne pas oublier le schéma de déverrouillage que vous avez défini. Si vous utilisez un schéma incorrect 5 fois consécutives, vous ne pourrez pas accéder à votre téléphone. Vous disposez de 5 chances pour saisir le bon Schéma de déverrouillage, Code PIN ou Mot de passe. Si vous avez épuisé vos cinq tentatives, vous pouvez réessayer au bout de 30 secondes.

### Si vous avez oublié votre schéma de déverrouillage :

Si vous vous connectez à votre compte Google depuis votre téléphone et qu'après cing tentatives yous n'avez toujours pas pu fournir le schéma correct, appuyez sur le bouton Schéma oublié. Pour déverrouiller le téléphone, vous devez ensuite vous connecter à l'aide de votre compte Google. Si vous n'avez pas créé de compte Google sur le téléphone ou si vous l'avez oublié. il vous faut effectuer une réinitialisation matérielle.

## Votre écran d'accueil

### Conseils d'utilisation de l'écran tactile

Voici quelques astuces pour vous familiariser avec votre téléphone.

Appuver – Pour sélectionner un menu/une option ou ouvrir une application, appuyez sur l'icône correspondante.

Appuyer de façon prolongée – Pour ouvrir un menu d'options ou déplacer un objet. appuyez de facon prolongée sur l'icône correspondante.

**Glisser** – Faites glisser votre doigt sur l'écran tactile pour faire défiler une liste ou effectuer un déplacement lent.

**Effleurement** – Pour faire défiler une liste ou effectuer un déplacement rapide, cliquez sur l'écran tactile (faites rapidement glisser l'icône et relâchez-la).

## Votre écran d'accueil

#### REMARQUE :

- Pour sélectionner un élément, appuyez sur le centre de l'icône.
- N'exercez pas une pression trop forte sur l'écran tactile ; celui-ci est suffisamment sensible pour détecter une pression légère et sûre.
- Appuyez du bout du doigt sur l'option souhaitée. Veillez à ne pas appuyer sur d'autres touches.

#### Accueil

Il vous suffit de déplacer votre doigt vers la gauche ou vers la droite pour afficher les volets. Vous pouvez personnaliser chaque volet à l'aide d'applications, de téléchargements, de widgets et de fonds d'écrans.

REMARQUE : Les fonds d'écran peuvent varier en fonction des fournisseurs.

Sur votre écran d'accueil, des touches de raccourci sont affichées en bas de l'écran. Les touches de raccourci vous permettent d'accéder d'une simple pression aux fonctions aue yous utilisez le plus.

**La** Appuyez sur l'icône **Tél.** pour afficher le pavé de numérotation tactile permettant d'émettre un appel.

**Appuyez** sur **Répertoire** pour ouvrir la liste des contacts.

**Appuyez sur l'icône Messagerie** pour accéder au menu de la messagerie. Permet de créer un nouveau message.

**Appuyez** sur l'icône **Applications** en bas de l'écran. Toutes les applications installées sur votre téléphone s'affichent. Pour ouvrir l'application souhaitée, il vous suffit d'appuyer sur l'icône correspondante dans la liste des applications.

#### Personnalisation de l'écran d'accueil

Vous pouvez personnaliser l'écran d'accueil en y ajoutant des applications, des téléchargements, des widgets ou des fonds d'écran. Pour plus de commodité dans

# Votre écran d'accueil

l'utilisation de votre téléphone, ajoutez vos widgets préférés sur l'écran d'accueil.

### Ajouter des éléments à l'écran d'accueil :

- 1 Appuyez de façon prolongée sur la partie vierge de l'écran d'accueil.
- 2 Dans le menu du mode Ajouter. sélectionnez les éléments que vous souhaitez ajouter. Les éléments ajoutés apparaissent alors sur l'écran d'accueil.
- 3 Faites alisser chaque élément à l'endroit voulu, puis relevez le doigt.

### Supprimer un élément de l'écran d'accueil :

• Écran d'accueil > Appuyez longuement sur l'icône que vous souhaitez supprimer > Faites-la glisser jusqu'à

ASTUCE ! Pour ajouter une icône d'application à l'écran d'accueil, dans le menu Applications, appuyez et maintenez la pression sur l'application que vous souhaitez ajouter.

### Retour à une application récemment utilisée

- 1 Appuyez sur la touche **Accueil** et maintenez-la enfoncée. L'écran affiche une fenêtre contextuelle avec les dernières applications utilisées.
- 2 Appuyez sur une icône pour ouvrir l'application correspondante. Ou appuyez sur la touche Retour pour revenir à l'application en cours.

### Barre de notification

La barre de notification s'affiche en haut de l'écran.

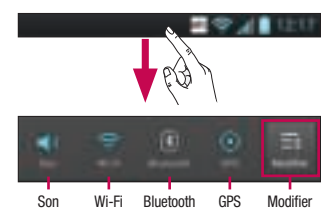

## Votre écran d'accueil

Appuyez sur la barre de notification et avec le doigt, développez-la vers le bas.

Appuyez sur  $\vert \vert \vert \vert > \vert$  pour gérer les notifications. Vous pouvez gérer les fonctions Son, Wi-Fi, Bluetooth, Avion, Comptes et synchro, Rotation auto écran, Luminosité, Données activées, GPS, NFC ou Point d'accès Wi-Fi mobile.

### Affichage de la barre d'état

La barre d'état regroupe plusieurs icônes fournissant des informations sur la puissance du signal, l'arrivée de nouveaux messages, le niveau de charge de la batterie ainsi que les connexions de données et Bluetooth actives.

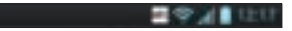

Le tableau ci-dessous explique la signification des icônes susceptibles d'apparaître dans la barre d'état.

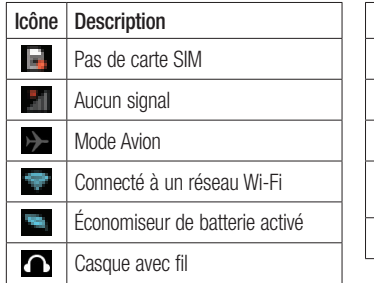

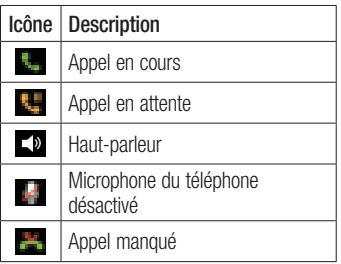

## Votre écran d'accueil

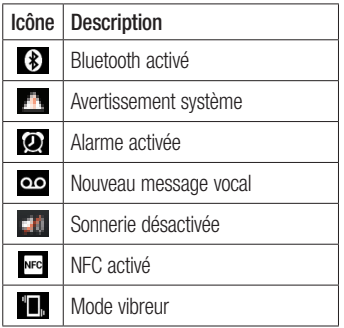

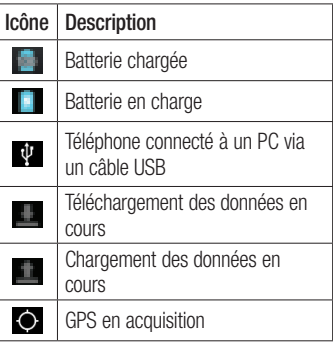

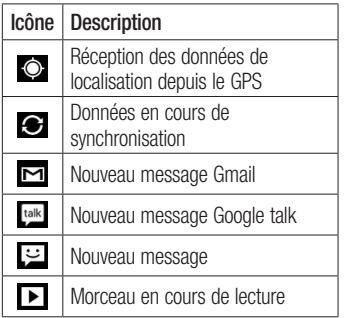

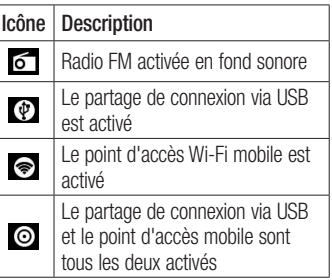

# Votre écran d'accueil

### Clavier visuel

Saisissez votre texte à l'aide du clavier visuel. Le clavier visuel s'affiche automatiquement sur l'écran pour vous permettre de saisir du texte. Pour afficher le clavier manuellement, appuyez simplement sur le champ Texte que vous souhaitez compléter.

### Utilisation du clavier et saisie de texte

Appuyez une fois pour que la lettre suivante s'inscrive en maiuscule. Appuyez deux fois pour ne saisir que des majuscules.

**Appuyez** sur cette touche pour passer du clavier numérique à celui des symboles. Vous pouvez également appuyer de façon prolongée sur cet onglet pour afficher le menu Paramètres

 $\rightarrow$  Appuyez pour saisir un espace.

Appuyez pour insérer une nouvelle ligne dans le champ Message.

**Appuyez** sur cette touche pour supprimer le caractère précédent.

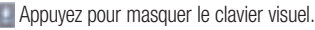

#### Saisie des lettres accentuées

Lorsque vous sélectionnez Français ou Espagnol comme langue de saisie de texte. vous pouvez saisir les caractères spéciaux français ou espagnols (par exemple, « à »). Par exemple, pour insérer le caractère « à », maintenez la touche « a » enfoncée jusqu'à ce que la touche de zoom avant grandisse et affiche les caractères des autres langues. Sélectionnez ensuite le caractère spécial souhaité.

## Configuration d'un compte Google

Lorsque vous allumez votre téléphone pour la première fois, il vous est possible d'activer le réseau, de vous connecter à votre compte Google et de définir comment vous souhaitez utiliser certains services Google.

### Configurer votre compte Google :

• Connectez-vous à un compte Google à partir de l'écran d'invite de configuration.

### **OU**

• Appuyez sur  $\frac{1}{2}$  > onglet Applications  $>$  sélectionnez une application Google, par exemple Gmail > sélectionnez Nouveau pour créer un nouveau compte.

Si vous avez un compte Google, appuyez sur

#### Compte existant, saisissez votre adresse e-mail et votre mot de passe, puis appuyez sur Connexion.

Une fois votre compte Google configuré sur votre téléphone, ce dernier est automatiquement synchronisé sur le Web avec votre compte Google.

Vos contacts, vos messages Gmail, les événements de calendrier et les informations liées à ces applications ou services Web sont synchronisés avec votre téléphone. (En fonction de vos paramètres de synchronisation.)

Lorsque la connexion est établie, elle permet d'utiliser Gmail™ et de bénéficier des services Google sur votre téléphone.

### Wi-Fi

Le Wi-Fi permet d'accéder à Internet en haut-débit dans la zone de couverture d'un point d'accès (PA). Bénéficiez d'une connexion Wi-Fi à Internet sans frais supplémentaires. 

### Connexion aux réseaux Wi-Fi

Pour utiliser le Wi-Fi sur votre téléphone. vous devez accéder à un point d'accès sans fil. Certaines hornes sont libres d'accès et vous pouvez vous y connecter très facilement. D'autres bornes Wi-Fi sont masquées ou font appel à d'autres fonctions de sécurité. Pour s'y connecter, le téléphone doit être configuré.

Désactivez la fonction Wi-Fi lorsque vous ne l'utilisez pas afin de prolonger l'autonomie de la batterie. 

REMARQUE : Si vous êtes en dehors de la zone Wi-Fi ou que vous réglez le Wi-Fi sur **Désactivé**, des frais supplémentaires peuvent être appliqués par votre opérateur mobile pour l'utilisation mobile de données.

### Activation de la fonction Wi-Fi et connexion à un réseau Wi-Fi

- 1 Appuyez sur  $\blacksquare$  > onglet Applications > Paramètres > Wi-Fi à partir de SANS FIL FT RÉSEAUX
- 2 Réglez le Wi-Fi sur Activé pour activer cette fonction et lancer la recherche des réseaux Wi-Fi disponibles.
- 3 Appuyez de nouveau sur le menu Wi-Fi pour afficher la liste des réseaux Wi-Fi actifs à portée.
- Une icône de verrouillage permet d'identifier les réseaux sécurisés.
- 4 Appuyez sur un réseau pour établir la connexion.
- Si le réseau est ouvert, un message vous invite à confirmer votre choix en appuvant sur Se connecter.
- Si le réseau est sécurisé, vous êtes invité à saisir un mot de passe ou d'autres identifiants de connexion. (Contactez votre administrateur réseau pour plus de détails.)

5 Dans la barre d'état, différentes icônes indiquent l'état du réseau Wi-Fi.

### **Bluetooth**

Vous pouvez envoyer des données via Bluetooth en exécutant une application correspondante, et non depuis le menu Bluetooth, comme il est normalement d'usage sur les téléphones portables.

ASTUCE ! Grâce au LG-P700, vous pouvez profiter d'une connexion Bluetooth haut débit. Si le périphérique avec lequel vous souhaitez partager des fichiers prend également en charge le Bluetooth haut débit, les fichiers seront automatiquement transférés via le réseau haut débit. Pour utiliser le transfert de données Bluetooth haut débit, commencez par vérifier que la fonction Wi-Fi est désactivée sur les deux téléphones. Les paramètres du Bluetooth haut débit peuvent

être différents selon le téléphone. Veuillez vérifier les paramètres du téléphone avec le

fournisseur de services.

#### Activer Bluetooth et coupler votre téléphone à un périphérique Bluetooth : Vous devez coupler votre appareil avec un autre appareil avant de vous connecter à celui-ci.

- 1 Appuyez sur  $\frac{1}{1}$  > onglet **Applications** > Paramètres > Réglez le Bluetooth sur Activé à partir de SANS FIL ET RÉSEAUX.
- 2 Appuyez de nouveau sur le menu Bluetooth. Votre téléphone recherche et affiche les ID de tous les appareils Bluetooth à portée. Si l'appareil avec lequel yous souhaitez effectuer un

couplage ne figure pas dans la liste. assurez-vous que l'appareil cible est réglé pour être identifiable, puis appuyez à nouveau sur Recherche d'appareils.

3 Sélectionnez le périphérique aue vous souhaitez coupler dans la liste.

Une fois le couplage réussi, votre appareil se connecte à l'autre appareil.

### Envoyer des images via Bluetooth :

**1** Sélectionnez une **Image**  $>$ **Bluetooth** 

- 2 Assurez-vous que le **Bluetooth** est Activé et sélectionnez RECHERCHE D'APPAREILS.
- **3** Choisissez dans la liste l'appareil auquel envoyer des données.

### Partage de votre connexion de données mobile

Le partage de connexion via USB et le point d'accès Wi-Fi mobile sont des fonctions précieuses en l'absence de connexions sans fil disponibles. Vous pouvez partager votre connexion de données mobile avec

un ordinateur individuel via un câble USB (partage de connexion via USB). Vous pouvez également partager la connexion de données de votre téléphone avec plusieurs appareils à la fois, en utilisant votre téléphone comme un point d'accès Wi-Fi mobile.

Lorsque votre téléphone partage sa connexion de données, une icône s'affiche dans la barre d'état et sous forme de notification constante dans la barre de notification.

Pour obtenir les dernières informations sur le partage de connexion et les points

d'accès mobiles, y compris les systèmes d'exploitation pris en charge et autres détails, rendez-vous sur le site http://www. android.com/tether.

#### Pour modifier les paramètres de point d'accès Wi-Fi mobile :

 $\bullet$  Appuyez sur  $\Box$   $>$  onglet Applications > Paramètres > Plus à partir de SANS  $FII$  FT RÉSEAUX > Point d'accès Wi-Fi  $mobile > choices$  ensuite les options à régler.

#### ASTUCE !

Si votre ordinateur exécute Windows 7 ou un système d'exploitation récent de Linux (tel qu'Ubuntu), il n'est généralement pas nécessaire de préparer votre ordinateur pour le partage de connexion. Cependant, si vous exécutez une version antérieure de Windows ou un autre système d'exploitation, il se peut que vous deviez préparer votre ordinateur pour établir une connexion réseau via USB. Pour obtenir les dernières informations sur les systèmes d'exploitation prenant en charge le partage de connexion via USB et comment les configurer, rendez-vous sur le site http://www. android.com/tether.

### Attribution d'un nouveau nom ou sécurisation de votre point d'accès mobile

Vous pouvez modifier le nom de réseau Wi-Fi de votre téléphone (SSID) et sécuriser le réseau Wi-Fi

- 1 Sur l'écran d'accueil, appuyez sur  $\mathbb{H}$  > onglet Applications > Paramètres.
- 2 Appuyez sur Plus à partir de SANS FIL ET RÉSEAUX, puis sélectionnez **Point** d'accès Wi-Fi mobile.
- 3 Assurez-vous que la case **Point d'accès** Wi-Fi mobile est sélectionnée.
- 4 Appuyez sur **Configurer le point** d'accès Wi-Fi.
- La boîte de dialogue Configurer le point d'accès Wi-Fi s'affiche.
- Vous pouvez modifier le nom du réseau (SSID) que les autres ordinateurs voient lorsqu'ils recherchent des réseaux Wi-Fi.
- Vous pouvez également appuyer sur le menu Sécurité pour configurer le réseau avec une sécurité WPA2 (Wi-Fi Protected Access 2) et une clé prépartagée (PSK).

• Si vous choisissez l'option de sécurité WPA2 PSK, un champ de mot de passe est ajouté à la boîte de dialogue Configurer le point d'accès Wi-Fi. Si vous saisissez un mot de passe, il vous faudra le faire lorsque vous vous connectez au point d'accès du téléphone depuis un ordinateur ou un autre périphérique. Vous pouvez sélectionner **Ouvrir** dans le menu Sécurité pour retirer la sécurité du réseau Wi-Fi.

**5** Appuyez sur **Enregistrer.** 

#### ATTENTION !

Si vous définissez l'option de sécurité sur Ouvrir, vous ne pouvez pas empêcher l'utilisation non autorisée des services en ligne par d'autres personnes et vous risquez d'encourir des frais supplémentaires. Pour éviter les utilisations non autorisées, il est conseillé de conserver l'option de sécurité.

### Utilisation de la diffusion Wi-Fi

Vous pouvez partager votre musique. vos images et vos vidéos avec d'autres utilisateurs de téléphones Android connectés au même réseau Wi-Fi et Wi-Fi Direct que vous.

Vérifiez à l'avance votre réseau Wi-Fi et Wi-Fi Direct et assurez-vous que les utilisateurs sont connectés au même réseau.

- 1 Appuyez sur  $\frac{1}{2}$  > onglet Applications > Paramètres > Plus à partir de SANS  $FII$  FT RÉSEAUX  $>$  Wi-Fi Direct
- **2** Appuyez sur la case à cocher Wi-Fi Direct pour activer cette fonction.
- 3 Sélectionnez un périphérique auquel vous connecter dans la liste des périphériques détectés.
- 4 Appuyez sur Se connecter.

### Activation de Wi-Fi Direct pour le partage via SmartShare

La fonction Wi-Fi Direct recherche automatiquement les périphériques Wi-Fi Direct situés à proximité et les périphériques trouvés sont répertoriés dans la liste par ordre de détection. Vous pouvez alors sélectionner un périphérique spécifique pour partager des données multimédia via SmartShare.

Il n'est pas possible d'activer Wi-Fi Direct tout en utilisant d'autres fonctions Wi-Fi.

- 1 Appuyez sur  $\mathbb{H}$  > onglet **Applications** > Paramètres > Plus à partir de SANS  $FII$  FT RÉSEAUX  $\sim$  Wi-Fi Direct
- 2 Sélectionnez un périphérique auquel vous connecter dans la liste des périphériques détectés.

**CRÉER UN GROUPE** : appuyez sur cette option pour activer le mode Propriétaire de groupe, qui permet aux périphériques Wi-Fi hérités de se connecter en effectuant une recherche sur votre téléphone. Dans ce cas, vous devez saisir le mot de passe qui est défini dans Mot de passe.

REMARQUE : Lorsque votre téléphone devient propriétaire de groupe, il consomme plus d'énergie que lorsqu'il est client. La connexion Wi-Fi Direct ne fournit pas le service Internet. La connexion à des services en ligne et leur utilisation peuvent entraîner des frais supplémentaires. Vérifiez le coût des données auprès de votre fournisseur réseau.

### Utilisation de SmartShare

SmartShare utilise la technologie DLNA (Digital Living Network Alliance) pour partager des contenus multimédia via un réseau sans fil. 

Les deux périphériques doivent être certifiés DLNA pour pouvoir prendre en charge cette fonctionnalité.

#### Activation de SmartShare et autorisation de partage du contenu

- Appuyez sur  $\Box$  > onglet **Applications** > SmartShare
- 2 Appuyez sur **et** et sélectionnez Réglages.
- **3** Appuyez sur la case Identifiable pour désactiver l'option.
- Appuyez sur **Acceptez toujours la** demande si vous souhaitez accepter automatiquement les demandes de partage provenant d'autres appareils.
- Appuyez sur **Réception des fichiers** si vous souhaitez autoriser automatiquement le chargement sur votre téléphone de fichiers provenant d'autres périphériques.
- 4 Dans la section Partage de contenu. appuyez pour cocher les types de contenus à partager. Choisissez entre Images, Vidéos et Musique.
- 5 SmartShare est à présent activé et prêt à partager du contenu.

#### Partage de contenu depuis la bibliothèque de contenus distante vers d'autres périphériques

Vous pouvez donner à votre périphérique de restitution (TV par exemple) la possibilité de lire des contenus multimédia à partir de votre bibliothèque distante (un PC par exemple).

REMARQUE : Vérifiez que la fonctionnalité DLNA de vos périphériques est configurée correctement (par exemple, la TV et le PC).

- 1 Appuyez sur le bouton situé en haut à droite pour sélectionner le périphérique dans les listes de périphériques de restitution.
- 2 Appuyez sur le bouton en haut à gauche et sélectionnez le périphérique de la bibliothèque de contenus distante.
- **3** Vous avez la possibilité de naviguer dans la bibliothèque de contenus.
- 4 Appuyez sur une miniature de contenu ou sur la touche Menu, puis sélectionnez Lire.

Pour partager du contenu depuis un téléphone vers un périphérique de restitution (la TV par exemple)

REMARQUE : Vérifiez que votre périphérique de restitution est correctement configuré.

Lorsque vous parcourez vos images ou vos vidéos à l'aide de l'application Galerie, appuyez de façon prolongée sur pour sélectionner les fichiers. Vous pourrez ensuite sélectionner plusieurs fichiers à partager.

- 2 Appuyez sur **Partager** dans le menu et sélectionnez SmartShare.
- 3 SmartShare est lancé automatiquement avec les fichiers sélectionnés.
- 4 Sélectionnez le périphérique dans les listes de périphériques de restitution pour lire les fichiers.

REMARQUE : Procédez de la même façon pour partager des contenus à l'aide du lecteur audio, de l'appareil photo et du lecteur vidéo.

Avertissement : Pour utiliser cette application, vérifiez que votre périphérique est connecté en Wi-Fi à votre réseau local. Certains périphériques DLNA (un téléviseur, par exemple) qui ne prennent en charge que la fonction DMP de DLNA ne s'afficheront pas dans les listes des périphériques de restitution. Il se peut que votre périphérique ne puisse pas lire certains contenus.

Pour télécharger des contenus depuis la bibliothèque de contenus distante

Appuyez sur  $\frac{1}{2}$  > onglet **Applications** > SmartShare

- 2 Appuyez sur le bouton en haut à gauche et sélectionnez le périphérique de la bibliothèque de contenus distante.
- **3** Vous avez la possibilité de naviguer dans la bibliothèque de contenus.
- 4 Appuyez sur une miniature de contenu, puis sur la **touche de menu** Télécharger.

Avertissement : Certains types de contenus ne sont pas pris en charge. Pour charger des contenus dans la bibliothèque de contenus distante depuis mon téléphone portable

REMARQUE : Assurez-vous que la carte SD est correctement insérée et que l'option Réception des fichiers du menu Paramètres est bien cochée.

- Appuyez sur  $\frac{1}{2}$  > onglet **Applications** > SmartShare
- **2** Appuyez sur le bouton en haut à gauche et sélectionnez Mon téléphone.
- 3 Vous avez la possibilité de naviquer dans la bibliothèque de contenus.
- 4 Appuyez de façon prolongée sur une miniature de contenu, puis appuyez sur la touche menu Mettre en ligne.
- 5 Sélectionnez le périphérique de la bibliothèque de contenus distante que vous souhaitez charger.

#### Avertissement : Certains périphériques DLNA ne prennent pas en charge la fonctionnalité de chargement DMS et ne pourront pas être chargés. Certains types de contenus ne sont pas pris en charge.

# **Appels**

## Émission d'un appel

- 1 Appuyez sur  $\mathbb{E}$  pour ouvrir le clavier.
- 2 Composez le numéro sur le clavier. Pour supprimer un chiffre, appuyez sur .
- 3 Appuyez sur **Land pour émettre** un appel.
- 4 Pour raccrocher, appuyez sur l'icône Fin .

ASTUCE ! Pour saisir le signe « + » au début d'un numéro international, appuyez de façon prolongée sur  $\boxed{0^+}$ .

### Appel des contacts

- 1 Appuyez sur **L** cette icône pour ouvrir votre liste de contacts.
- 2 Après avoir appuyé sur Rech. répertoire. parcourez votre liste de contacts ou saisissez les premières lettres du contact que vous souhaitez appeler.
- **3** Dans la liste, appuyez sur le contact que vous souhaitez appeler.
## Réponse à un appel et rejet d'un appel

Lorsque vous recevez un appel en mode Verrouillage, maintenez et faites glisser l'icône **Le pour Répondre** à l'appel entrant.

Maintenez et faites glisser l'icône **in alle pour** Refuser l'appel entrant.

Maintenez et faites glisser l'icône Message rapide depuis le bas de l'écran pour envoyer rapidement un message.

#### ASTUCE ! Message rapide

Cette fonction vous permet d'envoyer rapidement un message. Cette fonction peut s'avérer particulièrement utile si vous devez répondre à un message pendant une réunion.

### Réglage du volume pendant l'appel

Pour régler le volume au cours d'un appel. utilisez les touches de réglage du volume. situées sur le côté gauche du téléphone.

# Appels

# Émettre un second appel

- 1 Pendant votre premier appel, appuyez sur Menu > Aiouter et composez le numéro. Vous pouvez également accéder à la liste des numéros composés récemment en appuyant sur  $\Box$  ou rechercher des contacts en appuyant sur **Example:** et sélectionner le numéro que vous souhaitez appeler.
- 2 Appuyez sur **L** pour émettre l'appel.
- **3** Les deux appels s'affichent sur l'écran d'appel. L'appel initial est verrouillé et mis en attente.
- 4 Appuyez sur le nombre affiché pour basculer entre les appels. Ou appuyez sur **Fusionner appels** pour organiser un appel de conférence téléphonique.
- 5 Pour mettre fin à un appel en cours. appuyez sur Fin ou sur la touche Accueil. puis faites glisser la barre de notification vers le bas et sélectionnez l'icône Fin d'appel **...**

Remarque : Vous serez facturé pour chaque appel émis.

## Affichage des journaux d'appel

Dans l'écran d'accueil, appuyez sur **Le** et choisissez l'onglet **Journal des appels** Une liste complète de tous les appels émis. reçus et appels en absence est affichée.

ASTUCE ! Pour afficher les détails de chaque appel (date, heure et durée), appuyez sur la ligne correspondante.

ASTUCE ! Appuyez sur la touche Menu, puis sur Supprimer tout pour supprimer tous les éléments enregistrés.

## Paramètres d'appel

Vous pouvez configurer les paramètres d'appel, tels que le transfert d'appel et autres fonctions particulières proposées par votre opérateur.

- Dans l'écran d'accueil, appuyez sur
- 2 Appuyez sur Menu.
- **3** Appuyez sur **Paramètres d'appel** et sélectionnez les options que vous souhaitez paramétrer.

# Appels

Numéros autorisés – Sélectionnez cette fonction pour activer et compiler une liste des numéros pouvant être appelés à partir de votre téléphone. Vous devrez saisir le code PIN2 qui vous a été communiqué par votre opérateur. Depuis votre téléphone, vous pourrez uniquement appeler les numéros contenus dans la liste des appels restreints.

Service de messagerie – Permet de sélectionner le service de répondeur de votre opérateur.

Paramètres – Permet de définir le numéro de téléphone pour écouter et gérer vos messages vocaux si vous utilisez le service de répondeur de votre opérateur.

#### Enregistrer des numéros inconnus – Permet d'ajouter des numéros dans le répertoire après un appel.

**Rejet appel** – Permet d'activer la fonction de reiet d'appel. Choisissez entre Désactivé, Rejeter des appels de la liste ou Rejeter tous appels.

Message rapide – Permet d'envoyer rapidement un message lorsque vous souhaitez rejeter un appel. Cette fonction peut s'avérer particulièrement utile si vous devez rejeter un message pendant une réunion.

**Transfert d'appel** – Permet de transférer tous les appels lorsque la ligne est occupée, lorsque vous ne décrochez pas ou lorsque vous n'avez aucun signal.

Interdiction d'appels - Indiquez quand il faut interdire des appels. Saisissez le mot de passe d'interdiction d'appels. Pour plus d'informations sur ce service, contactez votre opérateur.

Durée d'appel – Permet d'afficher la durée de tous vos appels, des appels émis, des appels recus et du dernier appel.

Coût d'appel – Permet d'afficher le coût de vos appels. (Ce service dépend de votre réseau : certains opérateurs ne prennent pas en charge cette fonction.)

# Appels

Paramètres supplémentaires - Permet de modifier les paramètres suivants.

Numéro de l'appelant : indiquez si votre numéro doit s'afficher lors d'un appel sortant.

Appel en attente : si cette fonction est activée, le téléphone vous prévient lorsque vous recevez un appel entrant et que vous êtes déjà en ligne (en fonction de votre opérateur réseau).

# **Répertoire**

Vous avez la possibilité d'ajouter des contacts sur votre téléphone et de les synchroniser avec ceux de votre compte Google ou d'autres comptes prenant en charge la synchronisation des contacts.

## Recherche d'un contact

#### Dans l'écran d'accueil

- 1 Appuyez sur **L** cette icône pour ouvrir votre liste de contacts.
- 2 Appuyez sur Rech. répertoire et saisissez le nom du contact à l'aide du clavier.

### Ajout d'un nouveau contact

- 1 Appuyez sur **L**, saisissez le numéro du nouveau contact, puis appuyez sur Menu. Appuyez sur **Ajouter aux contacts** > Créer un nouveau contact.
- **2** Pour ajouter une image au nouveau contact, touchez la zone de l'image. Choisissez entre **Prendre une photo** et Choisir à partir de la Galerie.
- 3 Sélectionnez le type du contact en appuyant sur  $\Box$ .

# Répertoire

- 4 Appuyez sur une catégorie d'informations de contact et saisissez les données relatives à votre contact.
- 5 Appuyez sur Enregistrer.

## Contacts favoris

Permet de classer dans les favoris les contacts que vous appelez fréquemment.

### Ajout d'un contact à vos favoris

- 1 Appuyez sur **L** cette icône pour ouvrir votre liste de contacts.
- **2** Appuyez sur un contact pour afficher les informations le concernant.

**3** Appuyez sur l'étoile affichée à droite du nom du contact. 

#### Suppression d'un contact de votre liste de favoris

- 1 Appuyez sur **L** cette icône pour ouvrir votre liste de contacts.
- 2 Appuyez sur l'onglet **le sélectionnez Favoris** en haut de la liste, puis choisissez un contact pour voir les informations le concernant
- **3** Appuyez sur l'étoile à droite du nom du contact. L'étoile devient grise et le contact est supprimé de vos favoris.

### Déplacement de contacts de votre ancien appareil vers votre appareil actuel

Pour exporter vos contacts dans un fichier CSV depuis votre ancien téléphone vers votre ordinateur, utilisez un programme de synchronisation PC.

Installez préalablement LG PC Suite sur l'ordinateur. Exécutez le programme et connectez votre téléphone mobile Android à l'ordinateur à l'aide d'un câble USB.

- 2 Sélectionnez **.** Accédez à Fichier > Importer et sélectionnez le fichier CSV enregistré sur votre ordinateur.
- **3** Si les champs dans le fichier CSV importé sont différents de ceux de LG PC Suite. vous devez mapper les champs. Après mappage des champs, cliquez sur OK. Vos contacts sont ensuite ajoutés à LG PC Suite.

# Répertoire

4 Si LG PC Suite détecte la connexion de votre téléphone LG-P700 (par câble USB), cliquez sur Synchronisation ou sur Synchroniser les contacts pour synchroniser les contacts enregistrés sur votre ordinateur avec votre téléphone.

# **Messagerie**

Votre LG-P700 regroupe les fonctions SMS et MMS dans un menu intuitif et convivial.

## Envoi d'un message

- 1 Appuyez sur **dans** l'écran d'accueil. puis appuyez sur  $\Box$  pour ouvrir un message vide.
- 2 Saisissez le nom ou le numéro d'appel du contact dans le champ Destinataire(s). Au fur et à mesure que vous saisissez le nom du contact, les contacts correspondants s'affichent. Vous pouvez appuyer sur l'un des destinataires

proposés. Vous pouvez ajouter plusieurs contacts.

REMARQUE : Un SMS vous sera facturé pour chaque destinataire auquel vous envoyez ce message.

- **3** Appuyez sur le champ Saisir le message et composez votre message.
- 4 Appuyez sur  $\Box$  pour ouvrir le menu Options. Choisissez entre **Aiouter un** objet, Supprimer, Pièce jointe, Insérer une émoticône et Tous les messages.

# **Messagerie**

- 5 Appuyez sur **Envoyer** pour envoyer votre message.
- 6 L'écran des messages s'ouvre et affiche le message après le nom du destinataire/ le numéro. Les réponses apparaissent sur l'écran. Au fur et à mesure que vous consultez les messages et en envoyez d'autres, un fil de discussion se crée.

**AVERTISSEMENT** : La limite de 160 caractères peut varier d'un pays à l'autre, selon la langue et la méthode de codage du SMS.

#### A **AVERTISSEMENT** : Si une

image, une vidéo ou un contenu audio est ajouté à un SMS, celui-ci est automatiquement converti en MMS et vous êtes facturé en conséquence.

## Boîte classée

Les messages (SMS et MMS) échangés avec une autre personne peuvent être affichés dans l'ordre chronologique. Vous avez ainsi facilement accès à l'historique de vos conversations.

# Utilisation des émoticônes

Égayez vos messages en les agrémentant d'émoticônes.

Lorsque vous rédigez un nouveau message, appuyez sur la touche Menu et choisissez Insérer une émoticône.

## Modification des paramètres de message

Les paramètres de message du LG-P700 sont prédéfinis, de sorte que vous puissiez envoyer des messages immédiatement. Vous pouvez toutefois modifier les paramètres en fonction de vos préférences.

# E-mail

Vous pouvez yous servir de l'application E-mail pour lire des e-mails provenant de services de messagerie autres que Google Mail. L'application E-mail prend en charge les types de compte suivants : POP3, IMAP et Exchange.

Votre fournisseur de services ou votre administrateur système peut fournir les paramètres de compte dont vous avez besoin.

### Gestion d'un compte de messagerie

La première fois que vous ouvrez l'application **E-mail**, un assistant de configuration s'affiche pour vous aider à configurer un compte de messagerie.

#### Ajouter un compte de messagerie :

• Appuyez sur  $\frac{1}{\sqrt{2}}$  > onglet Applications > E-mail > dans l'écran du compte. appuyez sur  $\blacksquare$  > Paramètres > AJOUTER UN COMPTE.

Après la configuration initiale, E-mail affiche le contenu de votre boîte de réception. Si vous avez ajouté plusieurs comptes, vous pouvez basculer entre eux.

#### Modifier les paramètres d'un compte de messagerie :

 $\bullet$  Appuyez sur  $\Box$   $>$  onglet Applications > **E-mail** > dans l'écran du compte. appuyez sur  $\blacksquare$  > Paramètres.

#### Suppression d'un compte de messagerie :

 $\bullet$  Appuyez sur  $\overline{\mathbf{m}}$  > onglet **Applications** > E-mail > dans l'écran du compte. appuyez sur  $\blacksquare$  > **Paramètres** > appuyez sur le compte que vous souhaitez supprimer > Supprimer le compte.

# Écran du compte de messagerie

Vous pouvez appuyer sur un compte pour consulter sa boîte de réception. Le compte servant par défaut à l'envoi des messages est coché.

# E-mail

 – Appuyez sur l'icône de dossier pour ouvrir les dossiers du compte.

Seuls les e-mails les plus récents de votre compte sont téléchargés sur votre téléphone.

## Utilisation des dossiers de comptes

Tous les comptes possèdent des dossiers Boîte de réception, Boîte d'envoi, Éléments envoyés et Brouillons. Selon les fonctions prises en charge par le fournisseur de services de votre compte, il existe peut-être aussi d'autres dossiers.

### Composition et envoi d'un e-mail

#### Composition et envoi d'un message

- Dans l'application **E-mail**, appuyez sur l'icône
- 2 Saisissez l'adresse du destinataire du message. Au fur et à mesure que vous saisissez l'adresse, les adresses correspondantes figurant dans vos contacts yous sont proposées. Si yous ajoutez plusieurs adresses, séparez-les par des points-virgules.
- **3** Ajoutez les champs Cc/Cci ainsi que des pièces iointes le cas échéant.
- 4 Rédigez le texte du message.
- 5 Appuyez sur  $\geq$ .

Si vous n'êtes pas connecté à un réseau (par exemple, si yous travaillez en mode Avion), les messages sont stockés dans le dossier Boîte d'envoi jusqu'à ce que vous vous connectiez de nouveau à un réseau. Si elle contient des messages en attente, la Boîte d'envoi s'affiche sur l'écran Comptes.

ASTUCE ! Lorsqu'un nouvel e-mail arrive dans la boîte de réception. une sonnerie ou une vibration de notification vous l'indique. Appuyez sur la notification d'e-mail pour la faire disparaître.

# **Photo**

### Familiarisation avec le viseur

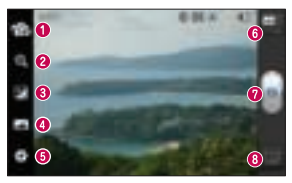

- **O Changer d'objectif** Permet de basculer entre l'objectif de l'appareil photo orienté vers l'arrière et celui orienté vers l'avant. **2** Zoom – Permet d'effectuer un zoom avant ou arrière.
- **<sup>●</sup>** Luminosité Permet de définir et contrôler le volume de lumière entrant dans l'image.
- $\bullet$  Mode de prise de vue Permet de choisir entre Normale. Panorama ou Prise de vue en cont.
- **O Paramètres** Appuyez sur cette icône pour ouvrir le menu Paramètres.
- **Mode Vidéo** Appuyez sur cette icône pour activer le mode Vidéo. **O** Prendre une photo
- Galerie Permet d'afficher la dernière photo prise. Vous pouvez ainsi accéder à votre galerie et voir les photos enregistrées depuis le mode Appareil photo.

## Prise de vue rapide

- 1 Ouvrez l'application Photo.
- 2 Tenez le téléphone et dirigez l'objectif vers le suiet à photographier.
- **3** Appuyez sur l'écran : un cadre de mise au point apparaît alors au centre de l'écran du viseur.
- 4 Lorsque le cadre de mise au point devient vert, l'appareil photo a effectué la mise au point.
- **5** Relâchez votre pression sur  $\bigcap$ .

# Lorsque la photo est prise

Appuyez sur **Dour** afficher la dernière photo prise.

**Appuyez** sur cette icône pour partager votre photo via **Bluetooth**, E-mail, Gmail, Google+, Mémo, Messagerie, Picasa ou SmartShare

ASTUCE ! Si vous disposez d'un compte SNS et qu'il est paramétré sur votre téléphone, vous pouvez partager vos photos avec votre communauté SNS.

# Photo

**Permet d'afficher et de modifier l'image. Permet de sélectionner la résolution** de l'image. En choisissant la résolution maximale, la taille du fichier augmentera, ce qui signifie que vous pourrez stocker moins de photos dans la mémoire.

**Permet d'améliorer la qualité de** la couleur dans diverses conditions de luminosité.

**Permet d'appliquer des effets** artistiques aux images.

**Permet d'appliquer les options** supplémentaires aux images.

**Permet de supprimer l'image.** Appuyez sur  $\Box$  pour ouvrir toutes les options avancées.

Configurer l'image comme – permet de définir l'image comme fond d'écran, écran de verrouillage ou photo de contact.

Déplacer – permet de déplacer l'image vers un autre emplacement.

Renommer – permet de modifier le nom de l'image sélectionnée.

Rotation à gauche/droite – permet d'effectuer une rotation à gauche ou à droite.

**Rogner** – permet de rogner une partie de la photo. Déplacez votre doigt sur l'écran pour sélectionner la zone.

**Diaporama**  $-$  permet de regarder automatiquement la photo que vous venez de prendre.

Infos – permet d'afficher les informations relatives à la photo.

## Utilisation des paramètres avancés

Dans le viseur, appuyez sur  $\Box$  pour ouvrir toutes les options avancées.

- **a** Permet de réinitialiser tous les paramètres par défaut de l'appareil photo.
- $\bigcirc$  Appuyez sur cette touche lorsque vous souhaitez connaître le mode de fonctionnement de cette option. Elle vous présente un quide rapide.

# Photo

Vous pouvez modifier les paramètres de l'appareil photo en faisant défiler la liste. Après avoir sélectionné l'option, appuyez sur la touche **Retour**.

 $\mathbb{R}$  – Permet d'activer le flash pour prendre des photos dans un environnement sombre.

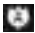

 $\Box$  – Effectue une mise au point sur un emplacement spécifique.

**LET** – Sélectionnez la résolution d'image. Choisir la résolution maximale augmente la taille du fichier, ce qui signifie que vous pouvez stocker moins de photos dans la mémoire.

 $-$  Trouve les réglages de couleurs et de luminosité en adéquation avec l'environnement actuel. Choisissez l'une des options suivantes : Normale, Portrait, Paysage, Sports, Coucher de soleil et Nuit.

 $\mathbb{H}$  – La valeur ISO permet de définir la sensibilité du capteur de lumière de l'appareil photo. Plus la valeur ISO est élevée, plus la sensibilité de l'appareil photo augmente. Cette caractéristique est utile s'il fait sombre et que vous ne pouvez pas utiliser le flash.

**The – Améliore la qualité de la couleur dans** diverses conditions de luminosité.

 $\Box$  – Applique des effets artistiques aux images.

 $\Box$  – Définit un intervalle de temps après avoir appuyé sur le déclencheur. Le minuteur est très utile si vous voulez figurer sur une photo.

 $\blacktriangleright$  – Activez cette fonction pour utiliser les services géodépendants de votre téléphone. Prenez des photos à l'endroit où vous vous trouvez, puis étiquetez-les en mentionnant les informations de lieu. Si vous téléchargez les images étiquetées sur un blog qui prend en charge le géoétiquetage, les images s'afficheront sur une carte.

REMARQUE : Cette fonction n'est disponible que lorsque le GPS est activé.

# Photo

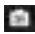

– Affiche automatiquement la photo que vous venez de prendre.

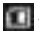

 $\blacksquare$  – Sélectionnez la mémoire pour enregistrer les images.

ASTUCE ! Lorsque vous quittez l'appareil photo, certains paramètres tels que la balance des blancs, le ton de couleur, le minuteur et le mode Scène sont rétablis sur leurs valeurs par défaut. Vérifiez-les avant de prendre votre prochaine photo.

ASTUCE ! Le menu Réglages est superposé au viseur. Ainsi, lorsque vous modifiez des éléments de couleur ou de qualité de l'image, vous avez un aperçu de l'image modifiée derrière le menu Réglages.

# Caméra vidéo

### Familiarisation avec le viseur

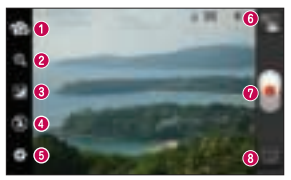

- **O Changer d'objectif** Permet de basculer entre l'objectif de l'appareil photo orienté vers l'arrière et celui orienté vers l'avant.
- **2** Zoom Permet d'effectuer un zoom avant ou arrière.
- **<sup>●</sup>** Luminosité Permet de définir et de contrôler la quantité de lumière de la vidéo.
- **G** Flash Permet d'activer le flash pour prendre des photos dans un environnement sombre.
- **O Paramètres** Appuyez sur cette icône pour ouvrir le menu de paramétrage.
- **Mode Photo** Permet de passer en mode Photo.
- **O** Lancer enreg.
- Galerie Permet d'afficher la dernière vidéo enregistrée. Vous pouvez accéder à votre galerie et voir vos vidéos enregistrées depuis le mode vidéo.

# Caméra vidéo

## Enregistrement d'une vidéo rapide

- 1 Appuyez sur le bouton du mode Photo.
- 2 Le viseur de la caméra vidéo s'affiche à l'écran.
- 3 Tenez le téléphone et dirigez l'objectif vers le sujet que vous filmez.
- 4 Appuyez sur le déclencheur  $\blacksquare$  une fois pour démarrer l'enregistrement.
- 5 Un voyant rouge apparaît dans la partie supérieure du viseur et un minuteur s'affiche, indiquant la durée de votre vidéo.

6 Touchez **in** à l'écran pour mettre fin à l'enregistrement.

# Après avoir enregistré une vidéo

La vidéo enregistrée s'affichera dans la galerie. Appuyez sur **busines** pour afficher la dernière vidéo enregistrée.

- **Permet de lire la vidéo.**
- **Appuyez** sur cette icône pour partager la vidéo via **Bluetooth, E-mail, Gmail, Messagerie, SmartShare ou YouTube**

**Appuyez pour supprimer la vidéo** que vous venez de prendre. Confirmez en appuyant sur la touche OK. Le viseur réapparaît.

Appuyez sur  $\Box$  pour ouvrir toutes les options avancées.

Déplacer – permet de déplacer la vidéo vers un autre emplacement.

Renommer – permet de modifier le nom de la vidéo sélectionnée.

**Infos** – permet d'afficher les informations détaillées telles que le nom, la date, l'heure, la taille et le type du fichier.

### Utilisation des paramètres avancés

Dans le viseur, appuyez sur  $\Box$  pour ouvrir toutes les options avancées.

- **a** Permet de réinitialiser tous les paramètres par défaut de la caméra.
- $\bigcirc$  Appuyez sur cette touche lorsque vous souhaitez connaître le mode de fonctionnement de cette option. Elle vous présente un quide rapide.

# Caméra vidéo

Réglez les paramètres de la caméra vidéo en faisant défiler la liste. Après avoir sélectionné l'option, appuyez sur la touche Retour.

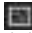

 $\blacksquare$  – Permet de définir la taille (en pixels) de la vidéo que vous enregistrez.

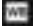

**WE – Améliore la qualité de la couleur dans** diverses conditions de luminosité.

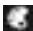

 $\Box$  – Permet de choisir une tonalité pour votre enregistrement.

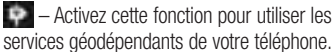

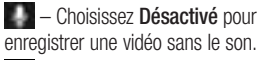

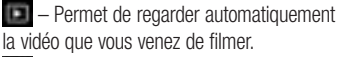

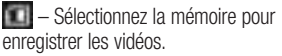

## Réglage du volume lors de la lecture d'une vidéo

Pour régler le volume audio d'une vidéo en cours de lecture, utilisez les touches de volume situées sur le côté gauche du téléphone.

# Multimédia

Vous pouvez enregistrer des fichiers multimédia sur une carte mémoire afin d'accéder facilement à toutes vos images et vidéos.

# Galerie

Appuyez sur  $\frac{1}{\sqrt{2}}$  > onglet **Applications** > Galerie Ouvrez une liste de barres catalogues contenant l'ensemble de vos fichiers multimédias

#### Lecteur audio

Le téléphone LG-P700 est équipé d'un lecteur audio intégré qui vous permet d'écouter vos morceaux préférés. Pour accéder au lecteur audio, appuyez sur  $\mathbb{H}$  > onglet Applications > Lecteur Audio.

Transfert de fichiers musicaux depuis un périphérique de stockage USB

1 Connectez le téléphone LG-P700 à un ordinateur à l'aide d'un câble USB.

# Multimédia

- 2 Si vous n'avez pas installé le pilote LG Android Platform Driver sur votre ordinateur, vous devez modifier les paramètres manuellement. Sélectionnez Paramètres > Connectivité > Type de connexion USB, puis sélectionnez Synchro média (MTP).
- **3** Vous pouvez afficher le contenu du stockage de masse sur votre PC et transférer des fichiers.

# Lecture d'une chanson

- 1 Dans l'écran d'accueil, appuyez sur > onglet Applications > Lecteur Audio.
- 2 Appuyez sur Chansons.
- **3** Sélectionnez la chanson que vous souhaitez lire.

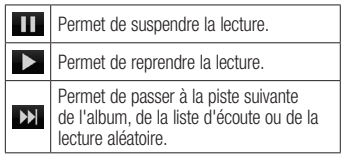

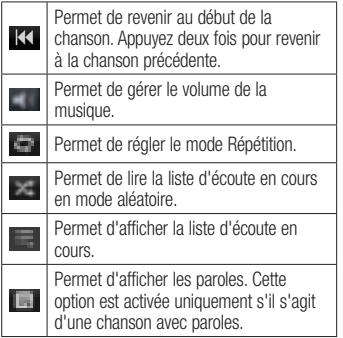

Pour changer le volume en cours d'écoute. utilisez les touches de réglage du volume situées sur le côté gauche du téléphone.

Appuyez de façon prolongée sur une chanson de la liste. Les options Lire. Ajouter à la playlist. Définir en tant que sonnerie, Supprimer, Partager, Rechercher et Détails s'affichent.

# Multimédia

REMARQUE : Les contenus musicaux peuvent être protégés par des traités internationaux, ainsi que par les législations nationales en vigueur en matière de copyright. Par conséquent, la copie ou la reproduction d'un contenu musical peut être soumise à l'obtention d'autorisations ou de licences particulières. Dans certains pays, la législation en vigueur interdit la copie à usage privé de tout contenu protégé par un copyright. Avant de télécharger ou de copier le fichier, veuillez prendre connaissance de la législation en vigueur dans votre pays concernant l'utilisation d'un tel contenu.

### Radio FM

Votre téléphone LG-P700 possède une radio FM intégrée qui vous permet d'écouter vos stations de radio préférées lors de vos déplacements.

REMARQUE : Pour écouter la radio, vous devez utiliser votre casque. Insérez-le dans la prise casque.

## Recherche de stations

Vous pouvez régler des stations de radio en les recherchant manuellement ou automatiquement. Vous n'aurez pas à les régler de nouveau car elles sont ensuite associées à un numéro de canal spécifique. Vous pouvez stocker jusqu'à 48 stations sur votre téléphone.

#### Réglage automatique

Dans l'écran d'accueil, appuyez sur > onglet Applications > Radio FM.

- 2 Appuyez sur **D**, puis sélectionnez Recherche automat..
- 3 Si vous souhaitez arrêter la recherche automatique, appuyez sur **Arrêter**. Seuls les canaux analysés sont enregistrés avant que vous interrompiez l'analyse.

REMARQUE : Vous pouvez également sélectionner manuellement une station à l'aide de la molette affichée à l'écran.

# Multimédia

ASTUCE ! Afin d'améliorer la réception radio, déployez le cordon du casque, qui fait office d'antenne. Si vous branchez un casque non concu pour la réception radio, celle-ci peut s'avérer médiocre.

# LG Tag+

## NFC

Votre téléphone portable LG-P700 prend en charge la fonction NFC. La fonction NFC (Near Field Communication, communication en champ proche) est une technologie de connectivité sans fil qui permet d'établir une communication bidirectionnelle entre des appareils électroniques. Elle fonctionne à une distance de quelques centimètres.

REMARQUE : Veillez à ne pas rayer ou endommager l'intérieur de la façade arrière car c'est là que se trouve l'antenne NFC.

#### Activer ou désactiver NFC

Sur l'écran d'accueil, touchez et faites glisser la barre de notification à l'aide de votre doigt, puis sélectionnez l'icône NFC afin de l'activer.

# LG Tag+

REMARQUE : Lorsque le mode Avion est activé, l'application NFC peut être utilisée.

#### Utilisation de NFC

Pour utiliser NFC, vérifiez que votre appareil est sous tension et que NFC est activé, le cas échéant.

#### Utilisation de la fonction Lecture d'étiquette

- Pour lire les informations contenues dans une étiquette ou dans un autre appareil compatible avec la fonction NFC. établissez un contact avec la façade arrière de votre téléphone.
- 2 Lorsqu'une étiquette ou un appareil est reconnu, les informations correspondantes s'affichent.
### LG Tag+

### Qu'est-ce que LG Tag+ ?

LG Tag + permet des enregistrements et des chargements faciles dans une étiquette NFC. qui peut être personnalisée pour convenir à certains environnements.

### Utilisation de la fonctionnalité Écriture Tag+

1 Dans l'écran d'accueil, appuyez sur l'onglet **Applications III** et sélectionnez LG Tag+.

- 2 Sélectionnez le mode souhaité (Mode Voiture/Mode Bureau/Mode veille/ Mode utilisateur) et appuyez sur Écrire sur la balise.
- **3** Établissez un contact entre la facade arrière de votre téléphone et l'étiquette ou l'appareil à partager ; il est alors possible de définir le lancement de l'application et la modification des paramètres.

### Utilisation de la fonction Lecture Tag+

Lorsque vous touchez l'étiquette définie ou un appareil, le mode s'active immédiatement.

# LG SmartWorld

LG SmartWorld offre un large choix de contenus intéressants (jeux, applications, fonds d'écran et sonneries) procurant aux utilisateurs de téléphones LG des expériences de « vie mobile » inoubliables.

### Accès à LG SmartWorld à partir d'un téléphone

1 Appuyez sur l'icône **in** pour accéder à LG SmartWorld.

- 2 Appuyez sur Connexion et entrez ID/PW pour LG SmartWorld. Si vous n'êtes pas encore inscrit, appuyez sur Enregistrer pour devenir membre de LG SmartWorld.
- 3 Téléchargez le contenu souhaité.

#### REMARQUE : Que faire s'il n'y a pas d'icône <sup>2</sup>

- 1 À l'aide d'un navigateur Web mobile, accédez à LG SmartWorld (www. lgworld.com) et sélectionnez votre pays.
- 2 Téléchargez l'application LG SmartWorld.
- 3 Exécutez et installez le fichier téléchargé.
- 4 Accédez à LG SmartWorld en appuyant sur l'icône ...

### Utilisation de LG SmartWorld

- Participez aux promotions mensuelles de LG SmartWorld.
- Utilisez les boutons simplissimes de l'onglet Menu pour trouver rapidement ce que vous cherchez.

Catégories – Permet de rechercher des contenus par catégorie (Éducation, Loisirs, Jeux, etc.).

Rechercher – Permet de rechercher vos contenus.

# LG SmartWorld

Apps pour vous – Contenu recommandé en fonction de vos choix précédents.

**Mes appl.**  $-$  Liste des contenus téléchargés/à mettre à jour.

Réglages – Permet de définir vos paramètres de profil et d'affichage.

Connex. – Permet de définir votre ID et votre mot de passe.

• Essayez également d'autres fonctions utiles. (Écran Détails du contenu)

REMARQUE : LG SmartWorld n'est pas disponible chez tous les opérateurs et dans tous les pays.

### **Utilitaires**

### Réglage des alarmes

- 1 Appuyez sur  $\frac{1}{2}$  > onglet Applications  $>$  Alarme/Horloge  $>$
- 2 Une fois l'heure définie, le LG-P700 vous indique le temps restant avant que l'alarme ne se déclenche.
- **3** Définissez les fonctions **Répéter**. Fréquence de répétition, Vibration, Son alarme, Verrou par puzzle et Mémo. Appuyez sur Enregistrer.

### Utilisation de la calculatrice

- 1 Appuyez sur  $\frac{1}{2}$  > onglet Applications > Calculatrice
- 2 Saisissez les nombres à l'aide des touches numériques.
- 3 Pour les calculs simples, appuyez sur la fonction voulue  $(+, -, x)$  ou  $\div$ ), suivie  $de =$
- 4 Pour des calculs plus complexes, appuyez sur  $\blacksquare$ . sélectionnez les **Fonctions** avancées, puis choisissez sin, cos, tan, log, etc.

# **Utilitaires**

### Ajout d'un événement au calendrier

- 1 Appuyez sur  $\mathbb{H}$  > onglet **Applications** > Agenda
- 2 La partie médiane de l'écran contient les différents types de vue de l'Agenda (Jour, Semaine, Planning).
- 3 Appuyez sur la date à laquelle vous souhaitez ajouter un événement.
- 4 Faites défiler l'écran affiché vers le haut et appuyez sur le créneau horaire dans lequel vous souhaitez ajouter un événement.
- 5 Appuyez sur Nom de l'événement, puis saisissez le nom de l'événement.
- 6 Appuyez sur **Emplacement** et saisissez le lieu. Vérifiez la date, puis saisissez l'heure de début et de fin de l'événement.
- **7** Si vous souhaitez ajouter une note à votre événement, appuyez sur **Description** et saisissez les détails voulus.
- 8 Si vous souhaitez que l'alarme se répète. sélectionnez **RÉPÉTER** et définissez des RAPPELS, si nécessaire.
- **9** Appuyez sur **Enreg.** pour enregistrer l'événement dans le calendrier.

### Polaris Office

Polaris Office est une solution de bureau pour les employés mobiles qui permet aux utilisateurs d'ouvrir partout et à tout moment plusieurs types de documents professionnels, y compris des fichiers Word, Excel et PowerPoint sur leur appareil portable.

### Appuyez sur  $\blacksquare$  > onglet **Applications** > Polaris Office

### Gestion des fichiers

Polaris Office offre des fonctions de gestion de fichiers utiles qui permettent, entre

autres, aux utilisateurs mobiles de copier. déplacer, coller et supprimer des fichiers et des dossiers depuis leur appareil.

### Affichage de fichiers

Les utilisateurs mobiles peuvent facilement accéder à un grand nombre de types de fichiers, y compris des documents Microsoft Office et Adobe PDF, à partir de leur appareil portable. Lors de l'affichage de documents à l'aide de Polaris Office, les objets et la mise en page sont identiques à ceux des originaux.

### Le web

### **Navigateur**

Le navigateur vous donne accès à tout un univers de jeux, musique, informations, sports, divertissements et bien plus encore. directement sur votre téléphone portable. Et ce, où que vous sovez et quels que soient vos centres d'intérêts.

REMARQUE : Lorsque vous vous connectez à ces services et que vous téléchargez du contenu, des frais supplémentaires vous sont facturés. Vérifiez le coût des données auprès de votre fournisseur réseau.

### Utilisation de la barre d'outils Web

- Appuyez pour revenir à la page précédente.
- Appuyez pour accéder à la page suivante à laquelle vous vous êtes connecté. Il s'agit de l'opération opposée à celle qui permet de revenir à la page précédente lorsque vous appuyez sur Retour.
- Laissez votre doigt appuyé et déplacezle vers le haut ou vers le bas pour effectuer un zoom avant ou arrière dans le navigateur.
- - Appuyez pour ajouter une nouvelle fenêtre.
- **Appuyez pour ajouter aux favoris.**

### Utilisation des options

Appuyez sur  $\Box$  pour afficher les options. Actualiser – Permet d'actualiser la page Web en cours d'affichage.

### Enregistrer cette page en favoris –

Permet d'ajouter aux favoris la page Web en cours d'affichage.

Partager la page – Permet de partager la page Web.

Rechercher sur la page – Permet de rechercher des lettres ou des mots sur la page Web actuelle.

Voir version ordinateur - Permet d'afficher la page Web comme sur l'ordinateur de bureau.

**Enreg. pour lire hors connex.** – Permet d'afficher la page Web enregistrée.

Paramètres – Permet d'afficher les paramètres du navigateur.

Sur l'écran d'accueil, appuyez sur onglet Applications > Paramètres.

# SANS FIL ET RÉSEAUX

#### $\lt$  Wi-Fi  $\lt$

Permet d'activer la fonction Wi-Fi pour pouvoir se connecter aux réseaux Wi-Fi disponibles.

Cette fonction permet de gérer les connexions Wi-Fi et Bluetooth. Vous pouvez également configurer des réseaux mobiles et basculer en mode Avion.

#### ASTUCE ! Pour déterminer l'adresse MA<sub>C</sub>

Pour configurer une connexion sur certains réseaux sans fil avec des filtres MAC, vous devez indiquer au routeur l'adresse MAC du LG-P700.

Vous pouvez trouver l'adresse MAC dans l'interface utilisateur suivante : appuyez sur l'onglet Applications >  $Paramètres > Wi-Fi > \blacksquare$  > Avancé > Adresses MAC.

#### < Bluetooth >

Permet d'activer le Bluetooth et d'établir une connexion avec les périphériques Bluetooth.

### < Utilisation des données >

Permet d'afficher l'utilisation des données et de définir la limite des données mobiles.

### < Paramètres d'appel >

Vous pouvez configurer les paramètres d'appel, tels que le transfert d'appel et autres fonctions particulières proposées par votre opérateur.

### < Plus >

**Mode Avion** – Après activation du mode Avion, toutes les connexions sans fil sont désactivées.

Wi-Fi Direct – Permet d'activer ou de désactiver cette fonction.

Point d'accès Wi-Fi mobile – Permet de configurer les paramètres du point d'accès Wi-Fi mobile

NFC – Votre téléphone portable LG-P700 prend en charge la fonction NFC. La fonction NFC (Near Field Communication, communication en champ proche) est une technologie de connectivité sans fil qui permet d'établir une communication bidirectionnelle entre des appareils électroniques. Elle fonctionne à une distance de quelques centimètres. Vous pouvez partager vos contenus avec une étiquette NFC ou avec un autre appareil à l'aide d'une simple pression sur votre téléphone. Si vous établissez un contact entre une étiquette

NFC et votre téléphone, le contenu de l'étiquette s'affichera sur votre téléphone.

REMARQUE : Veillez à ne pas rayer ou endommager l'intérieur de la façade arrière car c'est là que se trouve l'antenne NFC.

Activer ou désactiver NFC : sur l'écran d'accueil, appuyez sur la barre de notification et faites-la glisser vers le bas à l'aide de votre doigt, puis sélectionnez l'icône NFC afin de l'activer.

REMARQUE : Lorsque le mode Avion est activé, l'application NFC peut être utilisée.

**Utilisation de NFC: pour utiliser NFC.** vérifiez que votre appareil est sous tension et que NFC est activé.

Android Beam – Vous pouvez transférer une page Web, une vidéo ou tout autre contenu de votre écran vers un autre appareil en rapprochant les appareils (généralement en les positionnant dos à dos).

REMARQUE : Les deux appareils doivent être déverrouillés, prendre en charge la technologie Near Field Communication (NFC) et être équipés d'Android Beam™. De plus, la fonction NFC et Android Beam™ doivent être activés.

Paramètres de VPN - Permet d'afficher la liste des réseaux privés virtuels (VPN) que vous avez configurés. Permet d'ajouter différents types de VPN.

Réseaux mobiles – Permet de configurer les options relatives à l'itinérance de données, au mode réseau et opérateurs, aux noms de points d'accès (APN), etc.

REMARQUE : Vous devez configurer un PIN de blocage d'écran ou un mot de passe pour que vous puissiez utiliser le stockage des titres de compétences.

### **DISPOSITIF**

### $\leq$  Son  $\leq$

Profil de sonneries – Permet de sélectionner le profil Son, Vibreur seul ou **Silencieux** 

Volumes – Permet de gérer le volume de la musique, des vidéos, des jeux, des médias, mais également des sonneries et notifications. Retour touche & système. Sonnerie du téléphone – Permet de définir la sonnerie par défaut des appels entrants.

Son de notification – Permet de définir la sonnerie par défaut pour les notifications.

**Sonnerie avec vibration – Vibrations pour** les appels et les notifications.

Sonorités des touches d'appel – Permet de définir la sonorité des touches lorsque vous utilisez le clavier de numérotation.

**Toucher les sons** – Permet de configurer le téléphone pour au'il émette un son lorsque vous appuyez sur un bouton, une icône, etc. à l'écran.

Verrouillage de l'écran – Permet de configurer le téléphone pour qu'il émette un son lorsque vous verrouillez et déverrouillez l'écran.

### < Écran >

Luminosité – Permet de régler la luminosité de l'écran.

Rotation auto écran - Permet de régler automatiquement l'orientation lorsque vous faites pivoter le téléphone.

Mise en veille de l'écran – Permet de régler le délai de mise en veille de l'écran.

**Taille de police** – Permet de modifier la police d'affichage.

Eclairage de face – Permet de définir la durée de l'éclairage de face.

### < Mode veille >

Permet de définir l'Animation, l'Effet d'écran ou le Fond d'écran.

< Écran de verrouillage > Choisir l'écran bloqué – Permet de définir un modèle de déverrouillage pour sécuriser votre téléphone. Grâce à cette option, vous pouvez afficher une série d'écrans

qui vous aidera à dessiner un schéma de déverrouillage de l'écran. Vous pouvez définir l'option sur Glisser, Schéma, Code PIN, Mot de passe ou encore sélectionner Aucun.

Lorsque vous allumez votre téléphone ou déverrouillez l'écran, il vous est demandé de tracer votre schéma de déverrouillage.

Fond d'écran – Permet de sélectionner le fond d'écran de verrouillage dans Fonds d'écran ou Galerie.

Infos propriétaire  $-$  Montrer les infos du propriétaire sur l'écran de verrouillage.

### < Stockage > MÉMOIRE DE STOCKAGE INTERNE –

Permet d'afficher l'utilisation de la mémoire de stockage interne.

CARTE SD – Permet de vérifier l'espace disponible sur la carte SD. Appuyez sur Désactiver la carte SD pour la retirer en toute sécurité. Effacez la carte SD si vous souhaitez supprimer toutes les données qu'elle contient.

### < Pour la fonction d'économie de la batterie >

Permet de gérer la batterie et de consulter les éléments de la fonction d'économie de la batterie. Permet également de consulter l'utilisation de la batterie.

### < Applications >

Vous pouvez afficher et gérer les applications.

# **PERSONNEL**

### < Comptes et synchro >

Permet d'autoriser les applications à synchroniser les données en arrière-plan. qu'elles soient en cours d'utilisation ou non. En décochant cette option, vous économisez la batterie et réduisez (sans l'éliminer) l'utilisation de données.

### < Services de l'emplacement >

Service des empalcements Google - Si vous sélectionnez Service des emplacements Google, le téléphone détermine de façon

approximative votre positionnement à l'aide des réseaux Wi-Fi et mobiles. Quand vous sélectionnez cette option, vous autorisez Google à enregistrer votre positionnement pour vos recherches Google.

Satellites GPS – Si vous sélectionnez Satellites GPS, votre téléphone détermine votre position avec précision (rue).

Emplacement & recherche Google – Si vous sélectionnez cette option, Google utilise votre emplacement pour améliorer les résultats des recherches, ainsi que d'autres services.

### < Sécurité >

**Configurer blocage SIM** – Permet de configurer le blocage de la carte SIM ou de modifier le code PIN de la carte SIM.

### Rendre les mots de passe visibles –

Permet de rendre les mots de passe visibles lors de leur saisie.

### Administrateurs du périphérique –

Permet d'afficher ou de désactiver les administrateurs du périphérique.

**Sources inconnues** – Paramètres par défaut pour l'installation d'applications ne provenant pas d'Play Store.

Titres de compétences sûrs – Permet d'afficher les certificats CA sûrs.

Installer à partir du stockage – Permet d'installer des certificats cryptés à partir de la carte SD.

**Effacer le stockage** – Permet de supprimer tous les certificats.

### < Langue et saisie >

Dans le menu Langue et saisie, choisissez la langue pour paramétrer le texte de votre téléphone et pour configurer le clavier visuel (y compris les mots ajoutés au dictionnaire).

### < Sauvegarder & réinitialiser>

Permet de modifier les réglages de gestion de vos paramètres et données.

Sauvegarder mes données - Permet de sauvegarder vos paramètres et vos données d'application sur le serveur Google.

Compte de sauvegarde – Permet de sauvegarder votre compte.

Restaurer automatiquement – Permet de restaurer vos paramètres et données d'application lorsque les applications sont réinstallées sur votre appareil.

#### Réinit, valeurs d'usine – Permet de restaurer vos paramètres selon les valeurs d'usine et de supprimer toutes vos données. Lors de cette réinitialisation, vous devez simplement fournir les mêmes informations que lors de votre première utilisation d'Android.

# SYSTÈME

#### $\epsilon$  Date et heure  $\sim$

Dans le menu Date et heure, déterminez vos préférences d'affichage pour la date et l'heure. Personnalisez également l'heure et le fuseau horaire si vous souhaitez remplacer les informations fournies par le réseau mobile.

### < Accessibilité >

Les paramètres Accessibilité permettent de configurer tout module d'accessibilité installé sur votre téléphone.

REMARQUE : Des modules complémentaires sont nécessaires.

### < Connectivité >

USB Type De Connexion – Permet de définir le mode de connexion de votre choix (Charger seulement, Synchro média (MTP). Partage connex. USB ou Logiciel PC).

Se connecter – Permet de demander le mode de connexion USB quand le téléphone est connecté à un ordinateur.

#### PC Suite Wi-Fi Connexion – Cochez cette option pour utiliser LG PC Suite à l'aide d'une connexion Wi-Fi.

Pour connecter LG PC Suite par connexion sans fil, accédez au menu SANS FIL ET RÉSEAUX.

### < À propos du téléphone >

Permet d'afficher les informations légales et de vérifier l'état du téléphone ainsi que la version du logiciel.

### Mise à jour du logiciel du téléphone

### Mise à jour du logiciel LG Mobile Phone à partir d'Internet

Pour obtenir plus d'informations sur cette fonction, consultez le site http://update. lgmobile.com ou http://www.lg.com/  $common/index.isp \rightarrow sélectionnez votre$ pays et votre langue.

Cette fonction vous permet de mettre à jour le micrologiciel de votre téléphone et de télécharger la version la plus récente depuis Internet, sans faire appel à un centre de services. Cette fonction sera disponible uniquement si LG fournit une version plus récente du micrologiciel pour votre appareil. La mise à jour du micrologiciel du téléphone mobile requiert l'attention complète de l'utilisateur pendant toute la durée du processus. Assurez-vous de bien lire toutes les instructions et remarques qui s'affichent à chaque étape avant de continuer. Attention : Retirer le câble USB ou la batterie durant la mise à jour logicielle peut gravement endommager votre téléphone mobile.

REMARQUE : LG se réserve le droit de mettre à disposition les mises à jour micrologicielles de certains modèles uniquement, et ce à son entière discrétion, et ne garantit pas la disponibilité de versions micrologicielles plus récentes pour l'ensemble de ses modèles de téléphones portables.

#### Mise à jour du logiciel LG Mobile Phone par radio (Over-the-Air - OTA)

Cette fonction yous permet de mettre à jour le logiciel de votre téléphone et de télécharger la version la plus récente via OTA, sans utiliser de câble de données USB. Cette fonction sera disponible uniquement si LG fournit une version plus récente du micrologiciel pour votre appareil.

Vérifiez d'abord la version du logiciel installée sur votre téléphone portable : Paramètres  $>$  À propos du téléphone  $>$ Mise à jour logiciel > Vérifier maintenant la disponibilité de mises à jour.

Vous pouvez également différer la mise à jour d'une, quatre, huit ou vingt-quatre heures. Dans ce cas, l'application vous indique d'effectuer la mise à jour lorsque le délai expire. Vous pouvez également effectuer une mise à jour manuelle.

REMARQUE : Cette fonctionnalité dépend de votre opérateur réseau, de votre région et de votre pays.

# DivX Mobile **DILX**

À PROPOS DES VIDÉOS DIVX : DivX® est un format de vidéo numérique créé par DivX, LLC, filiale de Rovi Corporation. Votre téléphone est un périphérique officiellement certifié DivX Certified<sup>®</sup> qui vous permet de lire des vidéos DivX. Rendez-vous sur www. divx.com pour trouver plus d'informations 

ainsi que des utilitaires permettant de convertir vos fichiers au format DivX. À PROPOS DE LA VIDÉO À LA DEMANDE **DIVX** : ce périphérique DivX Certified<sup>®</sup> doit être enregistré pour pouvoir lire des vidéos à la demande DivX. Pour obtenir le code d'enregistrement, accédez à la section DivX VOD du menu de configuration du périphérique. Rendez-vous sur vod.divx. com pour savoir comment enregistrer votre téléphone.

Certification DivX Certified® pour la lecture de vidéos DivX® jusqu'à 640 x 480, y compris le contenu Premium.

DivX®, DivX Certified® et leurs logos respectifs sont des marques déposées de Rovi Corporation ou de ses filiales ; leur utilisation est régie par une licence.

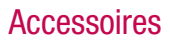

Les accessoires suivants peuvent être utilisés avec le LG-P700 (les éléments décrits ci-dessous sont parfois en option).

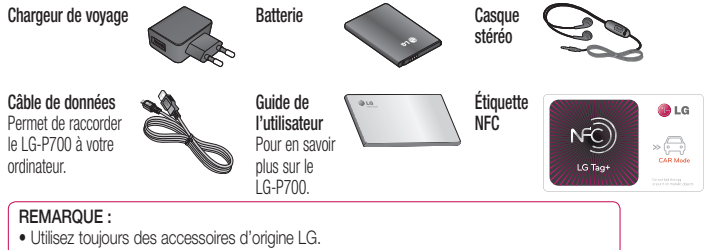

- Le non-respect de cette recommandation risque d'entraîner l'annulation de votre garantie.
- Les accessoires peuvent varier en fonction des pays.

Ce chapitre répertorie quelques-uns des problèmes que vous pouvez rencontrer en utilisant votre téléphone. Certains d'entre eux nécessitent que vous appeliez votre opérateur, mais vous pouvez facilement en résoudre la plupart par vous-même.

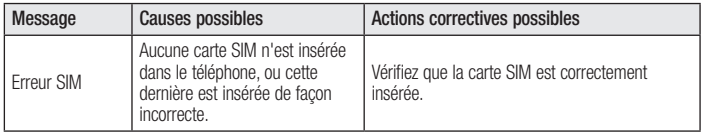

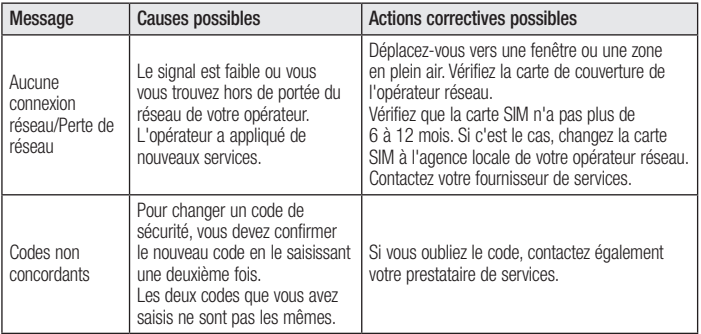

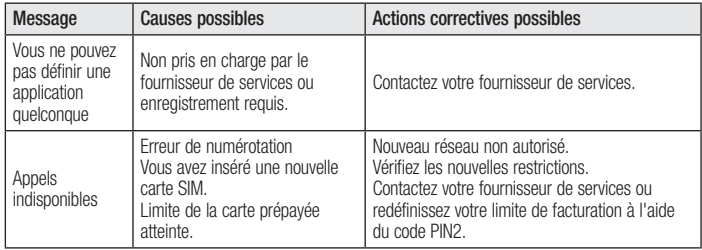

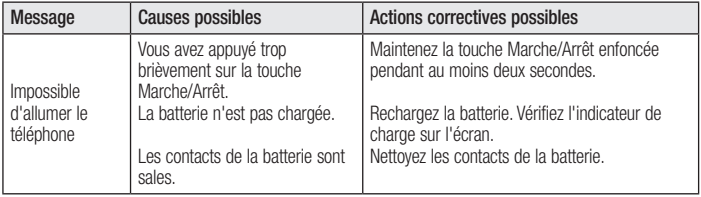

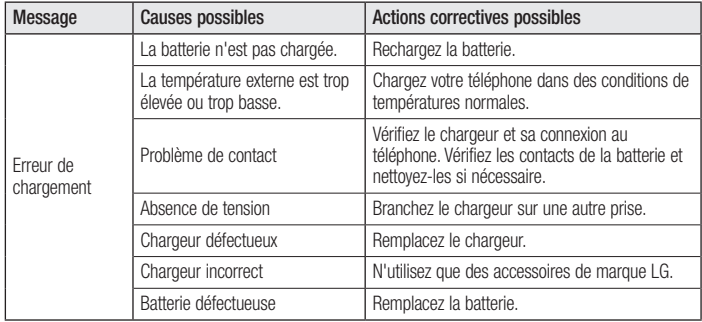

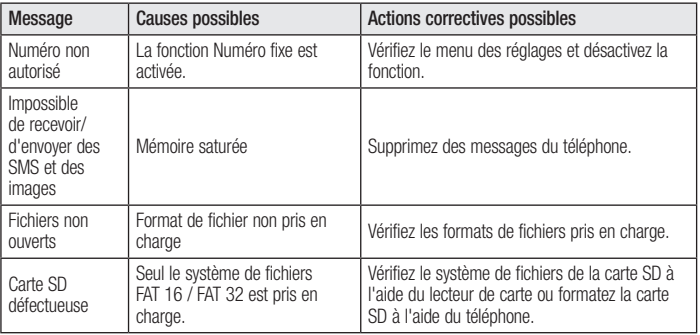

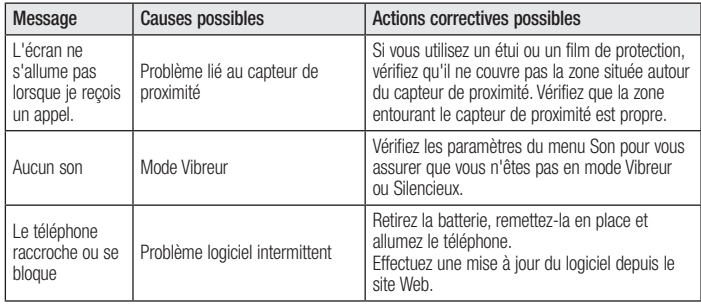

ENGLISH

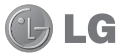

# LG-P700 User Guide

### This guide helps you to get started using your phone.

- Some of the contents of this manual may not apply to your phone, depending on the software and your service provider.
- This handset is not suitable for people who have a visual impairment due to the touch screen keyboard.
- Copyright ©2012 LG Electronics, Inc. All rights reserved. LG and the LG logo are registered trademarks of LG Group and its related entities. All other trademarks are the property of their respective owners.
- Google™, Google Maps™, Gmail™, YouTube™, Google Talk™ and Play Store™ are trademarks of Google, Inc.

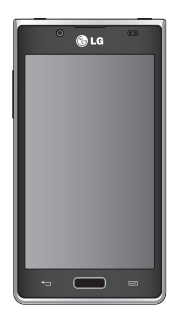

### Getting to know your phone

### Before you start using the phone, please read this!

Please check to see whether any problems you encountered with your phone are described in this section before taking the phone in for service or calling a service representative.

### 1. Phone memory

When there is less than 10% of space available in your phone memory, your phone cannot receive new messages. You need to check your phone memory and delete some data, such as applications or messages, to make more memory available.

### To uninstall applications:

- 1 Touch  $\Box$  > Apps tab > Settings > Apps from the DEVICE category.
- 2 Once all applications appear, scroll to and select the application you want to uninstall.
- 3 Touch Uninstall
## 2. Optimising battery life

Extend your battery's life between charges by turning off features that you don't need to having running constantly in the background. You can monitor how applications and system resources consume battery power.

### Extending your phone's battery life:

- Turn off radio communications you are not using. If you are not using Wi-Fi, Bluetooth or GPS, turn them off.
- Reduce screen brightness and set a shorter screen timeout.
- Turn off automatic syncing for Google Mail™, Calendar, Contacts and other applications.
- Some applications you have downloaded may reduce battery power.

#### To check the battery power level:

• Touch  $\frac{1}{\sqrt{2}}$  > Apps tab > Settings > About phone from the SYSTEM  $>$  Status The battery status (charging or not charging) and level (percentage charged) is displayed at the top of the screen.

#### To monitor and control how battery power is being used:

• Touch  $\Box$  > Apps tab > Settings > **Power saver** from the DEVICE  $>$  **Battery** use from the BATTERY INFORMATION

Battery usage time is displayed at the top of the screen. It tells you how long it has been since you last connected your phone to a power source or, if currently connected, how long the phone was last running on battery power. The screen shows the applications or services using battery power, listed in order from the greatest to smallest amount used.

## 3. Using folders

You can combine several app icons in a folder. Drop one app icon over another on a Home screen, and the two icons will be combined.

NOTE: After you open an app, you can usually adjust its settings by choosing items from its Menu icon near the top or bottom of the screen.

### 4. Before installing an open source application and OS

## $\Lambda$  warning

If you install and use an OS other than the one provided by the manufacturer it may cause your phone to malfunction. In addition, your phone will no longer be covered by the warranty.

### $\Lambda$  WARNING

To protect your phone and personal data, only download applications from trusted sources, such as Play Store™. If there are improperly installed applications on your phone, it may not work normally or a serious error may occur. You must uninstall those applications and all associated data and settings from the phone.

## 5. Using the hard reset (Factory reset)

If your phone needs to be restored to its original condition, use hard reset to reboot your phone.

- 1. When the phone is switched off, press and hold the Volume down key  $+$ Power key with your left hand.
- 2. When the LED on the bottom of the phone lights up, touch and hold the **Menu key** with your right hand. You need to do this immediately, before the screen displays the LG logo. Make sure your left hand is still holding the Volume down and Power keys. Then release the power key at vibration time.
- 3. When the LG logo is displayed on the screen, continue to hold the keys for around 2 seconds, and then release all them at the same time, before the LG logo disappears.

Leave your phone for at least a minute while the hard reset is carried out. You will then be able to switch your phone back on.

Caution: If you perform a hard reset, all user applications and user data will be deleted. This cannot be reversed. Remember to back up any important data before performing a hard reset.

### 6. Opening and switching applications

Multitasking is easy with Android because you can keep more than one application running at the same time. There's no need to quit an application before opening another. Use and switch between several open applications. Android manages each application, stopping and starting them as needed to ensure that idle applications don't consume resources unnecessarily.

#### To return to view list recently used applications:

Simply press and hold the **Home** key.

### To stop applications:

- 1 Touch  $\Box$  > Apps tab > Settings >  $Apos >$  **Running** from the DEVICE
- 2 Scroll and touch the desired application and touch **Stop** to stop it.

## 7. Installing PC Software (LG PC Suite)

"LG PC Suite" PC Application is a program that helps you connect your device to a PC via a USB cable and Wi-Fi. Once connected, you can use the functions of your device from your PC.

#### With your "LG PC Suite" PC Application, You Can

- Manage and play your media contents (music, movie, pictures) on your PC.
- Send multimedia contents to your device.
- Synchronises data (schedules, contacts, bookmarks) in your device and PC.
- Backup the applications in your device.
- Update the softwares in your device.
- Backup and restore the device.
- Play multimedia contents of your PC from other device.

NOTE: You can use the Help menu from the application to find out how to use your "LG PC Suite" PC application.

### Installing "LG PC Suite" PC Application

"LG PC Suite" PC application can be downloaded from the webpage of LG.

- 1 Go to www.lg.com and select a country of your choice.
- 2 Go to Support > Mobile Phone Support > Select the Model (LG-P700).
- 3 Click PC Sync from Download, and click **WINDOW PC Sync Download** to download "LG PC Suite" PC software.

### System Requirements for "LG PC Suite" PC software

- OS: Windows XP 32 bit(Service pack 2). Windows Vista 32 bit/64 bit, Windows 7 32 bit/64 bit
- CPU: 1 GHz or higher processors
- Memory: 512 MB or higher RAMs
- Graphic card: 1024 x 768 resolution. 32 bit color or higher
- $\bullet$  HDD: 100 MB or more free hard disk space (More free hard disk space may be needed depending on the volume of data stored.)
- Required software: LG integrated drivers

#### NOTE: LG Integrated USB Driver

LG integrated USB driver is required to connect an LG device and PC and installed automatically when you install "LG PC Suite" PC software.

### 8. Synchronising your phone to a computer via USB

NOTE: To synchronise your phone with your PC using the USB cable, you need to install LG PC Suite onto your PC. Please refer to previous pages to install LG PC Suite.

1 Use the USB cable to connect your phone to a USB port on your computer. Once connected, you will receive a notification that a USB connection has been made.

- 2 Open the notification drawer and touch USB connected.
- **3** Touch **PC software** to confirm that you want to transfer files between your phone's microSD card and the computer.

**TIP!** To use the microSD card on your phone again, you need to open the notification drawer and touch  $\Box$ Charge only.

During this time, you can't access the microSD card from your phone, so you can't use applications that rely on the microSD card.

#### To disconnect your phone from the computer:

Open the notification drawer and touch  $\Box$  > Charge only to disconnect your phone from the computer safely.

## 9. Hold your phone upright

Hold your mobile phone vertically, as you would a regular phone. The LG-P700 has an internal antenna. Be careful not to scratch or damage the back of the phone, as this may affect performance.

While making/receiving calls or sending/ receiving data, avoid holding the lower part of the phone where the antenna is located. Doing so may affect call quality.

### 10. When the screen freezes

If the screen freezes or the phone does not respond when you try to operate it:

Remove the battery, reinsert it, then turn the phone on.

### OR

Press and hold the **Power/Lock** key for 10 seconds to turn it off.

If it still does not work, please contact the service centre.

## Device components

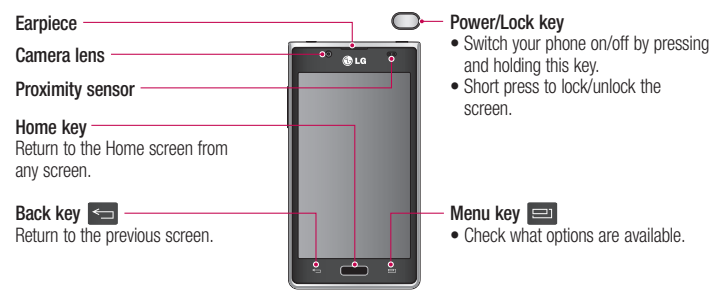

#### NOTE: Proximity sensor

When receiving and making calls, the proximity sensor automatically turns the backlight off and locks the touch screen by sensing when the phone is near your ear. This extends battery life and prevents you from unintentionally activating the touch screen during calls.

#### WARNING

Placing a heavy object on the phone or sitting on it can damage the LCD and touch screen functions. Do not cover the LCD proximity sensor with protective film. This could cause the sensor to malfunction.

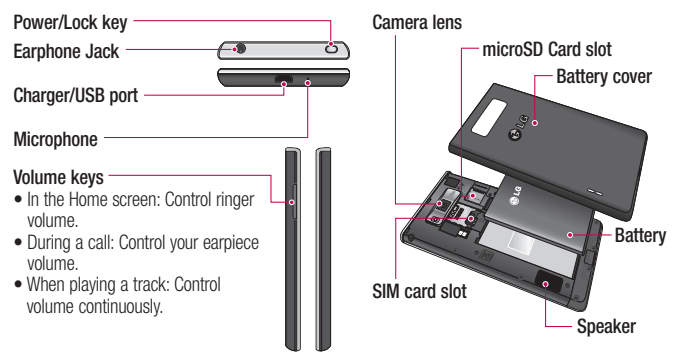

## Your Home screen

## Notification drawer

The notification drawer runs across the top of your screen.

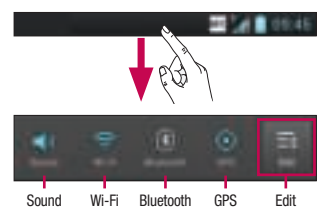

Touch and slide the notification drawer down with your finger.

Touch  $\vert \cdot \vert > \vert$  to manage the Notifications. Here you can check and manage Sound profile, Wi-Fi, Bluetooth, GPS, Accounts & sync, Airplane mode, Auto-rotate screen, Brightness, Data enabled, NFC or Portable Wi-Fi hotspot.

# Your Home screen

## Viewing the status bar

The status bar uses different icons to display phone information such as signal strength. new messages, battery life, active Bluetooth and data connections.

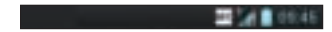

Below is a table explaining the meaning of icons you're likely to see in the status bar.

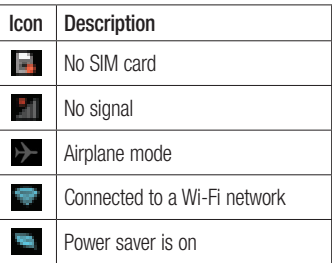

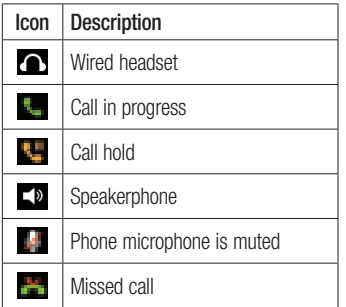

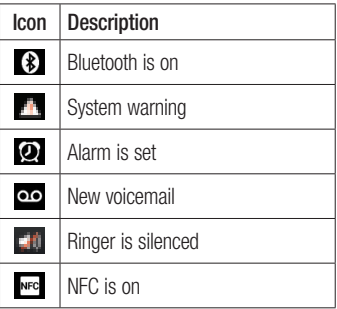

# Your Home screen

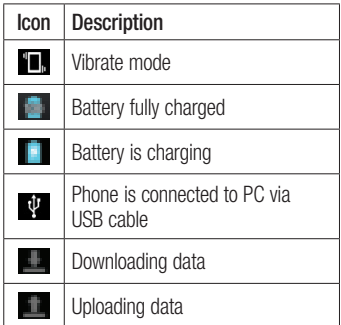

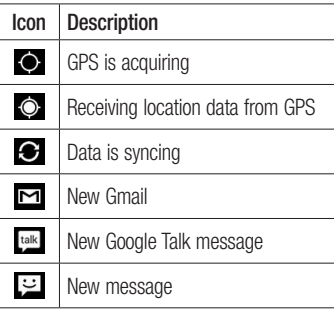

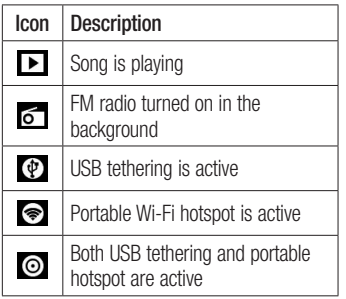

## Google account set up

When you first turn on your phone, you have the opportunity to activate the network, to sign into your Google Account and how you want to use some Google services.

## To set up your Google account:

• Sign into a Google Account from the prompted set up screen.

### OR

• Touch  $\Box$  > Apps tab > select a Google application, such as  $Gmail > select New$ to create a new account.

If you have a Google account, touch **Existing**, enter your email address and

#### password, then touch **Sign in.**

Once you have set up your Google account on your phone, your phone automatically synchronises with your Google account on the web.

Your contacts, Gmail messages, Calendar events and other information from these applications and services on the web are synchronised with your phone. (This depends on your synchronisation settings.)

After signing in, you can use Gmail™ and take advantage of Google services on your phone.

# Connecting to Networks and Devices

## Wi-Fi

With Wi-Fi, you can use high-speed Internet access within the coverage of the wireless access point (AP). Enjoy wireless Internet using Wi-Fi, without extra charges.

## Connecting to Wi-Fi networks

To use Wi-Fi on your phone, you need to access a wireless access point or "hotspot". Some access points are open and you can simply connect to them. Others are hidden or use security features; you must configure your phone to be able to connect to them.

Turn off Wi-Fi when you're not using it to extend the life of your battery.

NOTE: If you are out of the Wi-Fi zone or set Wi-Fi to OFF, additional charges may be applied by your mobile operator for mobile data use.

Turning Wi-Fi on and connecting to a Wi-Fi network

- Touch  $\frac{1}{\sqrt{10}}$  > Apps tab > Settings > Wi-Fi from the WIRELESS & NETWORKS
- 2 Set Wi-Fi to ON to turn it on and start scanning for available Wi-Fi networks.

# Connecting to Networks and Devices

- **3** Tap Wi-Fi menu again to see a list of active and in-range Wi-Fi networks.
- Secured networks are indicated by a lock icon.
- 4 Touch a network to connect to it.
- If the network is open, you are asked to confirm that you want to connect to that network by touching **Connect**.
- If the network is secured, you are prompted to enter a password or other credentials. (Ask your network administrator for details)

5 The status bar displays icon that indicate Wi-Fi status.

## **Bluetooth**

You can use Bluetooth to send data by running a corresponding application, not from the Bluetooth menu as on most other mobile phones.

TIP! With LG-P700, you can enjoy Bluetooth high speed.

If the device you want to share files with also supports high speed Bluetooth. the files will automatically be transferred via the high-speed network. To use Bluetooth high speed data transfer, please make sure the Wi-Fi is OFF on your devices before use. The settings for Bluetooth high speed may be different depends on the device. Please check the device's settings with their service provider.

### Turning on Bluetooth and pairing up your phone with a Bluetooth device

You must pair your device with another device before you connect to it.

- Touch  $\Box$  > Apps tab > Settings > Set **Bluetooth** to **ON** from the WIRELESS & **NFTWORKS**
- 2 Tap **Bluetooth** menu again. Your phone will scan for and display the IDs of all available Bluetooth in-range devices. If the device you want to pair with isn't on the list, make sure the target device is set to be discoverable, then tap Search for

# Connecting to Networks and Devices

#### devices again.

**3** Choose the device you want to pair up with from the list.

Once the paring is successful, your device will connect to the device.

## Sending pictures using Bluetooth

- 1 Select a Picture  $> 3$  > Bluetooth
- 2 Check whether **Bluetooth** is **ON**, then select **Search for devices**
- **3** Choose the device you want to send data to from the list.

## Camera

## Getting to know the viewfinder

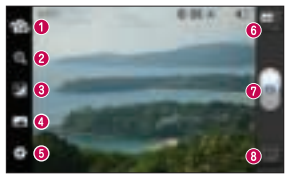

- $\bullet$  Switch lenses Switch between the rear–facing camera lens and the front–facing camera lens.
- **a** Zoom Zoom in or zoom out.
- **<b>**  Brightness This defines and controls the amount of sunlight entering the image.
- $\bullet$  Shot mode Choose from Normal, Panorama or Continuous shot.
- $\bullet$  Settings Touch this icon to open the Settings menu.
- **G Video mode** Touch this icon to switch to video mode.
- $\odot$  Taking a photo
- **Gallery** Touch to view the last photo you captured. This enables you to access your gallery and view saved photos within camera mode.

## Video camera

## Getting to know the viewfinder

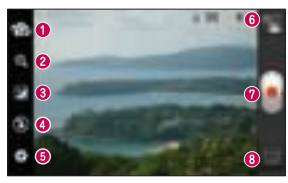

- $\bullet$  Switch lenses Switch between the rear–facing camera lens and the front-facing camera lens.
- 2 Zoom Zoom in or zoom out.
- **<b>**  Brightness This defines and controls the amount of sunlight entering the video.
- $\bullet$  Flash Allows you to turn on the flash when taking a photo in a dark place.
- $\bullet$  Settings Touch this icon to open the settings menu.
- $\bullet$  Camera mode Touch this icon to switch to camera mode.
- **O** Start recording
- **Gallery** Touch to view the last video you recorded. This enables you to access your gallery and yiew your saved videos from within video mode.